# **PLEASE READ**

This manual is provided as a free service by Projector.com.

We are in no way responsible for the contents of the manual. We do not guarantee its accuracy and we do not make any claim of copyright. The copyright remains the property of their respective owners.

# **ABOUT PROJECTOR.COM**

Projector.com ([http://www.projector.com](http://www.projector.com/)) is your review and buying guide resource for DLP and LCD video projectors.

Visit the site to read the latest projector news and reviews, read and comment on projector specifications, download user manuals and much more.

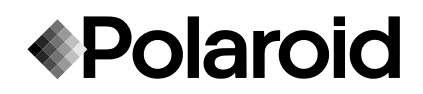

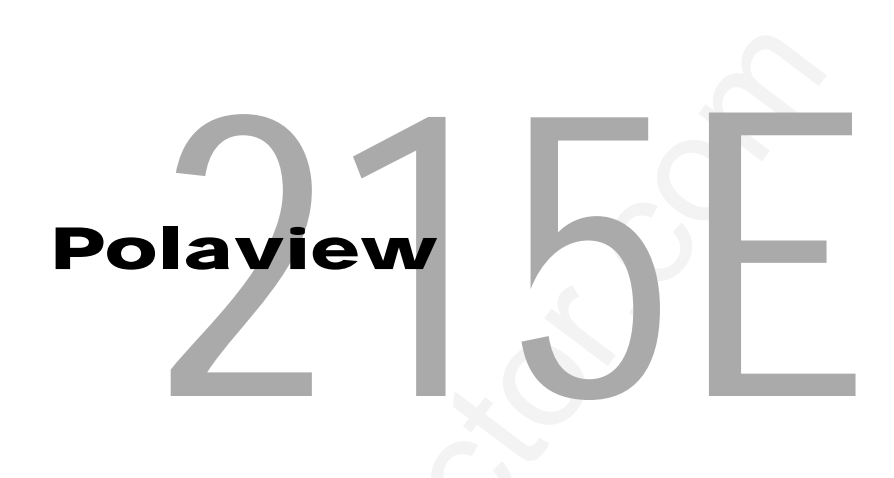

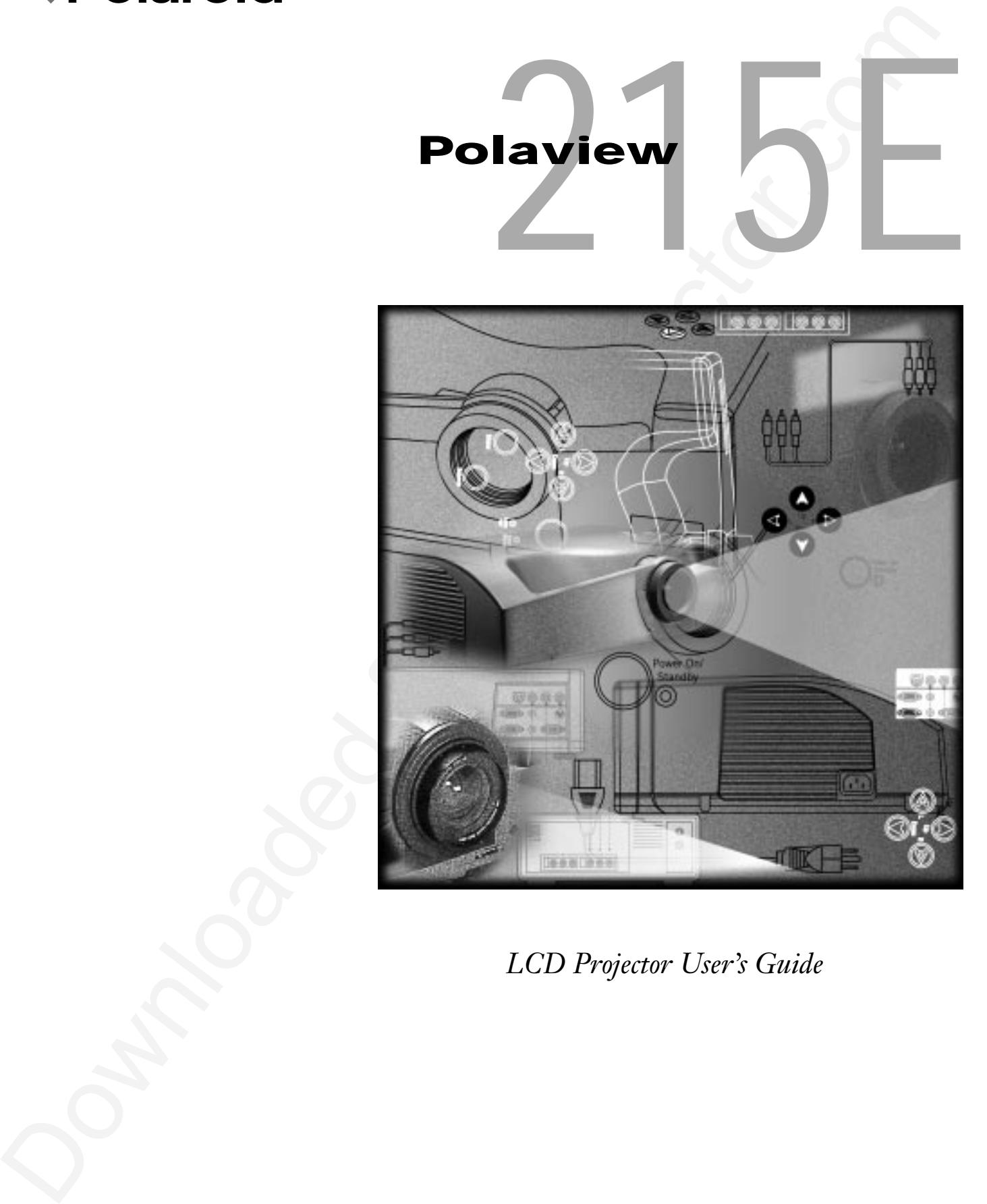

*LCD Projector User's Guide*

# **Table of contents**

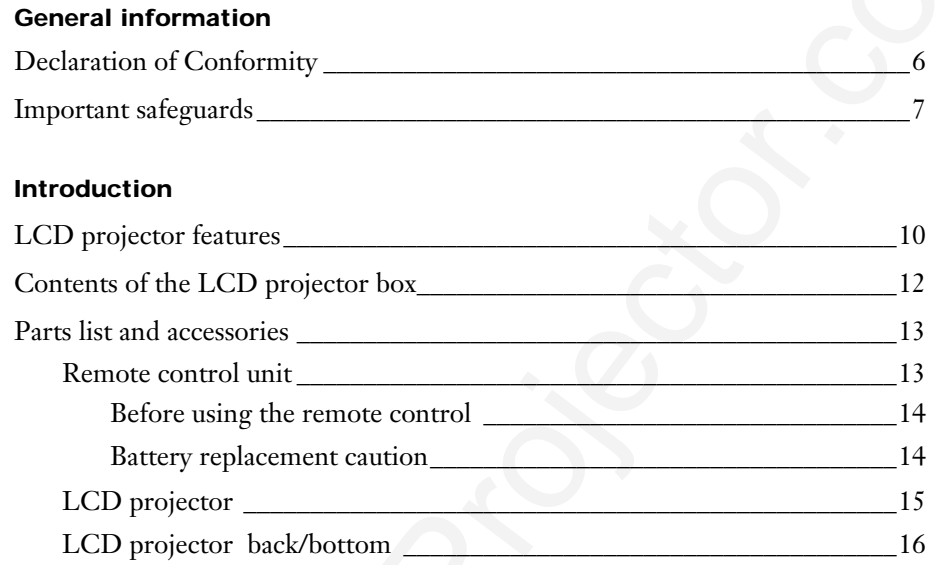

## **Getting started**

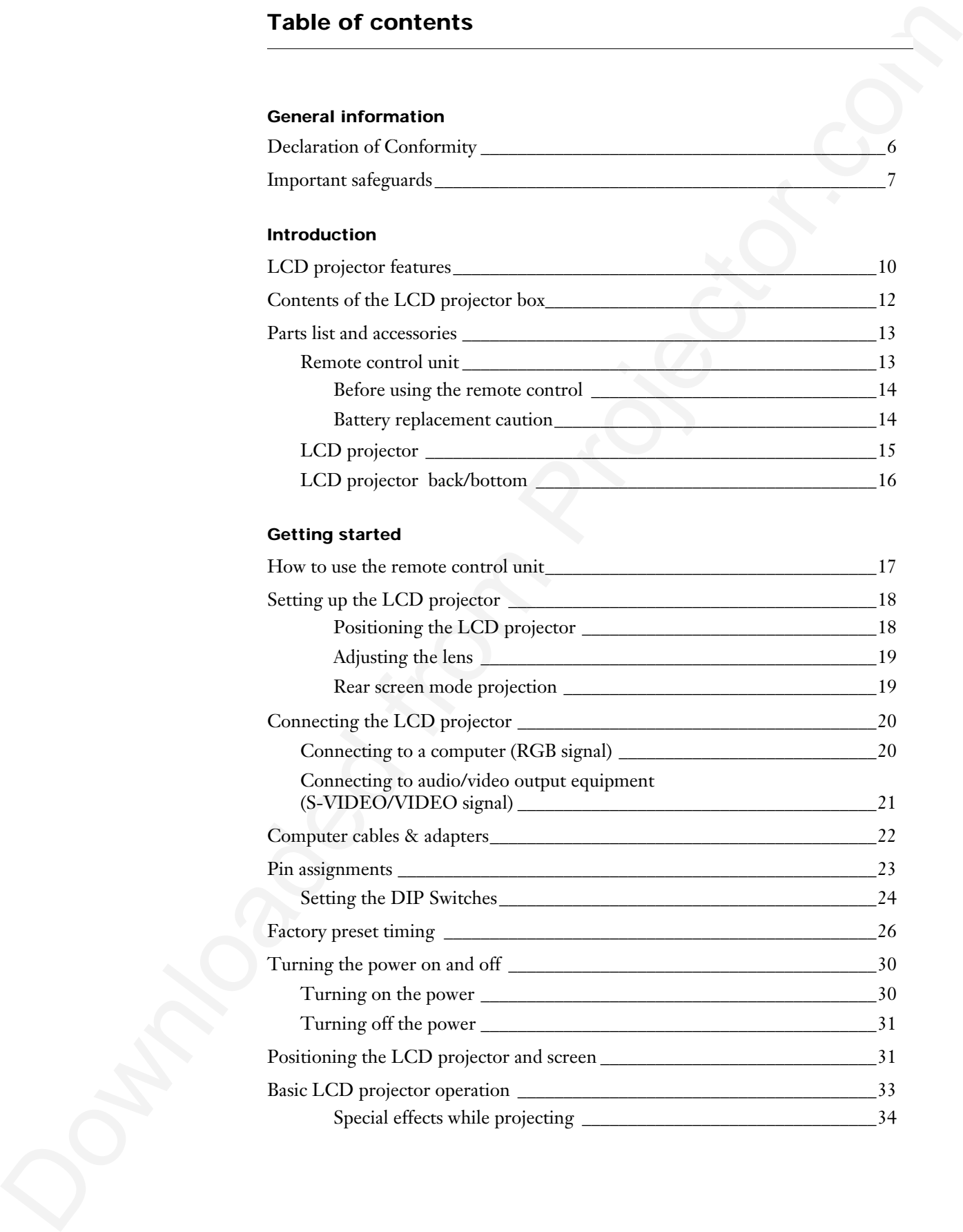

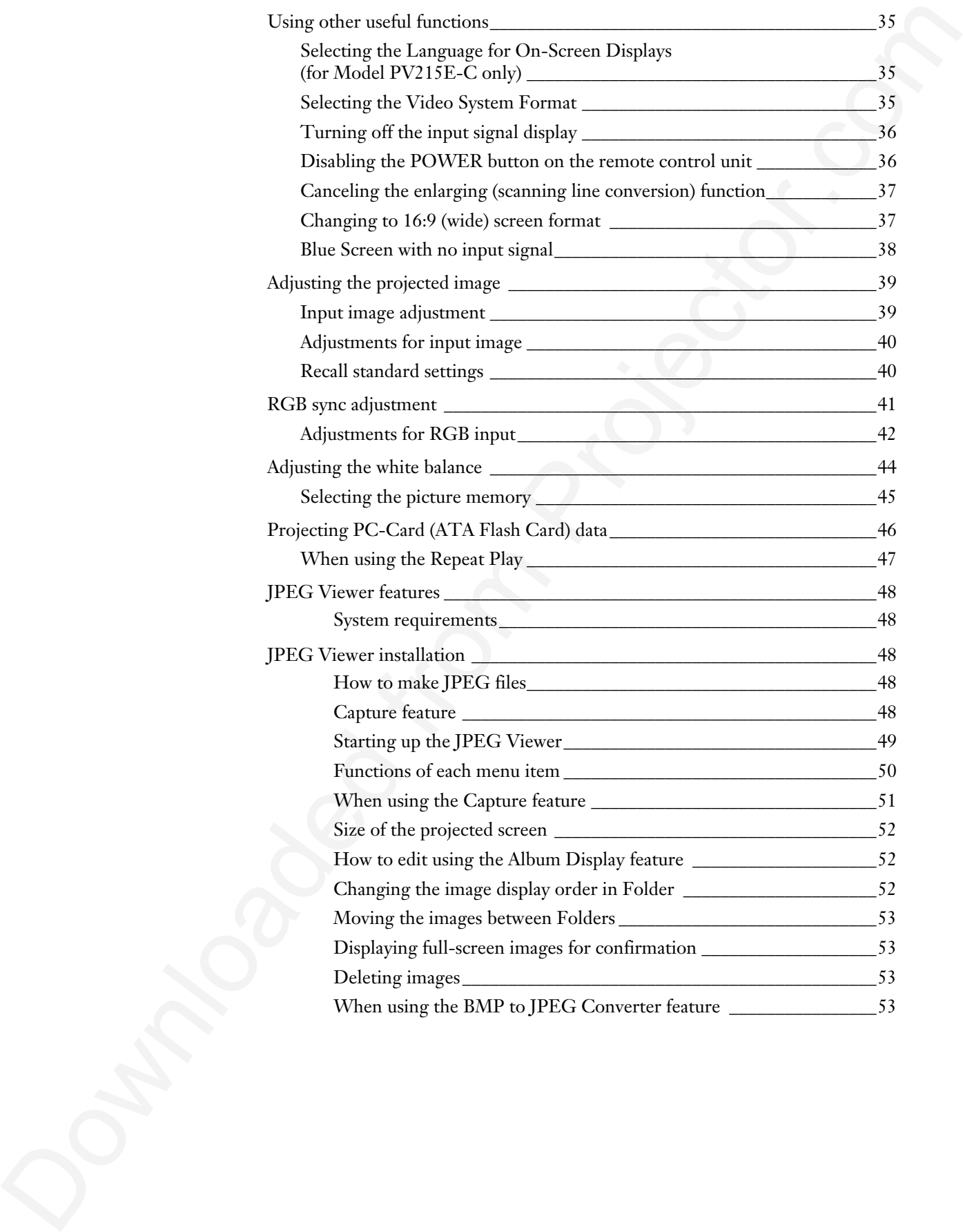

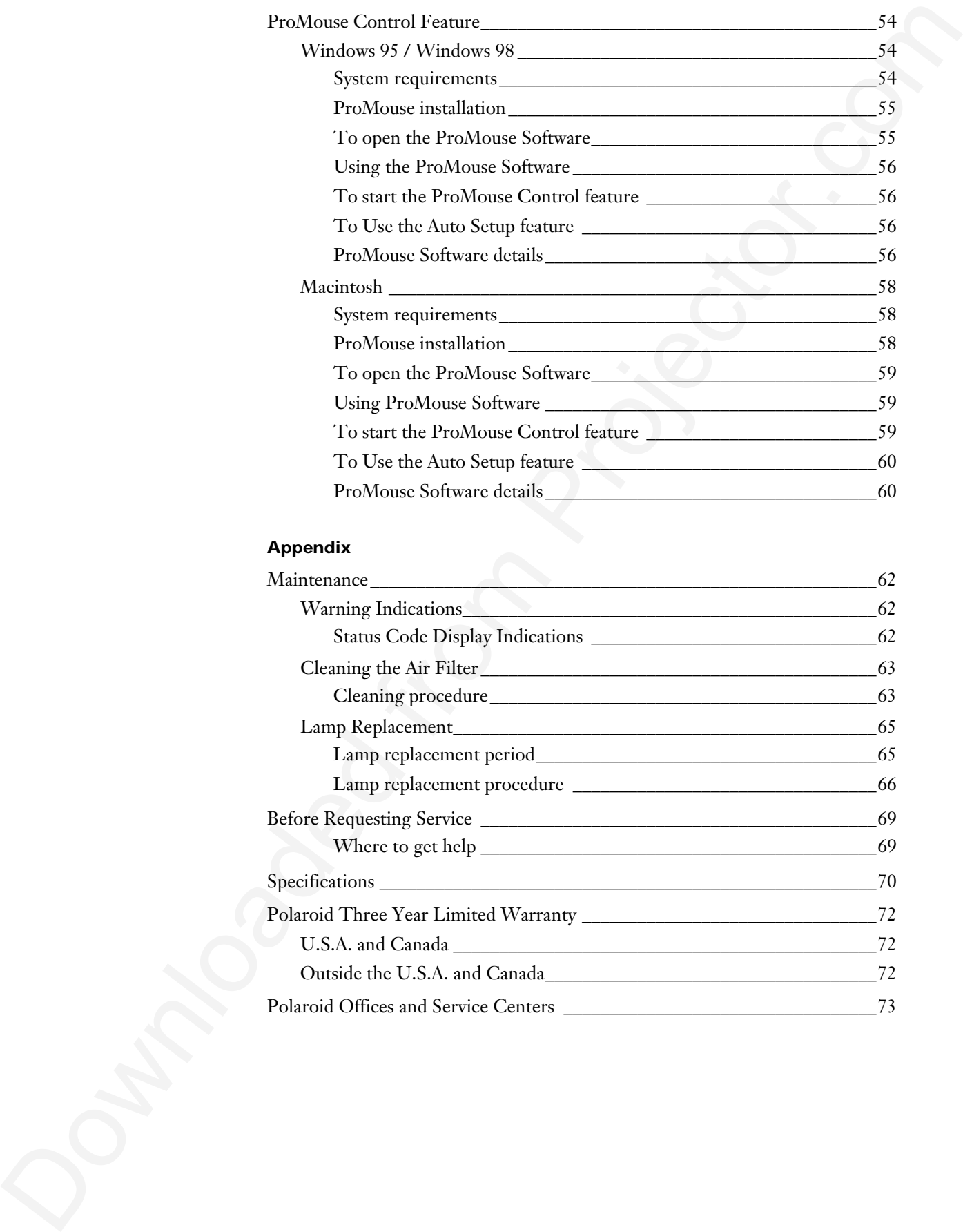

## **Appendix**

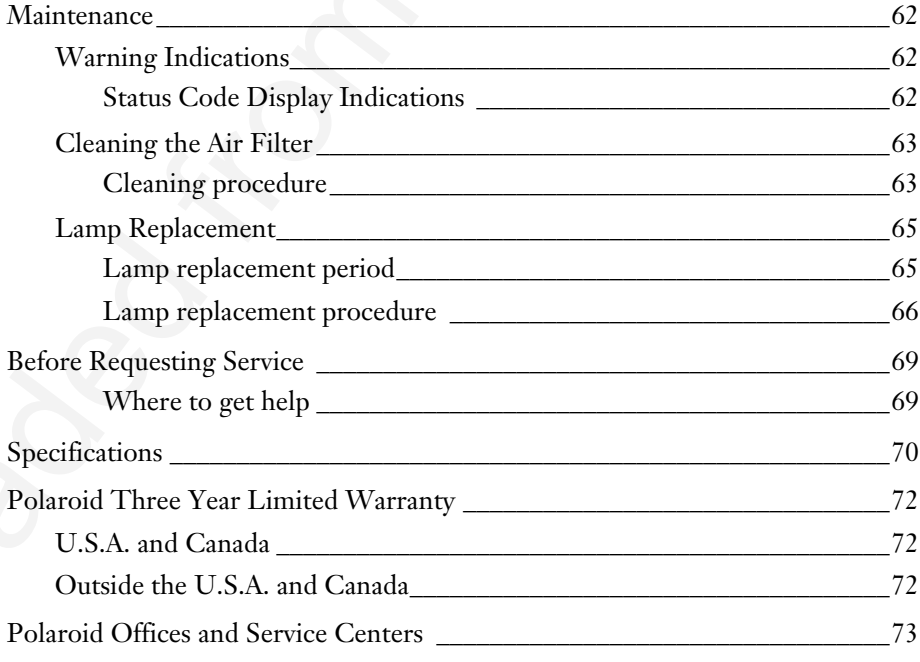

Polview 215E LCD Projector User's Guide

# **General information**

**General information**<br> **Caution:** This equipment has been based and found to comply with the hunts for the<br>signal of product completed production grains that the difference of<br>
the signal of production and the complete pr **Caution:** This equipment has been tested and found to comply with the limits for a Class B digital device, pursuant to Part 15 of the FCC Rules. These limits are designed to provide reasonable protection against harmful interference in a residential installation. This equipment generates, uses, and can radiate radio frequency energy and, if not installed and used in accordance with the instructions, may cause harmful interference to radio communications. However, there is no guarantee that interference will not occur in a particular installation. If this equipment does cause harmful interference to radio or television reception, which can be determined by turning the equipment off and on, the user is encouraged to try to correct the interference by one or more of the following measures:

- Reorient or relocate the receiving antenna.
- Increase the separation between the equipment and receiver.
- Connect the equipment into an outlet on a circuit different from that to which the receiver is connected.
- Consult the dealer or an experienced radio/TV technician for help.

**FCC Warning:** To assure continued FCC compliance, use only the provided power supply cord and prevent undesirable interference, use only the provided shielded VGA cable with 2 ferrite cores while connecting LCD to computer and all other connecting cables should be shielded. Any changes or modifications not expressly approved by the party responsible for compliance could void the user's authority to operate the equipment.

**This device complies with Part 15 of the FCC Rules.** Operation is subject to the following two conditions: (1) This device may not cause harmful interference, and (2) this device must accept any interference received, including interference that may cause undesired operation.

## **Declaration of Conformity**

<span id="page-7-0"></span>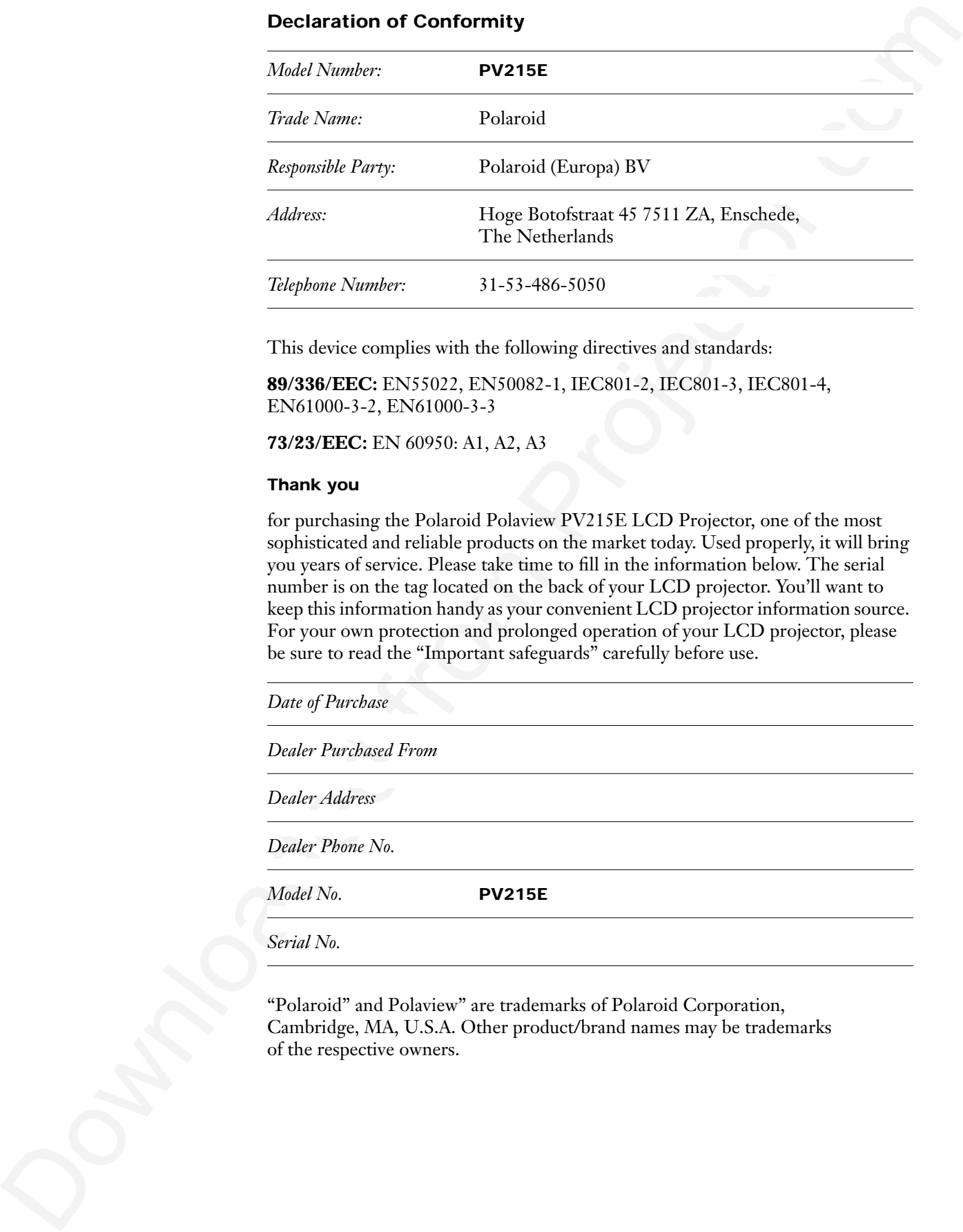

This device complies with the following directives and standards:

**89/336/EEC:** EN55022, EN50082-1, IEC801-2, IEC801-3, IEC801-4, EN61000-3-2, EN61000-3-3

**73/23/EEC:** EN 60950: A1, A2, A3

### **Thank you**

for purchasing the Polaroid Polaview PV215E LCD Projector, one of the most sophisticated and reliable products on the market today. Used properly, it will bring you years of service. Please take time to fill in the information below. The serial number is on the tag located on the back of your LCD projector. You'll want to keep this information handy as your convenient LCD projector information source. For your own protection and prolonged operation of your LCD projector, please be sure to read the "Important safeguards" carefully before use.

*Date of Purchase*

*Dealer Purchased From*

*Dealer Address*

*Dealer Phone No.*

*Model No.* **PV215E**

*Serial No.*

"Polaroid" and Polaview" are trademarks of Polaroid Corporation, Cambridge, MA, U.S.A. Other product/brand names may be trademarks of the respective owners.

## **Important safeguards**

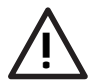

**Caution:** Please read all of these instructions before you operate your LCD projector. Keep these instructions in a safe place for future reference.

Machine Noise Information Ordinance 3. GSGV, January 18, 1991: The sound pressure level at the operator position is equal or less than 44dB (A) according to ISO7779. (However, this is when the ambient temperature is less than 30°C.)

Electrical energy can perform many useful functions. This LCD projector has been engineered and manufactured to meet applicable safety standards. But improper use can result in potential electrical shock or fire hazards. In order not to defeat the safeguards incorporated into this LCD projector, observe the following basic rules for its installation, use, and servicing.

- **1.** Unplug the LCD projector from the power point before cleaning.
- **2.** Do not use liquid cleaners or aerosol cleaners. Use a soft dry cloth to clean the LCD projector unit. If the unit is very dirty, wet a cloth with neutral detergent, squeeze it tight, wipe the unit with it, and finish by wiping with a dry cloth. Do not use a chemical duster or polisher-cleaner because it can adversely affect the unit and peel the paint coat.
- **3.** Do not use attachments not recommended by Polaroid, as they may cause hazards.
- **4.** Do not use the LCD projector near water; for example, near a bathtub, washbowl, kitchen sink, laundry tub, in a wet basement or near a swimming pool. Never spill liquid into the LCD projector.
- **5.** Do not place the LCD projector on an unstable cart, stand, or table. The LCD projector may fall, which may cause serious injury to a child or an adult and/or serious damage to the unit. Use only with a cart or stand recommended by its manufacturer as being suitable for use with an LCD projector.
- **6.** Ceiling, wall, or shelf mounting for installation should use a mounting kit approved by the manufacturer for use with an LCD projector and should follow the manufacturer's instructions.
- **7.** LCD projector equipment and cart combinations should be moved with care. Quick stops, excessive force, and uneven surfaces may cause the equipment and cart combination to overturn.
- <span id="page-8-0"></span>**The matrix are explored to the signaturization before you userate, your LCD<br>
Conduction Cluster was the signaturization before you userate, comparison the signaturization of the signaturization of the signaturization of 8.** Slots and openings in the cabinet back and bottom are provided for ventilation. To ensure reliable operation of the LCD projector and to protect it from overheating, these openings must not be blocked or covered. These openings should never be covered with cloth or other materials. The bottom opening should not be blocked by placing the LCD projector on a bed, sofa, rug, or other similar surface. The LCD projector should not be placed near or over a radiator or heating vent. The LCD projector should not be placed in a built-in installation such as a bookcase unless proper ventilation is provided.
	- **9.** The LCD projector should be operated only from the type of power source indicated on the back of the LCD projector or in the specifications. If you are not sure of the type of power supplied to your home, consult your LCD projector dealer or local power company.
- **10.** Do not allow anything to rest on the power cord. Do not place the LCD projector where the cord will be walked on.
- **11.** Follow all warnings and instructions marked on the LCD projector.
- **10.** Download some reactor the proper end, b) more identified to the spin of the spin projector. The spin projector is more interesting and absorption matured using the spin projector. The spin projector is the projector **12.** As a safety feature, this LCD projector is equipped with a 3-prong earthed plug. The 3-prong earthed plug will fit only into a earthing-type power outlet. If the plug does not fit, use an adapter that is properly earthed or have an electrician install an earthing-type outlet. Do not attempt to modify this AC plug.
	- **13.** For added protection for the LCD projector during a lightning storm, or when it is left unattended or not in use for long periods of time, unplug it from the power point and disconnect any cable systems. This will prevent damage to the projector due to lightning and power-line surges.
	- **14.** Do not overload power points and extension cords with too many products, because this can result in fire or electric shock.
	- **15.** Never push objects of any kind into the LCD projector through cabinet slots, as they may touch dangerous voltage points or short out parts, which could result in a fire or electric shock.
	- **16.** Do not attempt to service the LCD projector yourself. Opening or removing covers may expose you to dangerous voltages or other hazards. Refer all servicing to qualified service personnel.
	- **17.** Unplug the LCD projector equipment from the power point and refer servicing to qualified service personnel under the following conditions:
		- **a.** When the power cord or plug is damaged or frayed.
		- **b.** If liquid has been spilled into the LCD projector.
		- **c.** If the LCD projector has been exposed to rain or water.
		- **d.** If the LCD projector does not operate normally when you follow the operating instructions. Adjust only those controls that are covered by the operating instructions; improper adjustment of other controls may cause damage and will often require extensive work by a qualified technician to restore the LCD projector to normal operation.
		- **e.** If the LCD projector has been dropped or the cabinet has been damaged.
		- **f.** When the LCD projector exhibits a distinct change in performance this indicates a need for service.
	- **18.** Upon completion of any service or repairs to the LCD projector ask the service technician to perform a routine safety check to determine that the LCD projector is in safe operating condition.
- 19. When represented particles the particles of the sum of the second methods in the signal and uniquely considerate that is even by the state of the system of the state of the system of the system of the system of the sy **19.** When replacement parts are required, be sure the service technician has used replacement parts specified by the manufacturer that have the same characteristics as the original parts. Unauthorized substitutions may result in fire, electric shock or other hazards.
	- **20.** The air filter should be cleaned every 100 hours of lamp use. The LCD projector may become too hot if the filter is not cleaned when required.
	- **21.** If the lens becomes dirty or smudged, clean with a clean, dampened cloth. Never touch the lens with your fingers.
	- **22.** Do not look directly into the aperture and lens while operating the LCD projector, as this may result in damage to your eyes.
	- **23.** We make an effort to keep your environment clean. Please bring the not reparable unit to your dealer or a recycling company.

# **Introduction**

## **LCD projector features**

## **High brightness and resolution**

1,440 K-pixel, 600-lumen (ANSI) offers clear images even when ambient light level is high.

## **Compact and lightweight**

Because it is completely portable, you can give attractive presentations at any location by connecting the LCD projector to an external device such as a notebook computer.

## **20 to 300 inch screen capability**

20'' (0.97 m) to 300'' (15.8) diagonal screen size. (See table on page 32.)

## **Compatible with most personal computers**

The RGB input accepts signals from VGA, SVGA, XGA (Compression), and MAC compatible computers with no additional hardware. Other computers require a separate cable.

## **On-screen display**

This LCD projector's language is set to English at the factory. In addition, you can select Spanish, French, German or Italian.

Information screens and menus make setting up and operating the LCD projector extremely easy.

## **IR remote control**

Front and rear sensors allow you to control the projector from almost anywhere in the room.

## **Stereo audio output**

For external audio equipment connection.

## **ProMouse control feature**

This feature lets you use the LCD Projector remote control unit as a mouse to control your personal computer. There is also an Auto Setup feature which identifies the signal mode and automatically adjusts the Vertical position, Horizontal position, Horizontal size and Phase. (See page 46)

## **Projected PC-Card (ATA Flash Card) data**

<span id="page-11-0"></span>**Introduction**<br>
LCD projector features<br>
High hydrogeton features<br>
High hydrogeton and reason to an improvement comparison which and included lead of<br>
Leb K-paul. 60%-have (ANSD offers during seven when another digital det Using this software, "JPEG Viewer", you can save the image displayed on the PC screen as a JPEG file, to a PC-Card (ATA Flash Card). And if you insert the PC-Card into this LCD projector, you can project the image using the JPEG Image playback feature. (See page 48.)

## **Automatic Universal Power Supply with automatic power down**

This unit has an operating voltage range of 100-240 V AC. The lamp power is automatically turned off if there is no input signal for 15 minutes.

### **Video board**

**VIEGO Exact CAN ACTIVE CONTACT CONTACT ACTS**<br>
THE LCD projector. ActSAM, PCINC, PALC AND AND INTEGRAL PROPERTIES THAT A STATISTIC ALL SECOND TO CONTACT CONTACT CONTACT CONTACT CONTACT CONTACT CONTACT CONTACT CONTACT CONT This LCD projector accepts input signals in all major video formats, including PAL, SECAM, NTSC, PAL-M, PAL-N and NTSC4.43, as well as the higher quality S-VIDEO signals.

### **Equipped with a variety of convenient functions**

A variety of functions such as the following have been provided.

- A blue screen is projected when no signal is being input.
- Mute or freeze functions for video and audio signals can be toggled on and off.
- The input signal display function can be toggled on and off.
- Cancellation of the enlarging function is provided.
- 16:9 (wide) screen projection is provided.
- The function of the POWER button on the remote control unit can be disabled.
- Rear screen projection is provided.

## **Contents of the LCD projector box**

<span id="page-13-0"></span>**Contents of the LCD projector box**<br>
Pheno receive the the Holdenburg internation projector. They<br>
are provided to high you use or recupyons LCD projector.<br>
• LCD projector<br>
• Henroe communing<br>
• 22 AA: buenons<br>
• 22 AA: Please confirm that the following items are packed in the LCD projector box. They are provided to help you use or set up your LCD projector.

- LCD projector
- Remote control unit
- 2 "AA" batteries
- 9.8 ft. UL/CSA power cord or 2.44m power cord
- VGA cable
- VGA MAC adapter
- PC audio cable
- RS-232C cable
- RS-232C 9-pin adapter
- RS-232C 25-pin adapter
- 3.5'' floppy disk containing ProMouse Software for Windows 95 & 98
- 3.5'' floppy disk containing ProMouse Software for Macintosh
- 3.5'' floppy disk containing JPEG Viewer for Windows 95 & 98
- User's Guide (please read completely before operating)
- Registration card

## **Parts list and accessories**

## **Remote control unit**

<span id="page-14-0"></span>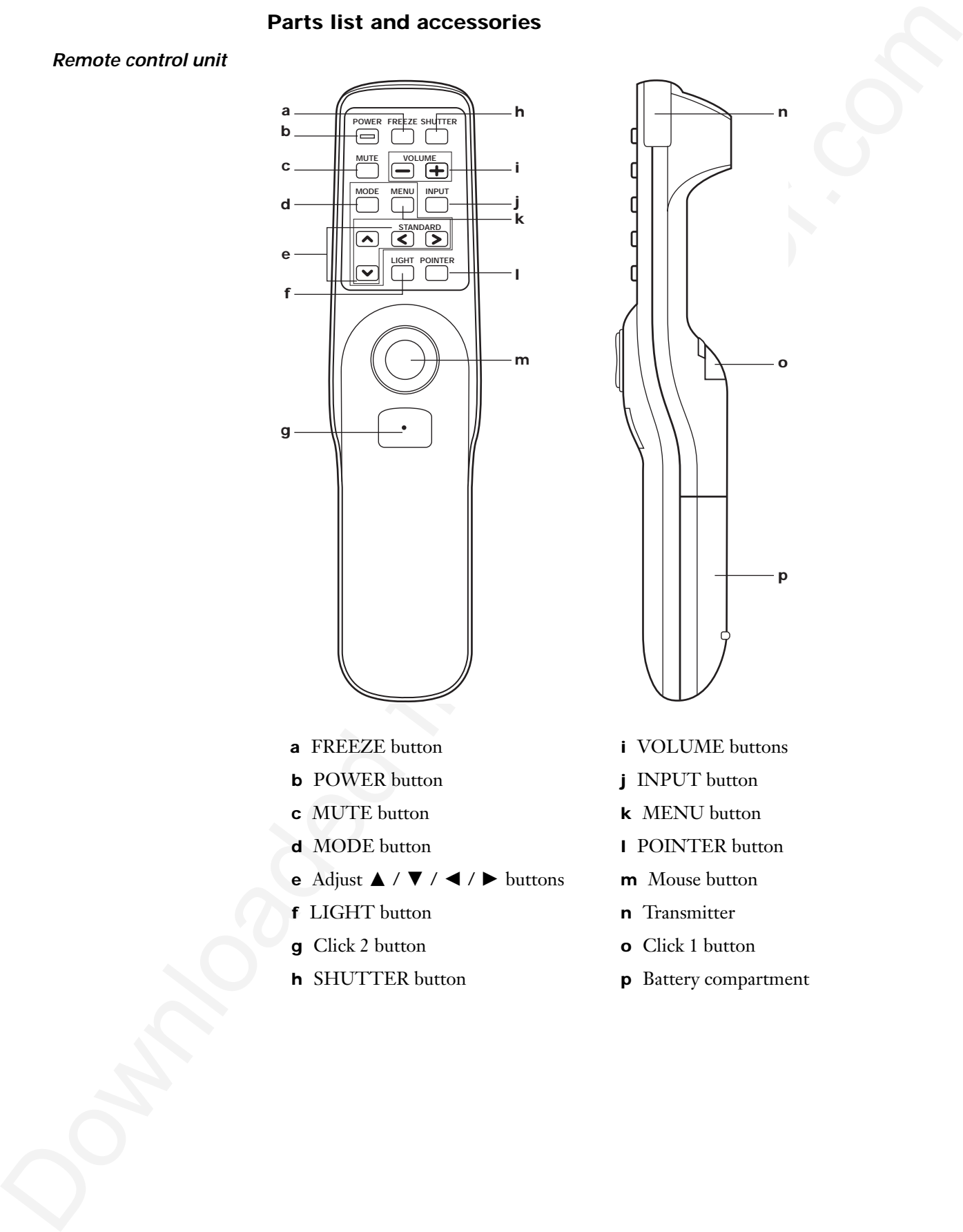

## **Before using the remote control**

Load the 2 "AA" batteries into the remote control unit.

- **1.** Slide the lid in the direction of the arrow.
- **2.** Install 2 "AA" batteries as indicated inside the battery compartment.
- **3.** Replace the lid and snap it into place.

### **Battery replacement caution**

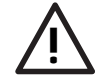

Do not mix old and new batteries. (Also never mix alkaline with manganese batteries)

**Note:** Do not place the remote control unit upside down, otherwise the mouse button may be pressed down, which will cause the battery power to be consumed.

<span id="page-15-0"></span>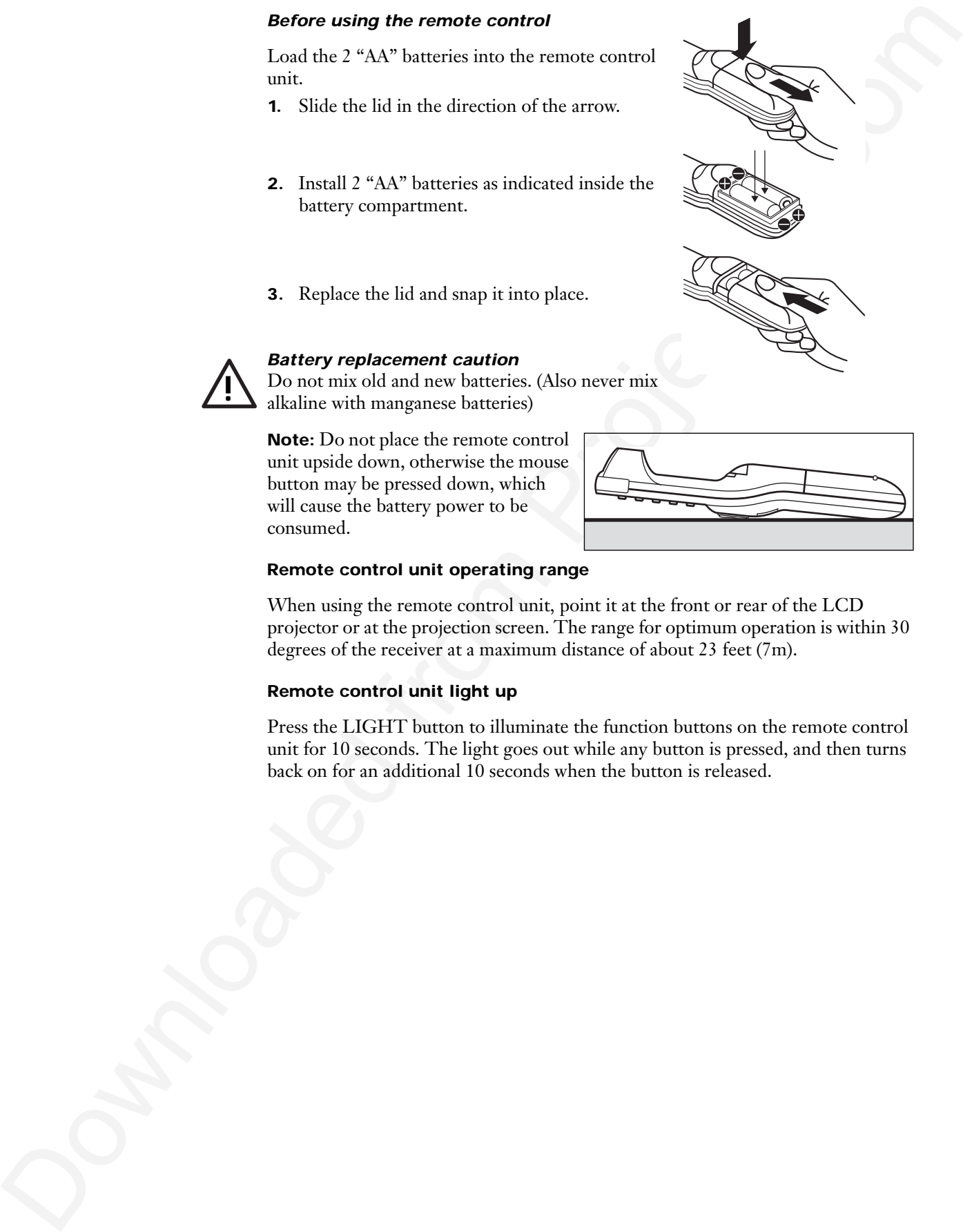

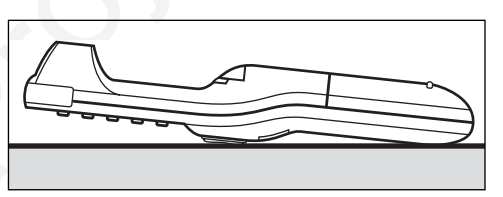

#### **Remote control unit operating range**

When using the remote control unit, point it at the front or rear of the LCD projector or at the projection screen. The range for optimum operation is within 30 degrees of the receiver at a maximum distance of about 23 feet (7m).

#### **Remote control unit light up**

Press the LIGHT button to illuminate the function buttons on the remote control unit for 10 seconds. The light goes out while any button is pressed, and then turns back on for an additional 10 seconds when the button is released.

## **LCD projector**

<span id="page-16-0"></span>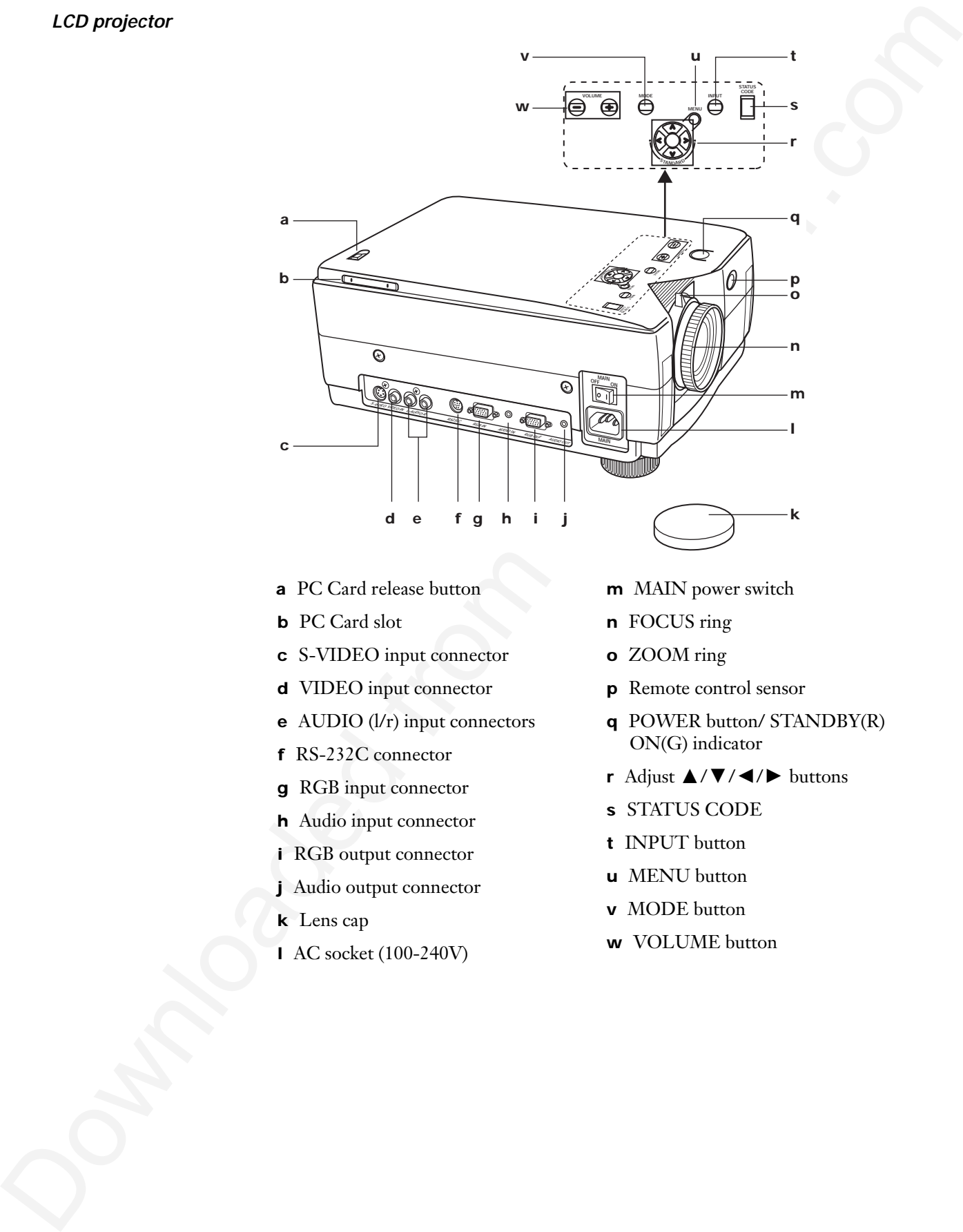

- **a** PC Card release button
- **b** PC Card slot
- **c** S-VIDEO input connector
- **d** VIDEO input connector
- **e** AUDIO (l/r) input connectors
- **f** RS-232C connector
- **g** RGB input connector
- **h** Audio input connector
- **i** RGB output connector
- **j** Audio output connector
- **k** Lens cap
- **l** AC socket (100-240V)
- **m** MAIN power switch
- **n** FOCUS ring
- **o** ZOOM ring
- **p** Remote control sensor
- **q** POWER button/ STANDBY(R) ON(G) indicator
- **r** Adjust **A/V/**<del>√</del>*D* buttons
- **s** STATUS CODE
- **t** INPUT button
- **u** MENU button
- **v** MODE button
- **w** VOLUME button

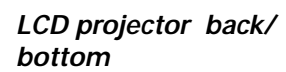

<span id="page-17-0"></span>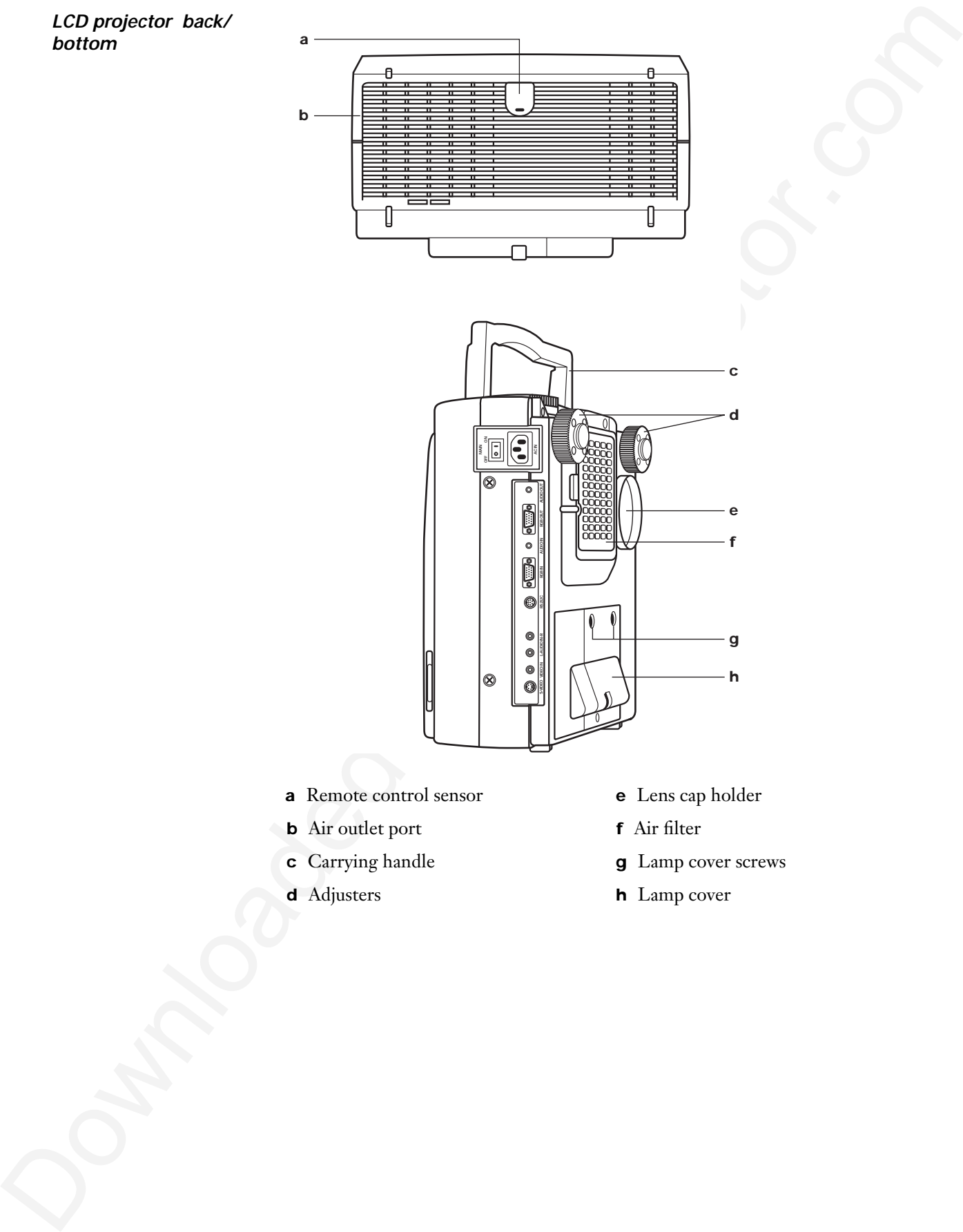

- **c** Carrying handle
- **d** Adjusters
- **g** Lamp cover screws
- **h** Lamp cover

# **Getting started**

## **How to use the remote control unit**

You can use the remote control unit in place of the computer's mouse.

**Note:** If PC-Card or Video mode is selected as the input signal mode for the LCD projector, the ProMouse feature cannot be used. (This includes the Pointer, Stamp and Line functions.)

<span id="page-18-0"></span>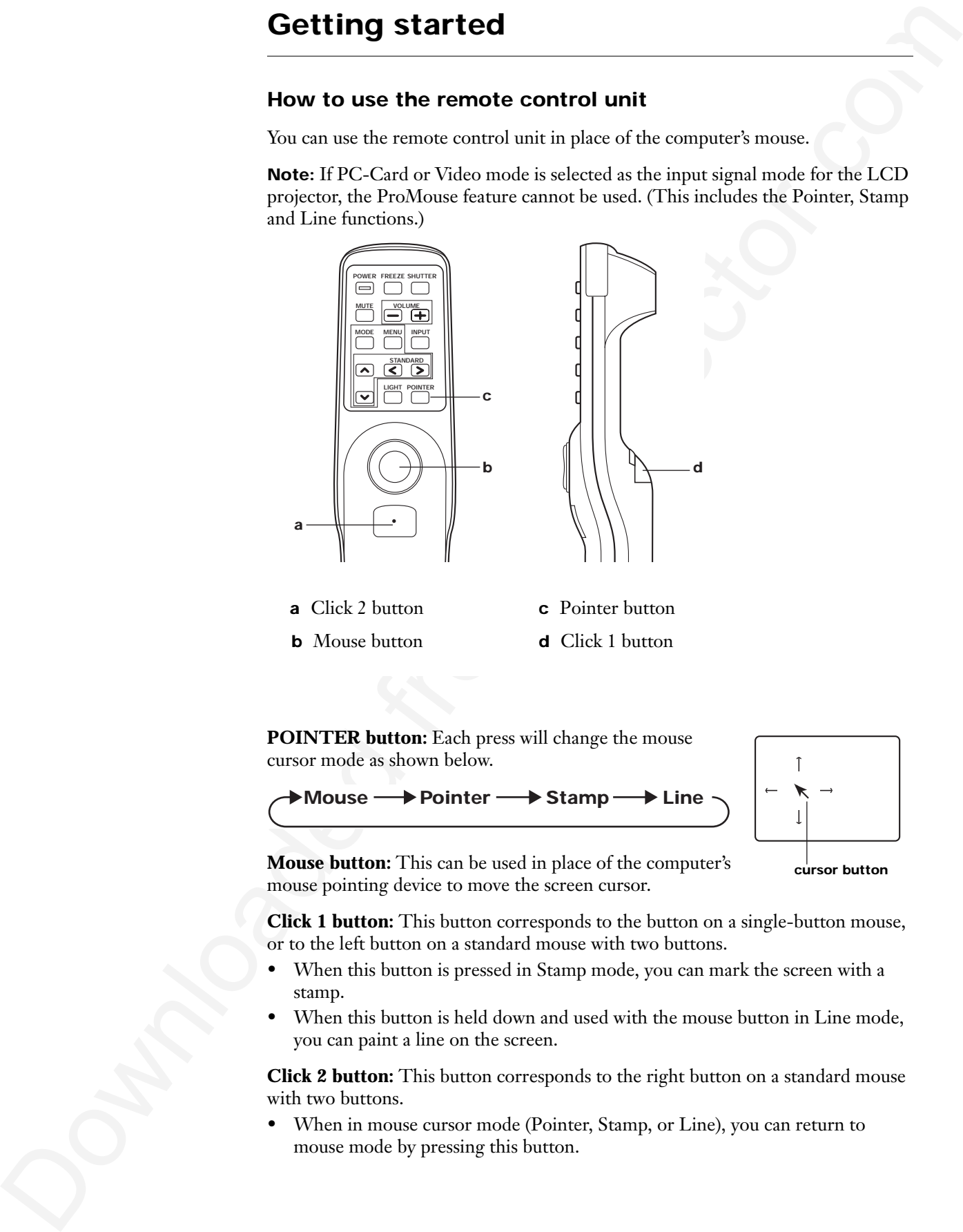

- **a** Click 2 button **c** Pointer button
- **b** Mouse button **d** Click 1 button

**POINTER button:** Each press will change the mouse cursor mode as shown below.

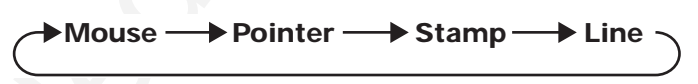

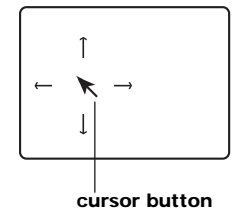

**Mouse button:** This can be used in place of the computer's mouse pointing device to move the screen cursor.

**Click 1 button:** This button corresponds to the button on a single-button mouse, or to the left button on a standard mouse with two buttons.

- When this button is pressed in Stamp mode, you can mark the screen with a stamp.
- When this button is held down and used with the mouse button in Line mode, you can paint a line on the screen.

**Click 2 button:** This button corresponds to the right button on a standard mouse with two buttons.

• When in mouse cursor mode (Pointer, Stamp, or Line), you can return to mouse mode by pressing this button.

## **Setting up the LCD projector**

Place the LCD projector on a stable, flat surface according to the LCD projector/ screen relative position chart on page 32.

### **Positioning the LCD projector**

**Caution:** Depending on the relative position of the LCD projector and the screen, improper adjustments may cause picture distortion. To prevent the LCD from wobbling, make sure both adjusters (see below) are in firm contact with the support surface.

**Side view**

<span id="page-19-0"></span>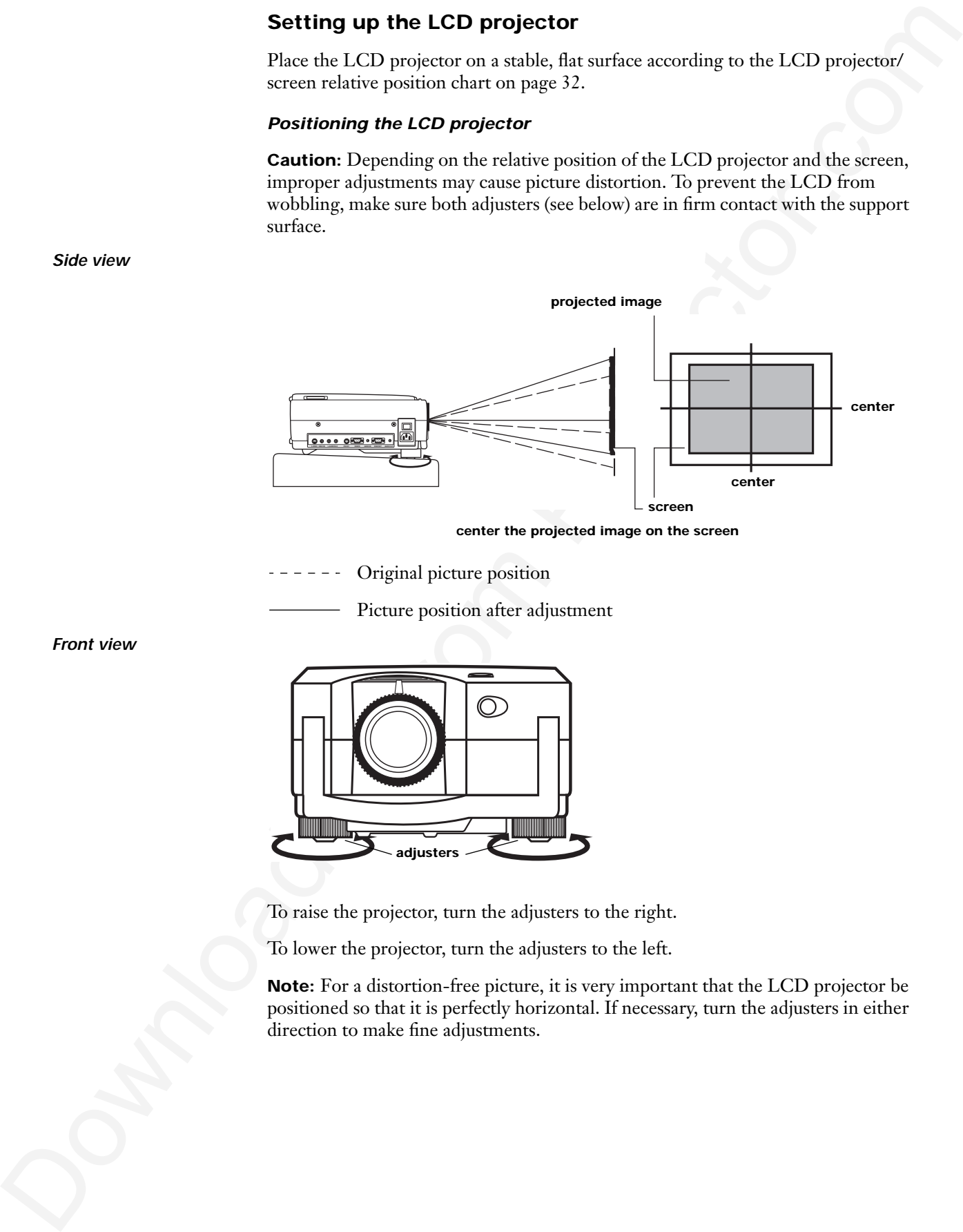

**center the projected image on the screen**

Original picture position

Picture position after adjustment

**Front view**

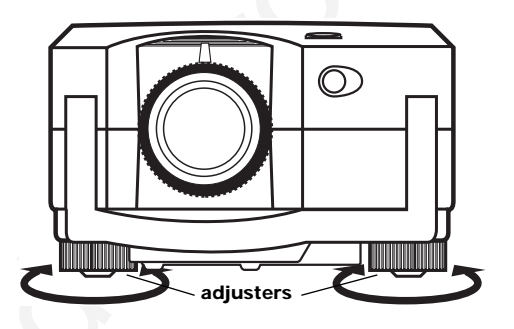

To raise the projector, turn the adjusters to the right.

To lower the projector, turn the adjusters to the left.

**Note:** For a distortion-free picture, it is very important that the LCD projector be positioned so that it is perfectly horizontal. If necessary, turn the adjusters in either direction to make fine adjustments.

### **Adjusting the lens**

If the LCD projector is not set up so that it is horizontal, it will not be possible to obtain a distortion-free picture. Turn the adjusters in either direction to make fine adjustments to the level of the projector so that the projector is perfectly horizontal.

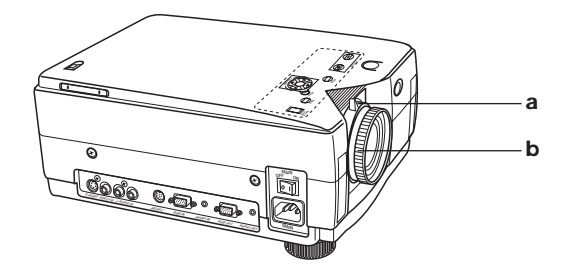

**a.** Use the ZOOM ring to adjust the size of the picture.

For a larger picture, turn the ring to the right. For a smaller picture, turn the ring to the left.

**b.** Use the FOCUS ring to adjust the focus of the picture.

Turn the ring to the right or left until the picture is at the optimum focus.

### **Rear screen mode projection**

The image can be flipped to a mirror image of the input video signal for rear screen projection.

The procedure and on-screen displays shown below assume that an RGB signal is being used to input the signal.

<span id="page-20-0"></span>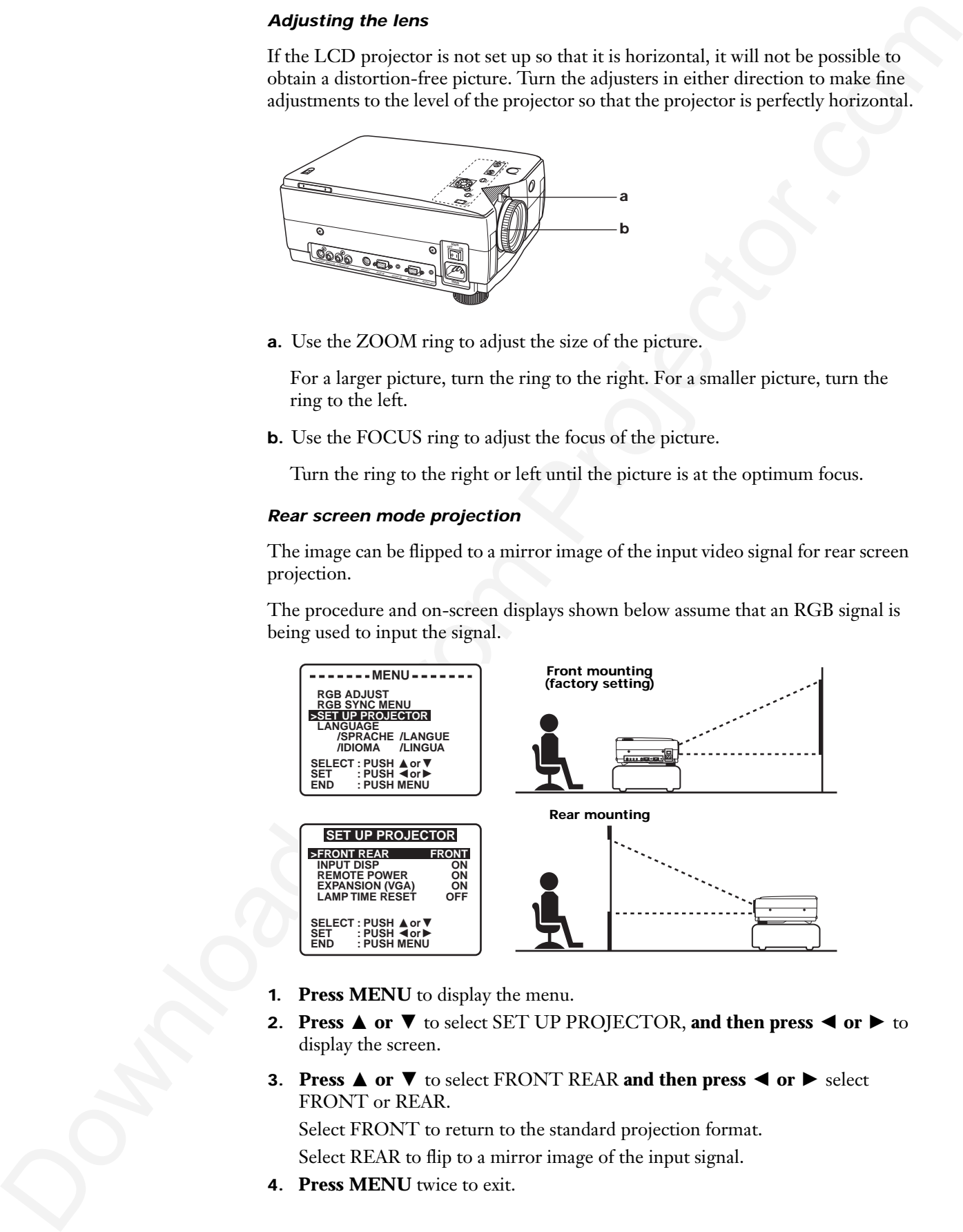

- **1. Press MENU** to display the menu.
- **2. Press**  $\triangle$  **or**  $\nabla$  to select SET UP PROJECTOR, and then press  $\triangle$  or  $\triangleright$  to display the screen.
- **3. Press**  $\triangle$  **or**  $\nabla$  to select FRONT REAR and then press  $\triangleleft$  or  $\triangleright$  select FRONT or REAR.

Select FRONT to return to the standard projection format.

Select REAR to flip to a mirror image of the input signal.

**4. Press MENU** twice to exit.

## **Connecting the LCD projector**

## **Before you begin**

- Turn off the power supply of each system component before connecting any of the components.
- If necessary cables for connecting any of the system components are not supplied with the component or available as an optional accessory, you may need to obtain them yourself.

**Connecting to a computer (RGB signal)** Diagram numbers correspond to the numbers in the computer cables & adapters chart. (see page 22).

<span id="page-21-0"></span>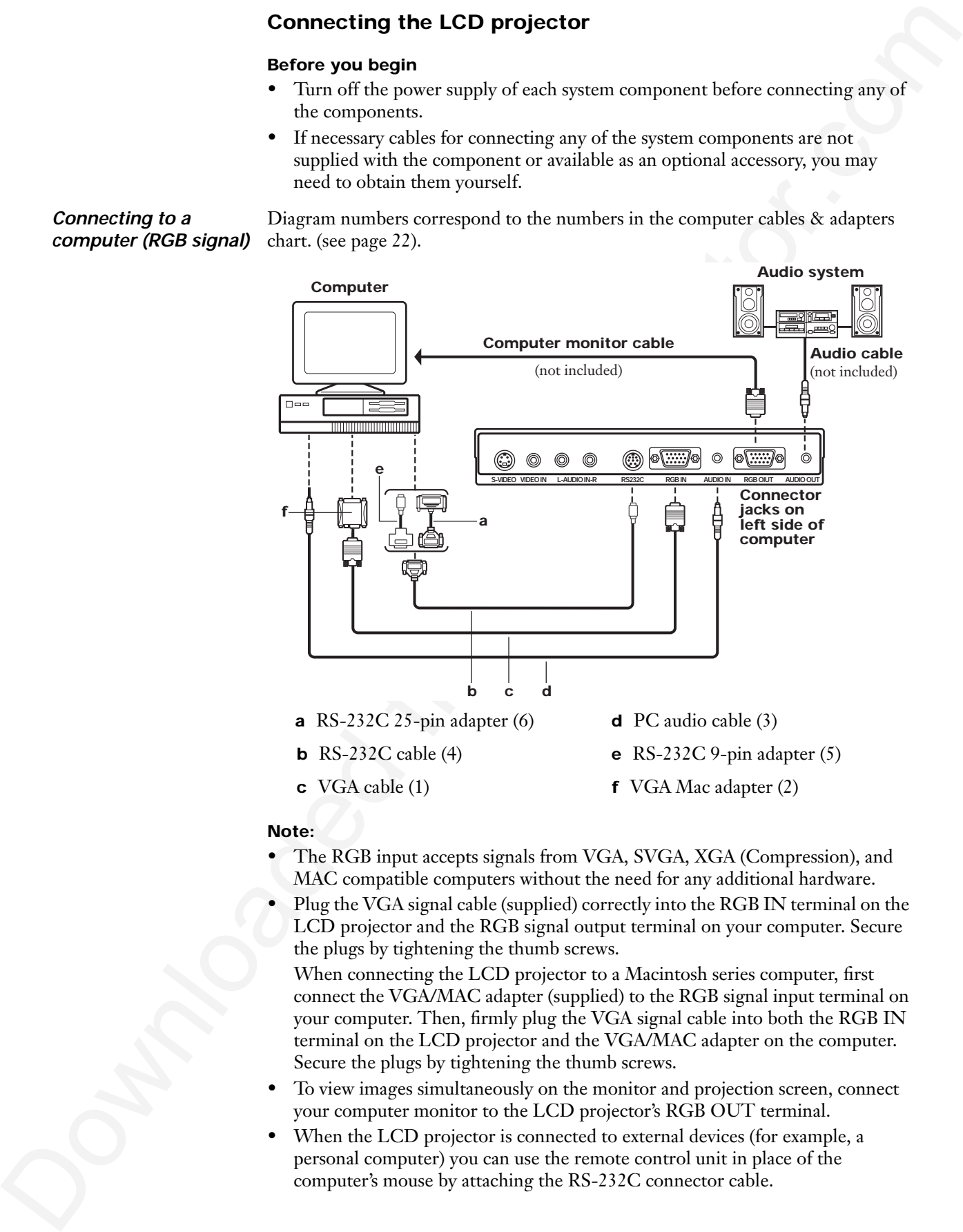

## **Note:**

- The RGB input accepts signals from VGA, SVGA, XGA (Compression), and MAC compatible computers without the need for any additional hardware.
- Plug the VGA signal cable (supplied) correctly into the RGB IN terminal on the LCD projector and the RGB signal output terminal on your computer. Secure the plugs by tightening the thumb screws.

When connecting the LCD projector to a Macintosh series computer, first connect the VGA/MAC adapter (supplied) to the RGB signal input terminal on your computer. Then, firmly plug the VGA signal cable into both the RGB IN terminal on the LCD projector and the VGA/MAC adapter on the computer. Secure the plugs by tightening the thumb screws.

- To view images simultaneously on the monitor and projection screen, connect your computer monitor to the LCD projector's RGB OUT terminal.
- When the LCD projector is connected to external devices (for example, a personal computer) you can use the remote control unit in place of the computer's mouse by attaching the RS-232C connector cable.

• Plug the RS-232C cable (supplied) correctly into both the RS-232C terminal on the LCD projector and the RS-232C output terminal on the computer. Secure the plugs by tightening the thumb screws.

When connecting to a Macintosh series computer, use the RS-232C 9-pin adapter (supplied). Or, when connecting to an IBM-PC series computer, use the RS-232C 25-pin adapter (supplied). Connect one of these RS-232C adapters to the RS-232C input terminal on your computer. Then, firmly plug the RS-232C cable into both the RS-232C terminal on the LCD projector and the RS-232C adapter on the computer. Secure the plugs by tightening the thumb screws.

- When connecting the LCD projector to a computer other than a VGA, SVGA, XGA (Compression), or Macintosh series, a separate cable is needed.
- If you wish to use the plug & play function, turn on the MAIN POWER switch on the LCD projector before turning on the computer.

<span id="page-22-0"></span>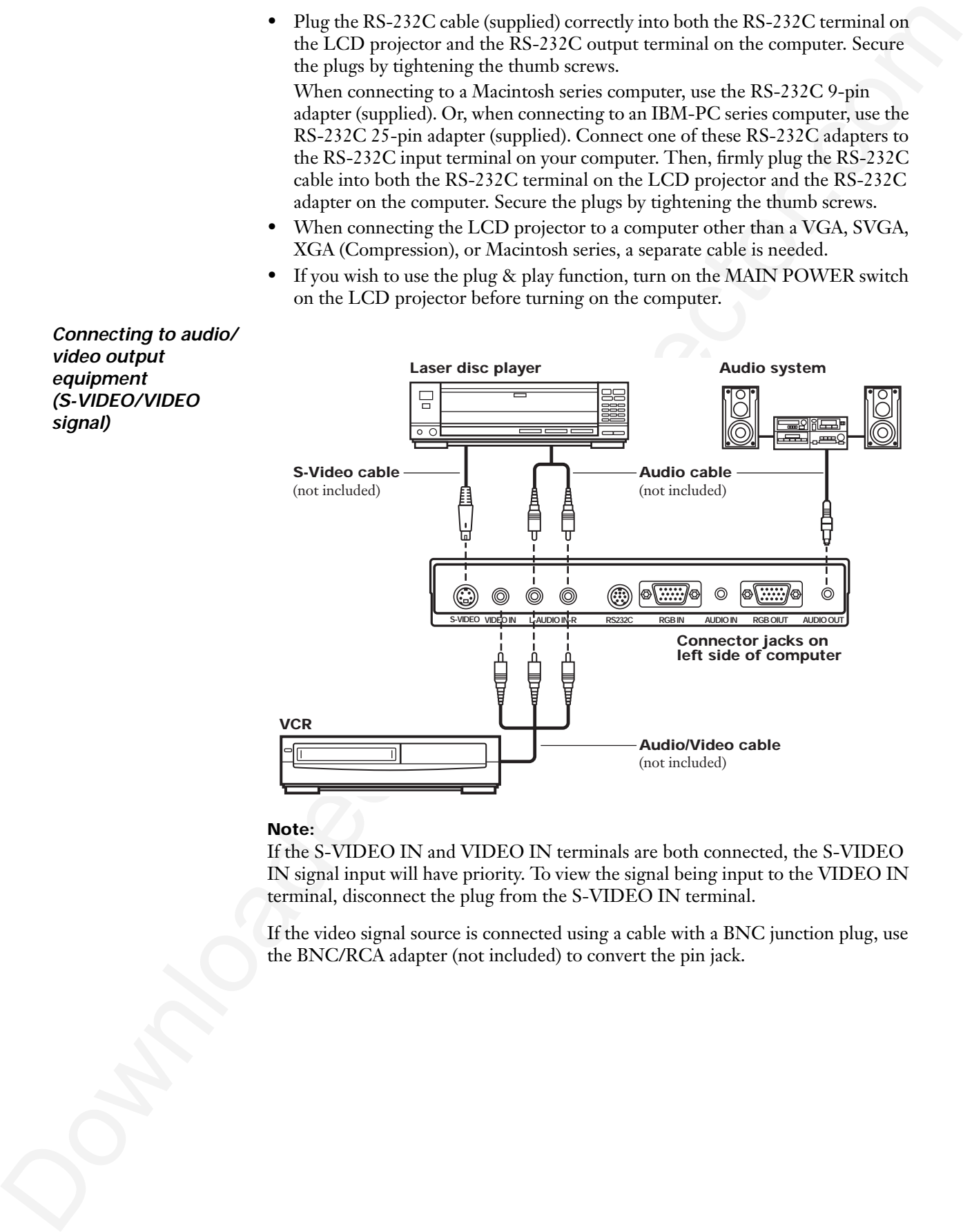

#### **Note:**

**video output equipment** 

**signal)**

If the S-VIDEO IN and VIDEO IN terminals are both connected, the S-VIDEO IN signal input will have priority. To view the signal being input to the VIDEO IN terminal, disconnect the plug from the S-VIDEO IN terminal.

If the video signal source is connected using a cable with a BNC junction plug, use the BNC/RCA adapter (not included) to convert the pin jack.

## **Computer cables & adapters**

These accessories are supplied in order to connect the LCD projector to computer equipment. The numbers in the left column correspond to the numbers in the connection diagram on page 20.

<span id="page-23-0"></span>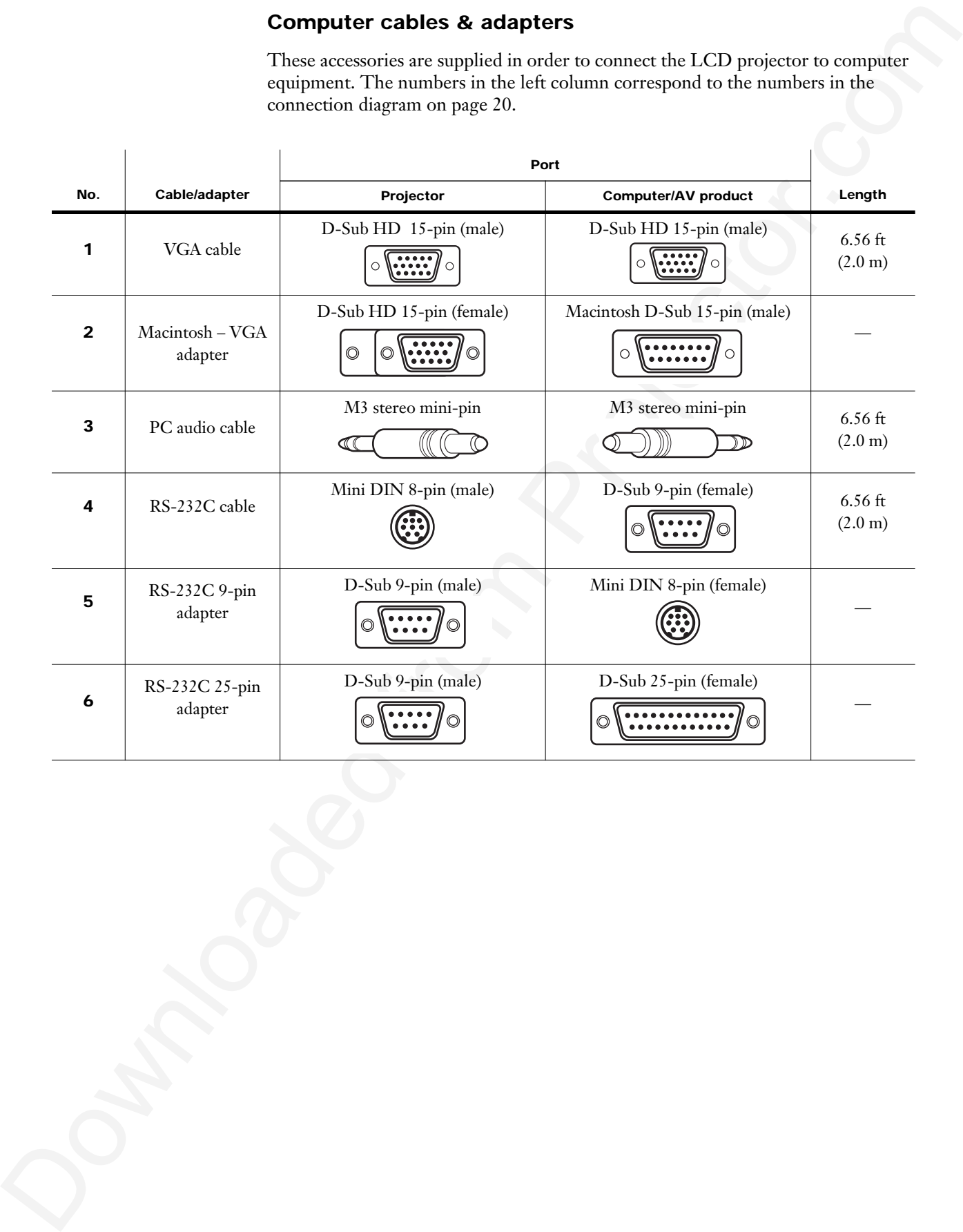

## **Pin assignments**

Follow the instructions below when connecting to a computer. Refer to page 22 for a list of cables and adapters.

- **a. Signal connector:** D-Sub HD 15-pin (PC/AT compatible model) Connect the signal cable to the D-Sub HD 15-pin connector on the LCD project unit.
- **b. Signal connector:** D-Sub 15-pin (MAC) to convert a MAC D-Sub 15-pin connector to a D-Sub HD 15-pin connector, connect a VGA-MAC adapter (included) to the D-Sub 15-pin connector and then to the D-Sub HD 15-pin connector on the LCD projector. Be sure to set the DIP switches on the VGA-MAC adapter to your display type. (See "Setting the DIP Switches" on page 24)

<span id="page-24-0"></span>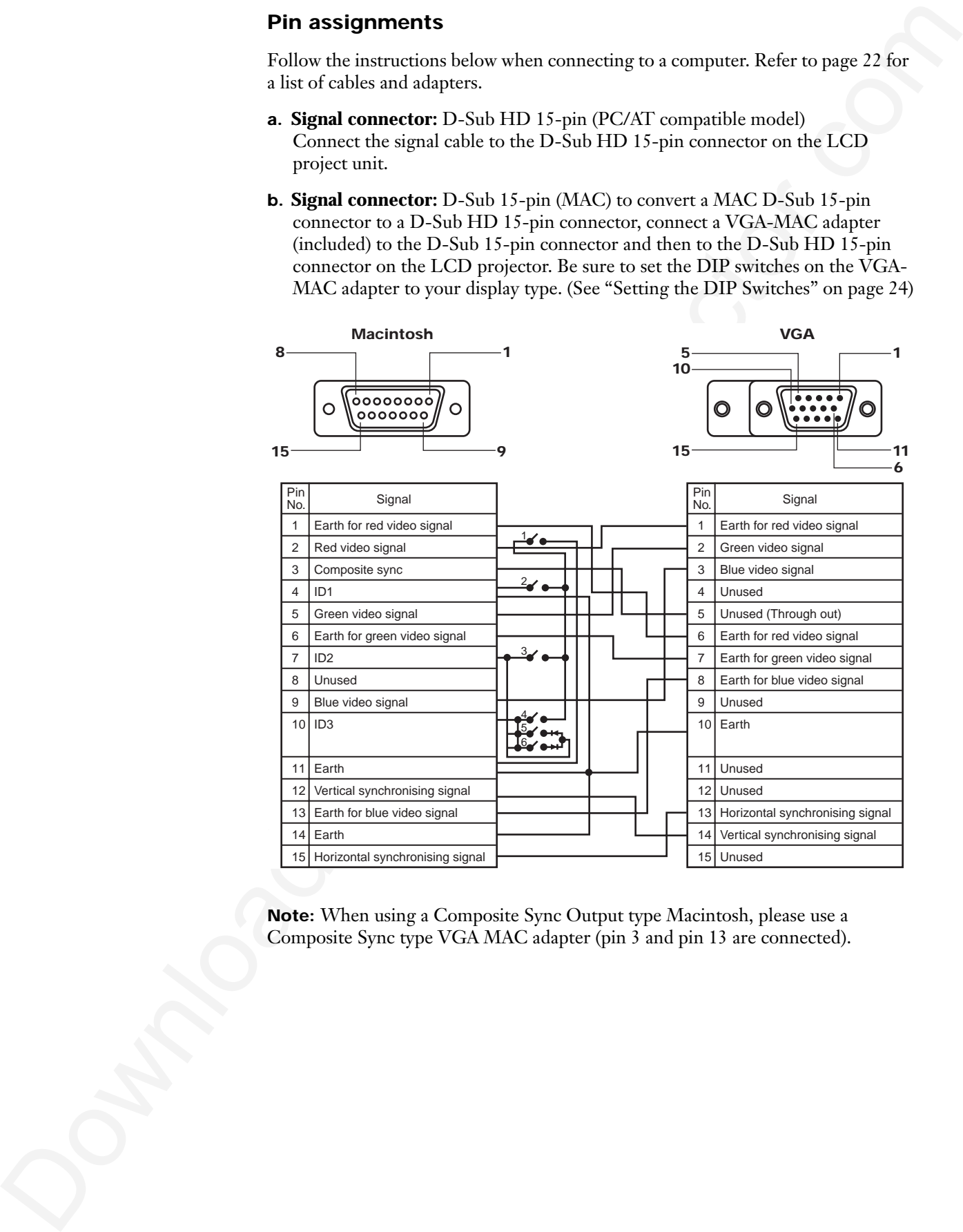

**Note:** When using a Composite Sync Output type Macintosh, please use a Composite Sync type VGA MAC adapter (pin 3 and pin 13 are connected).

## **Setting the DIP Switches**

Find the resolution of your display type on the table shown at left (also on the adapter). Then, set each DIP switch that is indicated by a " $\bullet$ " mark to ON.

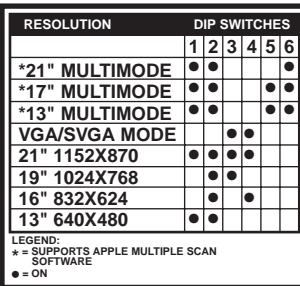

**Example:** If your display type is 16'', set DIP switches 2 and 4 on the VGA-MAC adapter to ON. By doing so, the signal will travel through switches 2 and 4 and pin numbers 4 to 10 as shown in the signal chart above.

<span id="page-25-0"></span>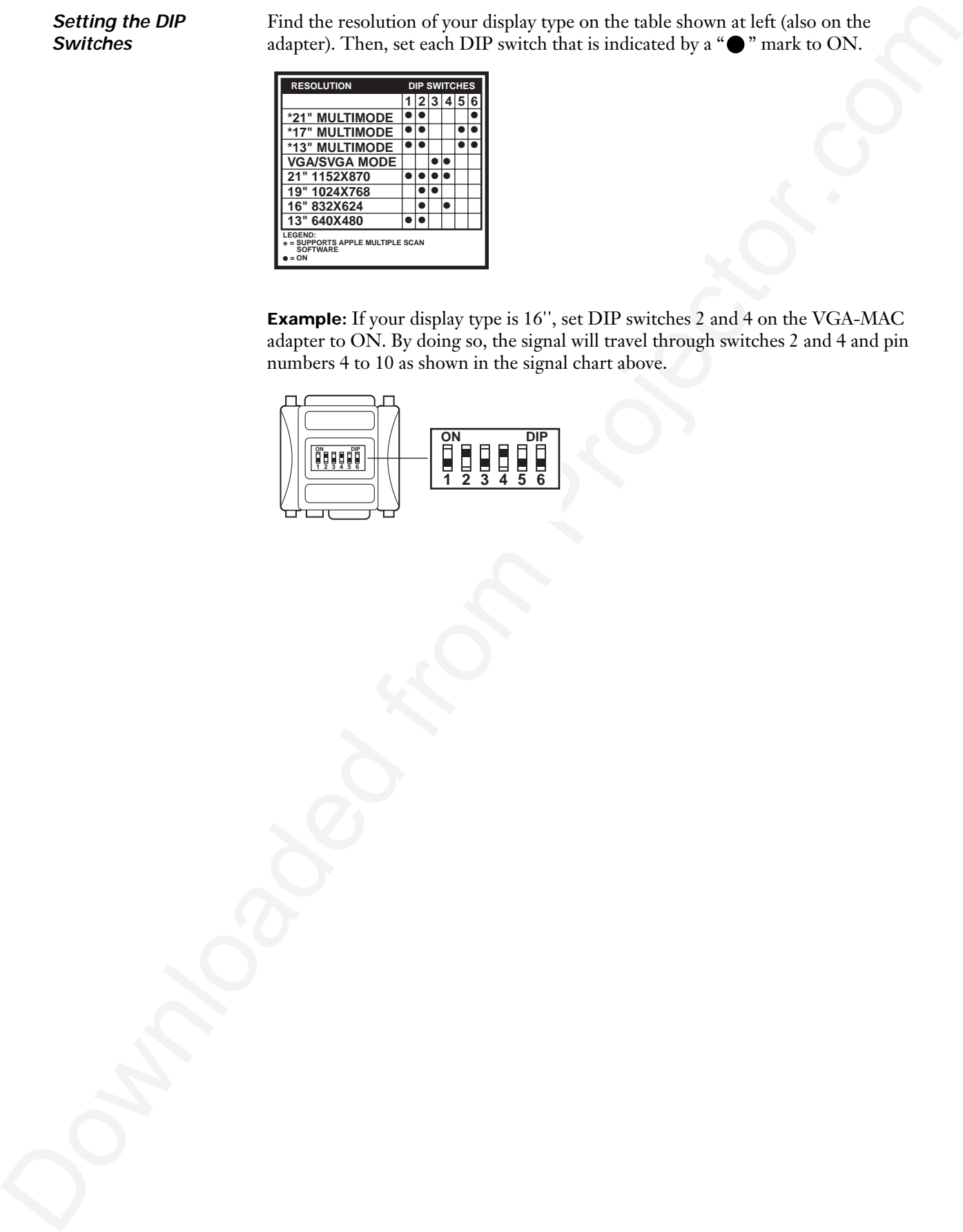

**c. RS-232C connector:** D-Sub 9 pin Connect the RS-232C cable to the Mini DIN 8-pin connector on the LCD projector unit.

### **d. RS-232C connector:** Mini DIN 8-pin

To convert a D-Sub 9-pin connector to a Mini DIN 8-pin connector, use a RS-232C 9-pin adapter (included). Connect the D-Sub 9-pin adapter and RS-232C cable. Then, connect it to the Mini DIN 8-pin connector on the LCD projector unit.

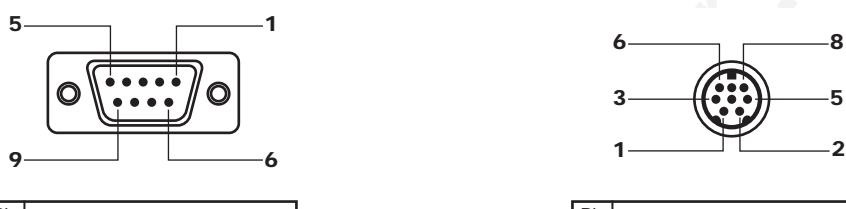

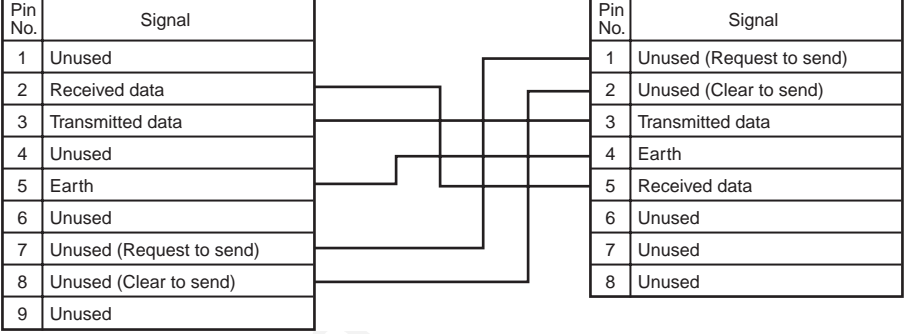

### **e. RS-232C connector:** D-Sub 25-pin

To convert a D-Sub 25-pin connector to a D-Sub 9-pin connector, use a RS-232C 25-pin adapter (included). Connect the D-Sub 25-pin adapter and RS-232C cable. And then connect it to the D-Sub 9-pin connector on the LCD projector unit.

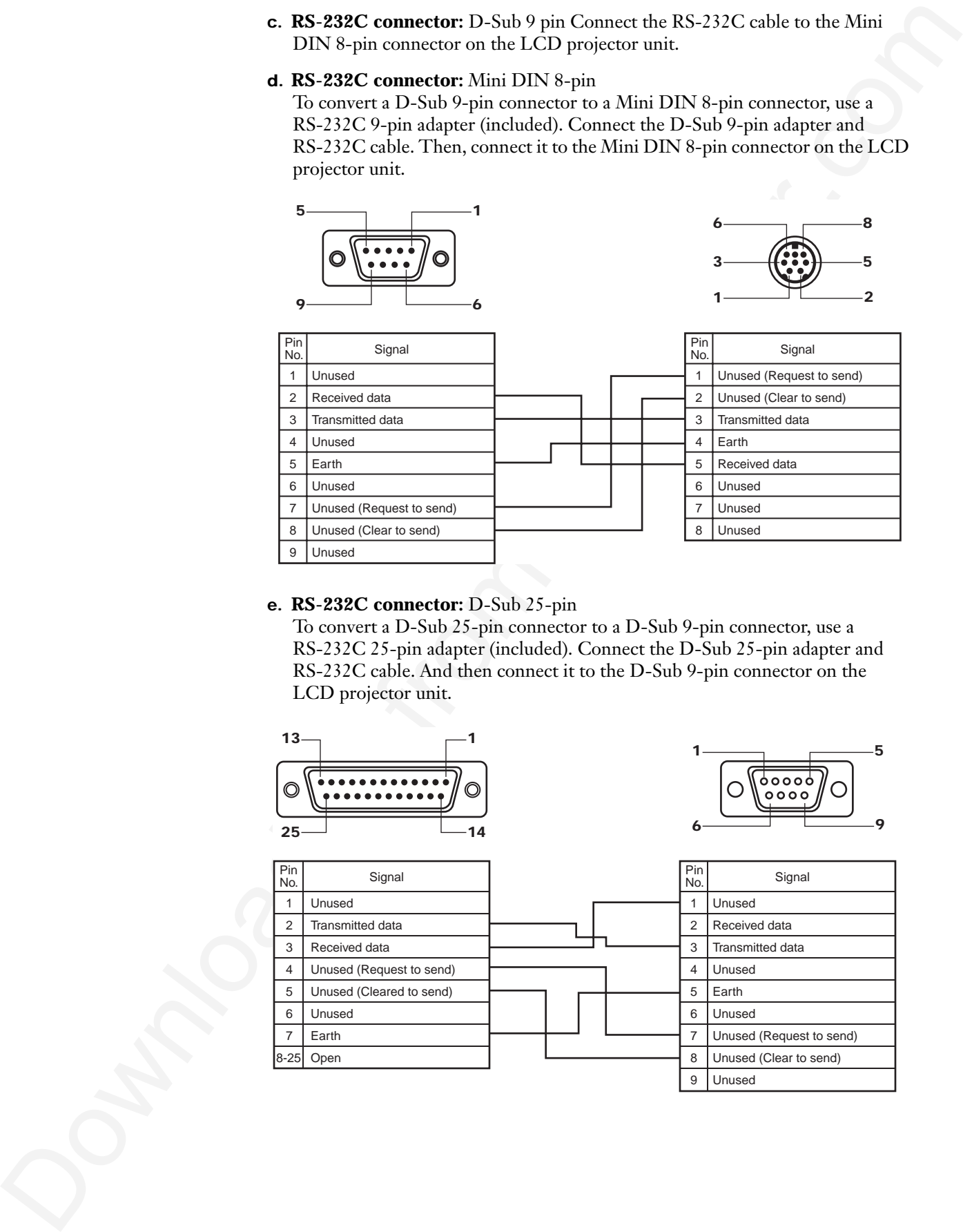

9 Unused

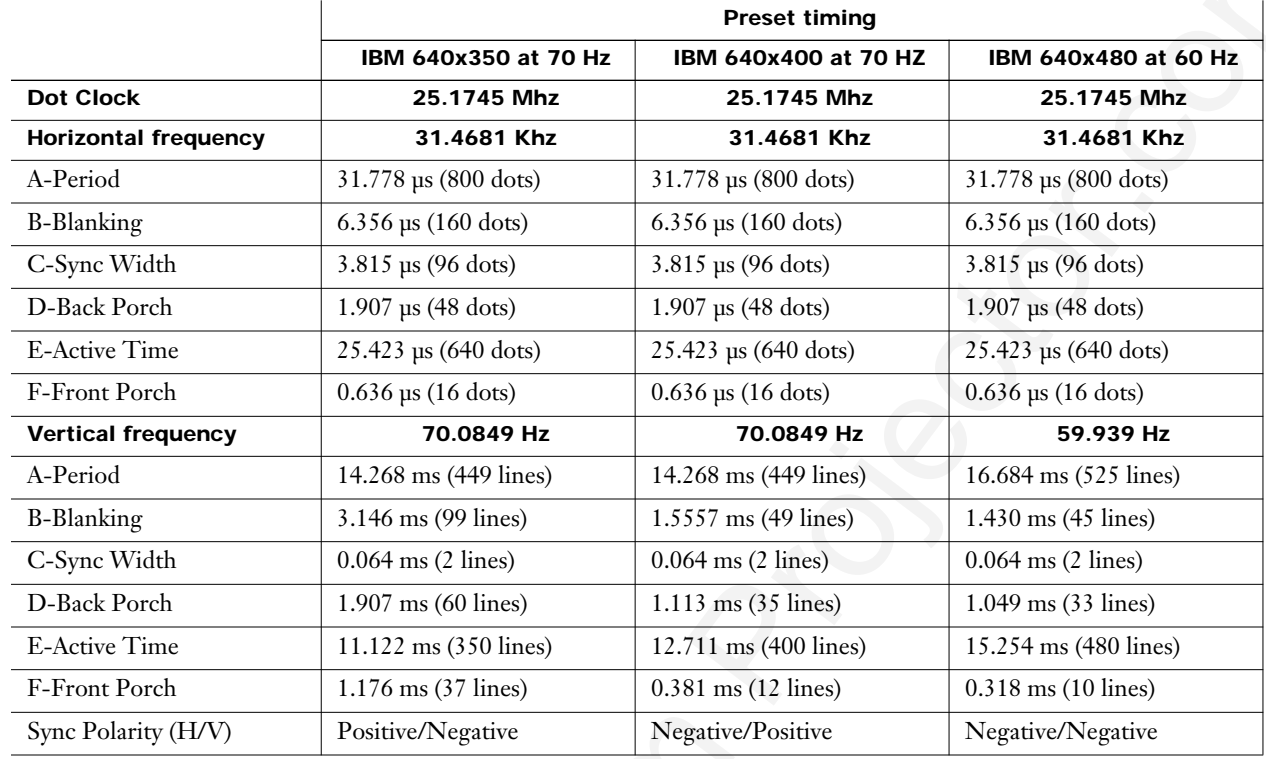

## **Factory preset timing**

<span id="page-27-0"></span>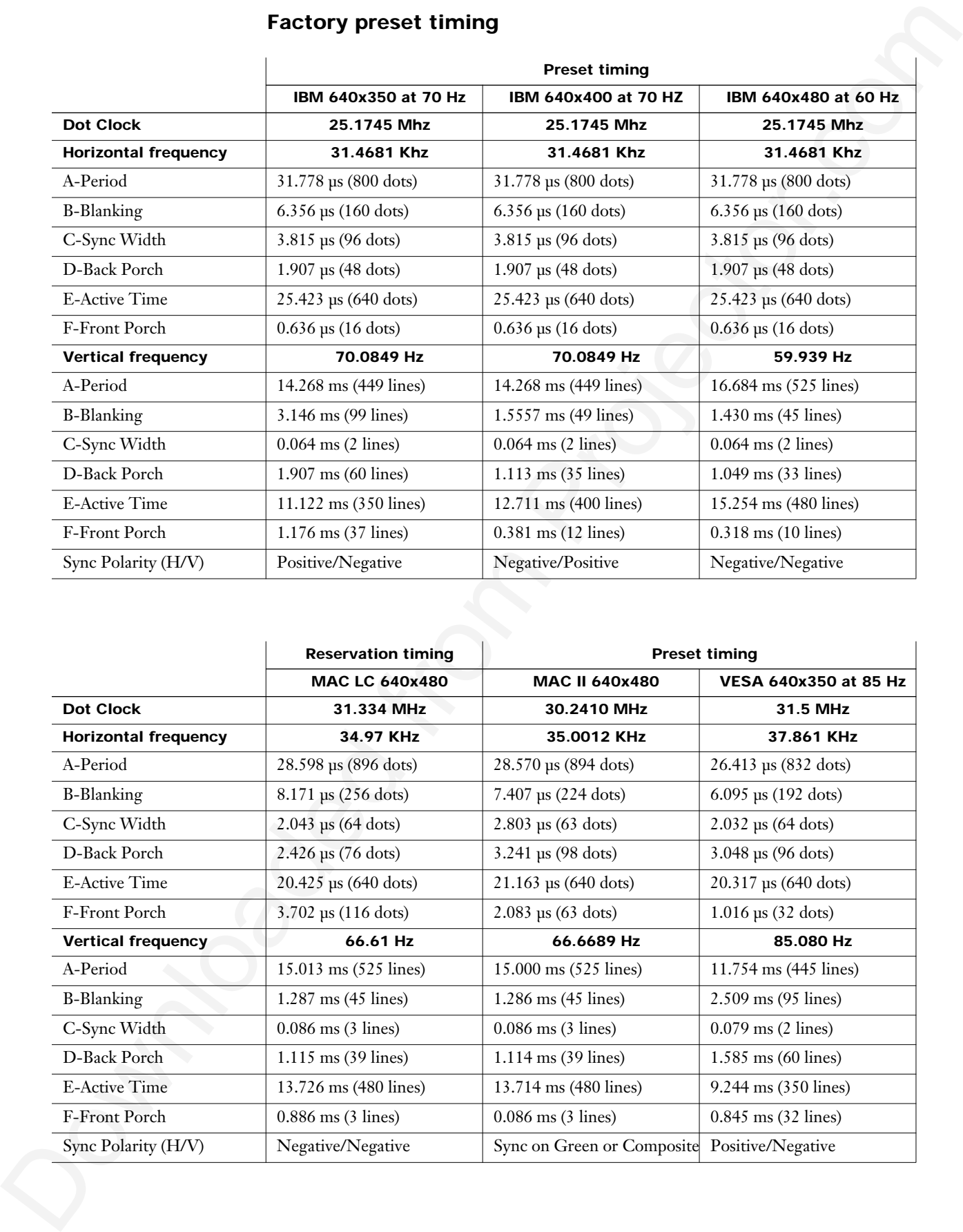

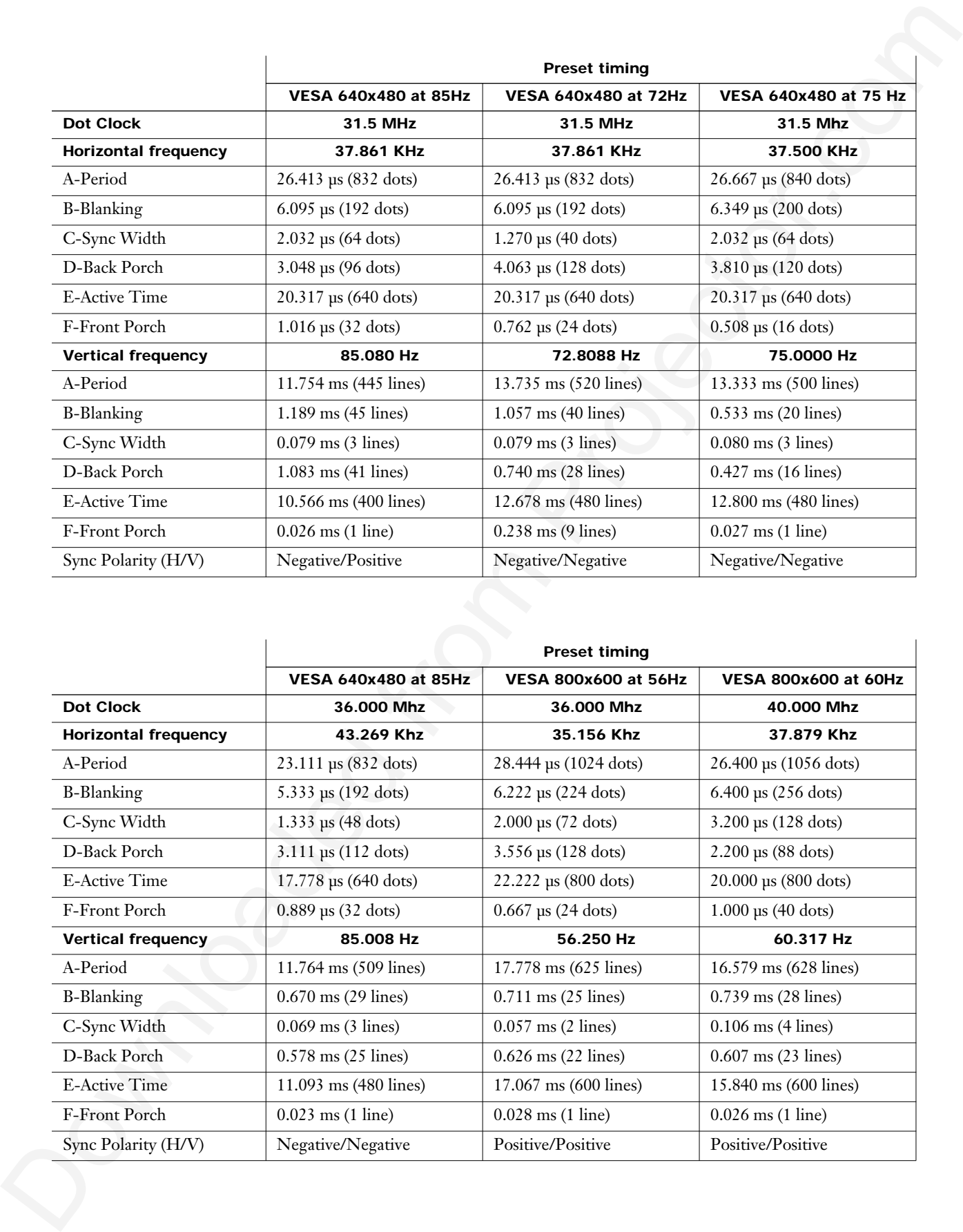

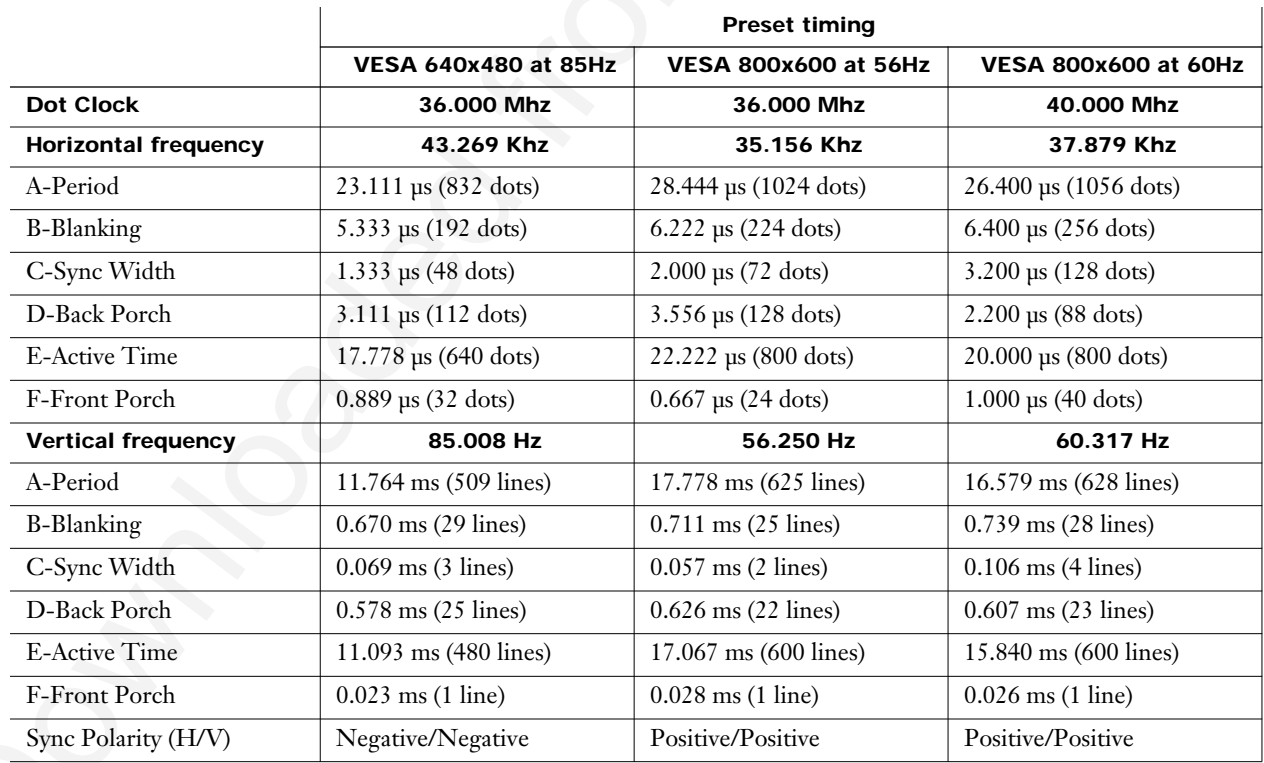

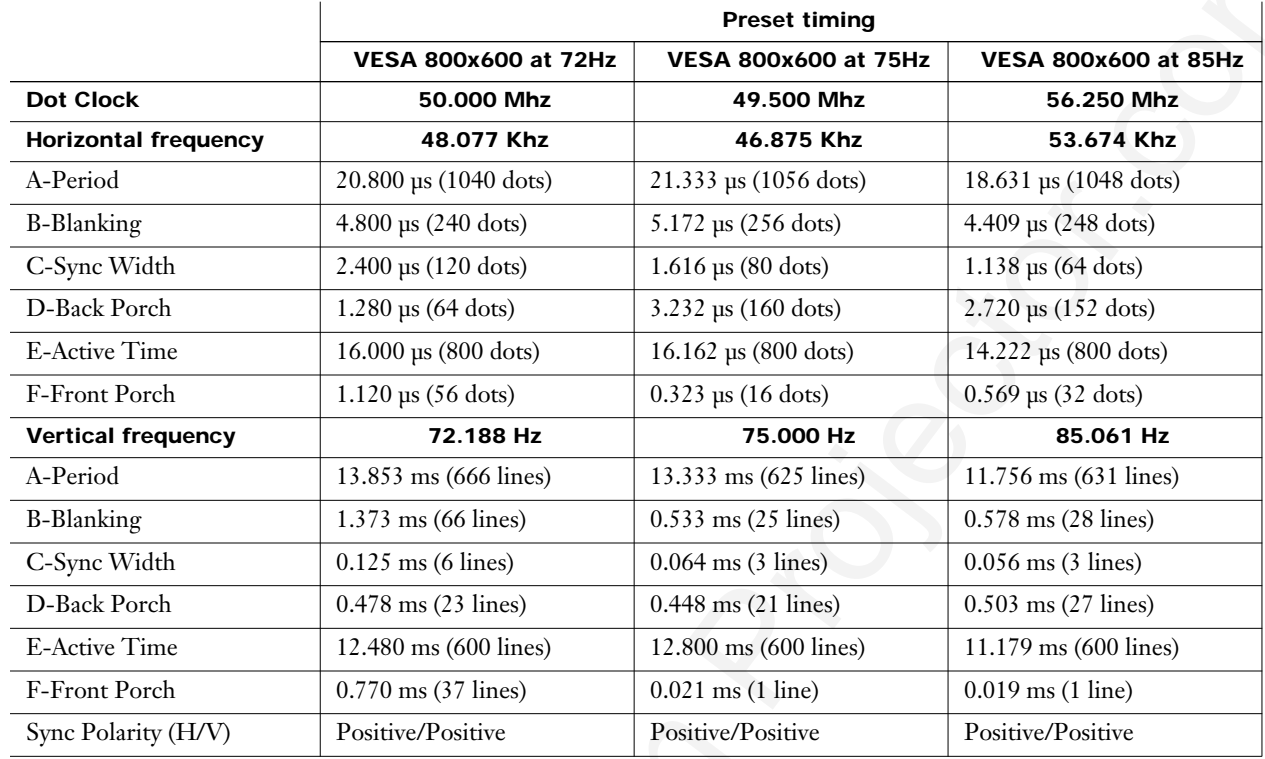

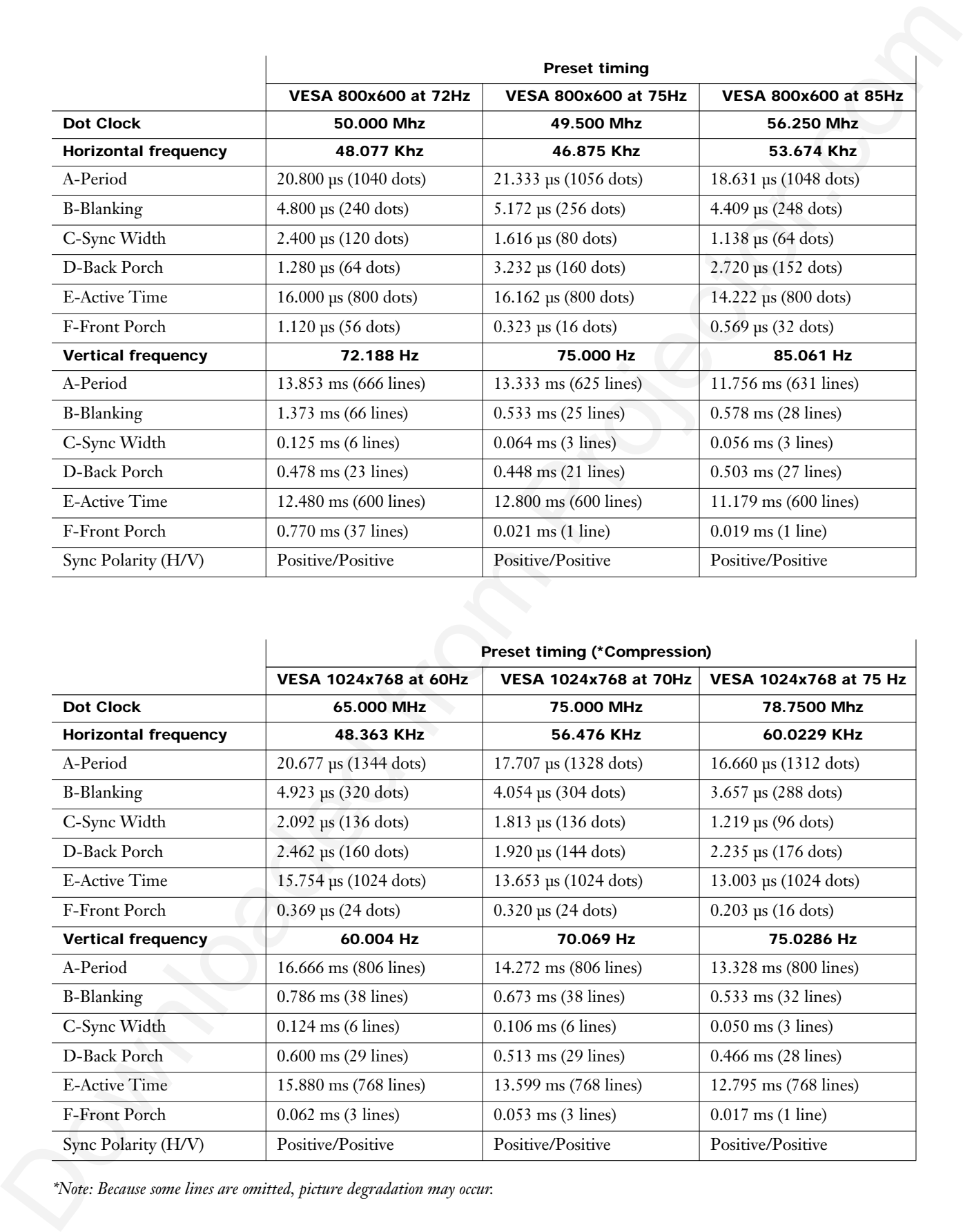

*\*Note: Because some lines are omitted, picture degradation may occur.*

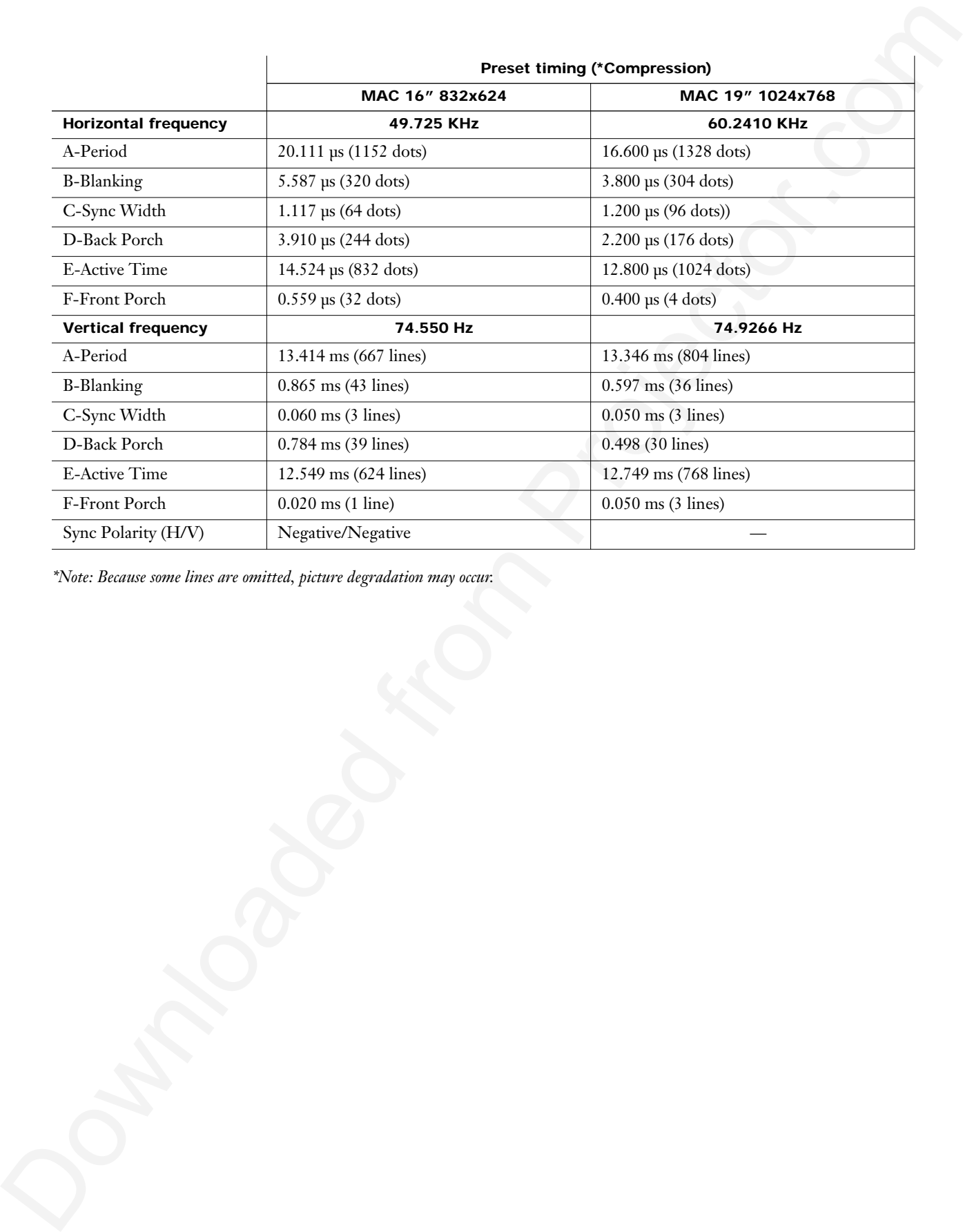

*\*Note: Because some lines are omitted, picture degradation may occur.*

## **Turning the power on and off**

If the MAIN power switch on the LCD projector is pressed while the cooling fan is still operating, the operating life of the projector lamp will be shortened. Be sure to follow the procedure outlined below when turning the LCD projector power supply on and off.

<span id="page-31-0"></span>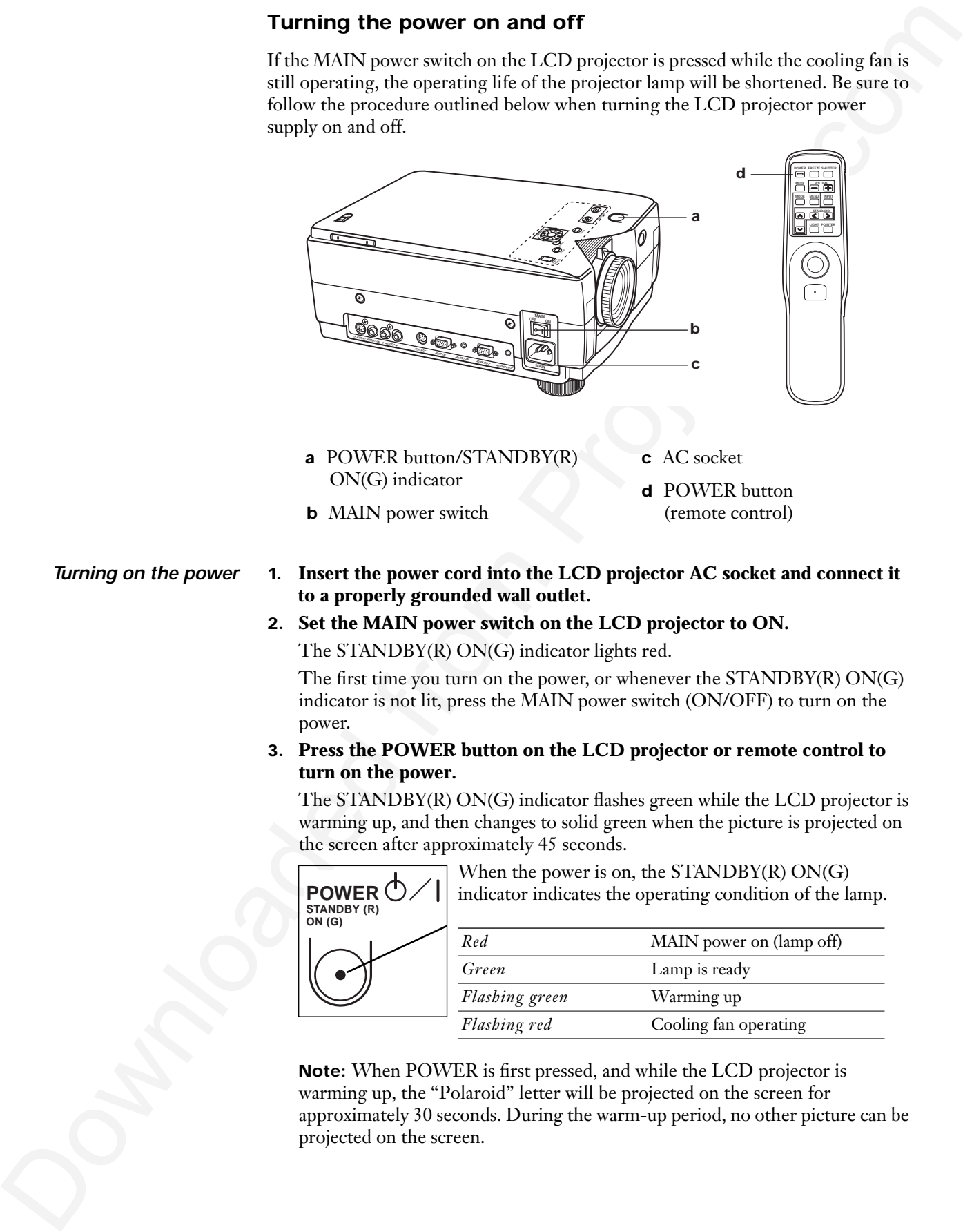

- **b** MAIN power switch
- (remote control)

## **Turning on the power 1. Insert the power cord into the LCD projector AC socket and connect it to a properly grounded wall outlet.**

## **2. Set the MAIN power switch on the LCD projector to ON.**

The STANDBY(R) ON(G) indicator lights red.

The first time you turn on the power, or whenever the STANDBY(R) ON(G) indicator is not lit, press the MAIN power switch (ON/OFF) to turn on the power.

**3. Press the POWER button on the LCD projector or remote control to turn on the power.**

The STANDBY(R) ON(G) indicator flashes green while the LCD projector is warming up, and then changes to solid green when the picture is projected on the screen after approximately 45 seconds.

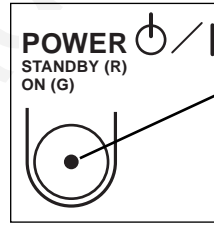

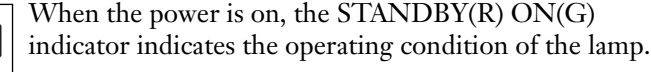

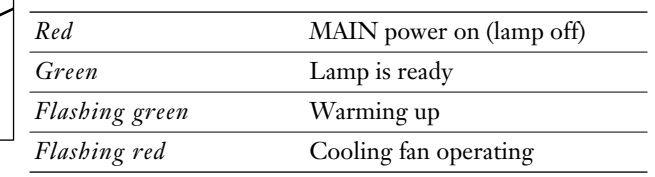

**Note:** When POWER is first pressed, and while the LCD projector is warming up, the "Polaroid" letter will be projected on the screen for approximately 30 seconds. During the warm-up period, no other picture can be projected on the screen.

## **Turning off the power 1. Press the POWER button on the LCD projector or remote control to turn off the power.**

The STANDBY(R) ON(G) indicator flashes red while the LCD projector cools down, and then changes to solid red when the fan stops after about a minute.

**2. Set the MAIN power switch on the LCD projector to OFF.**

## **Positioning the LCD projector and screen**

The screen should be positioned so that it is not directly touched by sunlight or room light, as this will wash out the colors of the picture, making it hard to see. When possible, close all blinds and curtains and dim the lights. Also, the projector should be at a 90° angle to the screen for the best results. To determine the distance for the desired size, please refer to the LCD projector/relative screen position chart on page 32.

<span id="page-32-0"></span>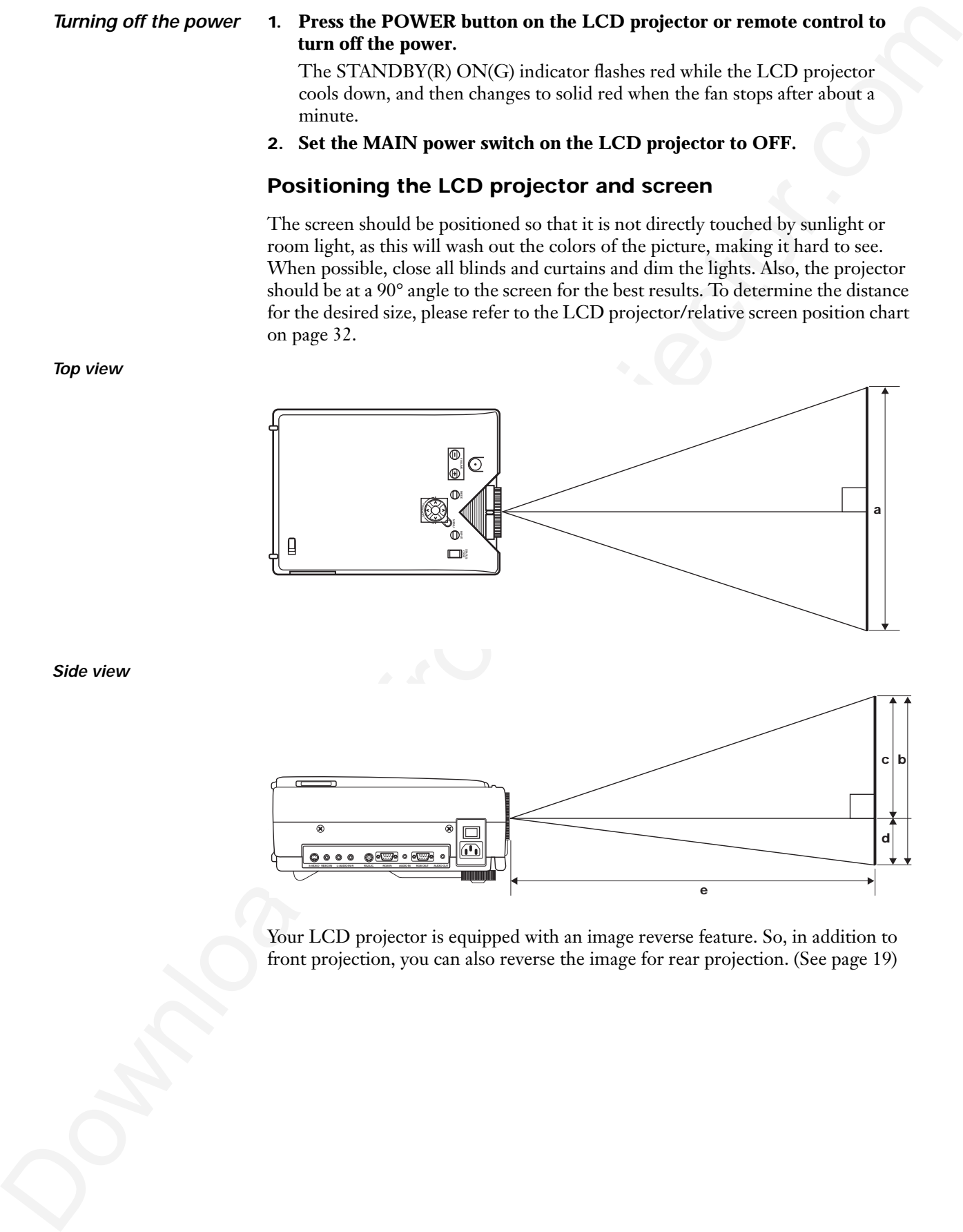

Your LCD projector is equipped with an image reverse feature. So, in addition to front projection, you can also reverse the image for rear projection. (See page 19)

**Top view**

**Side view**

## **LCD projector/screen relative position**

The picture can be adjusted to the desired size within the range of the zoom lens. (This chart is based on SVGA input signals. Screen sizes will be smaller when VGA signals are used.)

<span id="page-33-0"></span>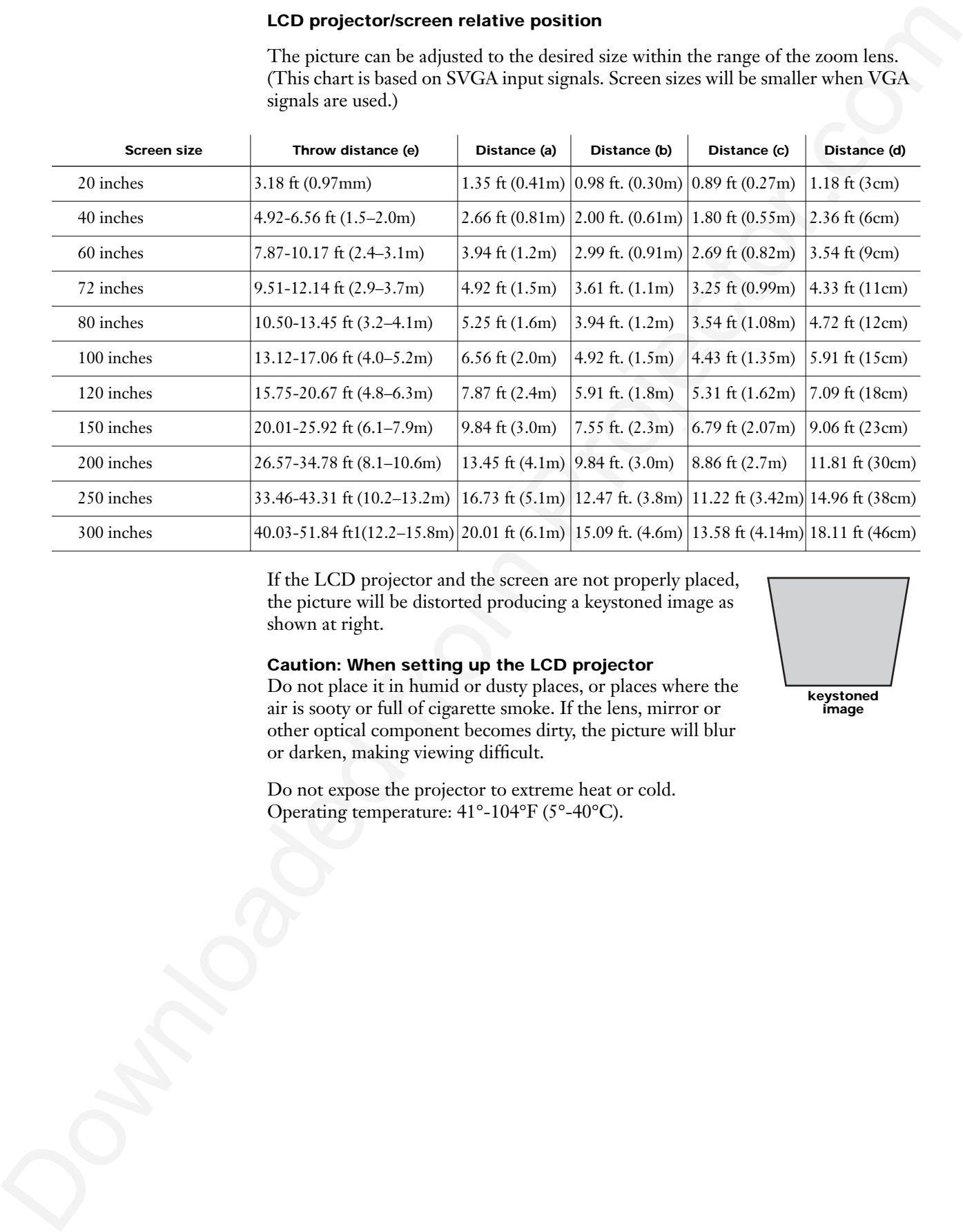

If the LCD projector and the screen are not properly placed, the picture will be distorted producing a keystoned image as shown at right.

## **Caution: When setting up the LCD projector**

Do not place it in humid or dusty places, or places where the air is sooty or full of cigarette smoke. If the lens, mirror or other optical component becomes dirty, the picture will blur or darken, making viewing difficult.

Do not expose the projector to extreme heat or cold. Operating temperature: 41°-104°F (5°-40°C).

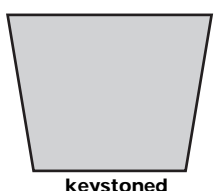

**keystoned image**

## **Basic LCD projector operation**

## **Before you begin, make sure…**

- You have read Important safeguards. (See page 7)
- All connections are made. (See page 20)
- The LCD projector is positioned properly. (See page 31)
- The LCD projector is plugged in.
- The lens cap is removed.

<span id="page-34-0"></span>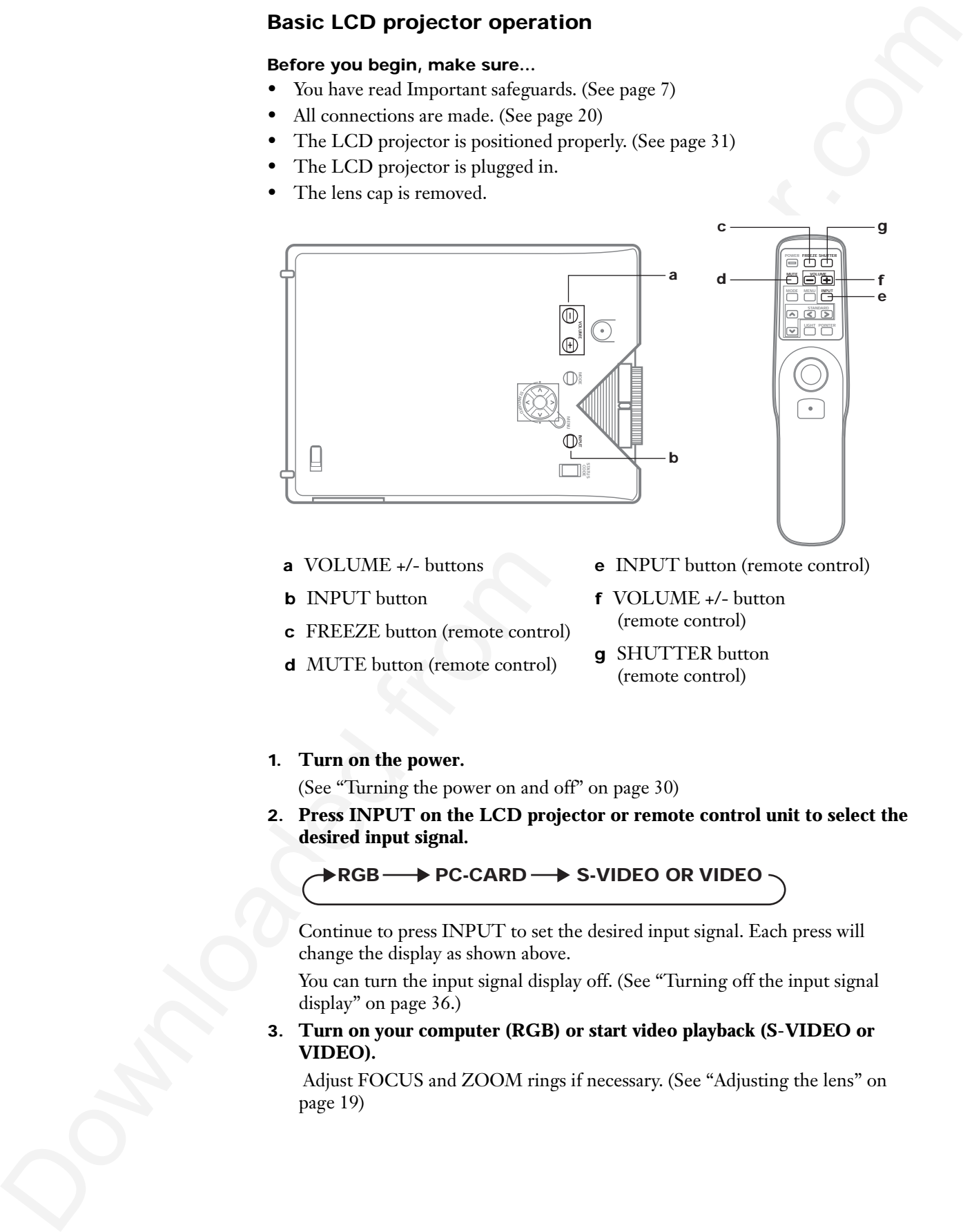

- **a** VOLUME +/- buttons
- **b** INPUT button
- **c** FREEZE button (remote control)
- **d** MUTE button (remote control)
- **e** INPUT button (remote control)
- **f** VOLUME +/- button (remote control)
- **g** SHUTTER button (remote control)
- **1. Turn on the power.**

(See "Turning the power on and off" on page 30)

**2. Press INPUT on the LCD projector or remote control unit to select the desired input signal.**

**▶RGB ← PC-CARD ← S-VIDEO OR VIDEO** 

Continue to press INPUT to set the desired input signal. Each press will change the display as shown above.

You can turn the input signal display off. (See "Turning off the input signal display" on page 36.)

**3. Turn on your computer (RGB) or start video playback (S-VIDEO or VIDEO).**

 Adjust FOCUS and ZOOM rings if necessary. (See "Adjusting the lens" on page 19)

**4. Press VOLUME +/- on the LCD projector or remote control unit to adjust the volume level of the built-in speaker.**

The number of segments (0-63) increases or decreases as the volume is adjusted.

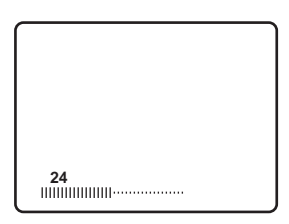

### **When you select an S-VIDEO or VIDEO input signal**

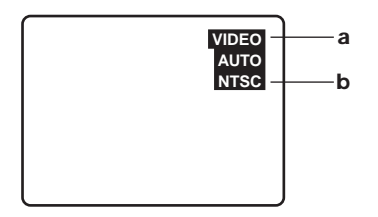

- **a** Input signal
- **b** Input signal format

<span id="page-35-0"></span>**4.** Press, VOLUME 17-3 and the LCD peripletion or remote control unit to  $\pi$ -Boundale of signed from Projector.<br>The namely of signed of the bulke in species of deconosities at the volume is allowed.<br>
The namely of signe **Note:** When an S-VIDEO or VIDEO input signal is selected, the name of the signal format will be displayed directly below the input signal in the on-screen display.

## **Special effects while projecting**

- Turning off the sound Press the MUTE button to instantly mute the sound.
	- Press again to restore the previous sound level.
- Manual shutter function

Press the SHUTTER button to blank out the video and mute the sound. Press again to return to the normal screen and sound.

- Freezing the picture
	- Press the FREEZE button to freeze the picture and mute the sound. Press again to return to the normal screen and sound.
# **Using other useful functions**

You may use buttons on the LCD projector or remote control unit for the following operations.

The LCD projector can display screens in one of five different languages. The procedure and on-screen displays shown below assume that an RGB signal is being used as the input signal.

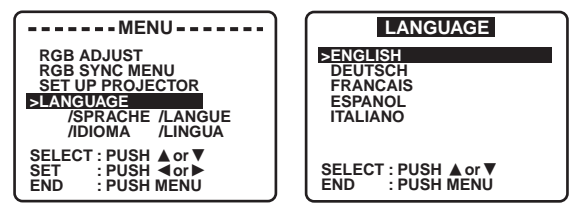

- **1. Press MENU** to display the menu.
- **2. Press**  $\triangle$  **or**  $\nabla$  to select LANGUAGE, and then press  $\triangle$  or  $\triangleright$  to display the screen.
- **3. Press ▲ or ▼** to select the language.
- **4. Press MENU** twice to exit.

# **Selecting the Video System Format**

**only)**

Using other useful functions<br>
You may no known we if (3) pointer or wave control with the view<br>
Selecting the company of the strength of the strength vector. The<br>
Serem Displays<br>
October 1973 FC in the company of the stre The LCD projector is equipped with full NTSC, PAL, SECAM, PAL-M, PAL-N and NTSC4.43 video support. Usually set to AUTO, the broadcast format is automatically switched according to the tape inserted. If you experience poor color, however, you may have to set to NTSC, PAL, SECAM, PAL-M, PAL-N, or NTSC4.43 as described below.

S-VIDEO/VIDEO input is selected (page 34).

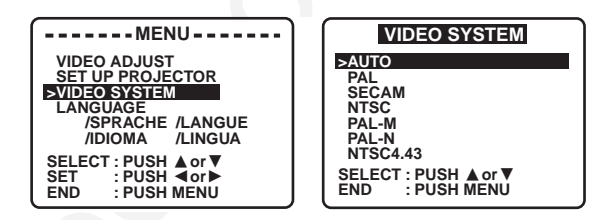

- **1. Press MENU** to display the menu.
- **2. Press**  $\triangle$  **or**  $\nabla$  VIDEO SYSTEM, and then press  $\triangleleft$  or  $\triangleright$  to display the screen.
- **3. Press**  $\triangle$  **or**  $\nabla$  to select the desired video system.
- **4. Press MENU** twice to exit.

**Selecting the Language for On-Screen Displays (for Model PV215E-C** 

# **Turning off the input signal display**

The function which displays the currently selected input signal on the screen can be turned off by the following procedure. The procedure and on-screen displays shown below assume that an RGB signal is being used as the input signal.

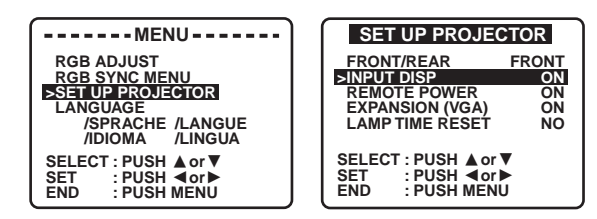

- **1. Press MENU** to display the menu.
- **2. Press**  $\triangle$  **or**  $\nabla$  to select SET UP PROJECTOR, and then press  $\triangle$  or  $\triangleright$  to display the screen.
- **3. Press**  $\triangle$  **or**  $\nabla$  to select INPUT DISP, and then press  $\triangle$  or  $\triangleright$  to select ON or OFF.

Select OFF to turn off the input signal display function.

Select ON to turn on the input signal display function. The input signal will be displayed each time it is changed. (This is the factory setting.)

**4. Press MENU** twice to exit.

# **Disabling the POWER button on the remote control unit**

In order to prevent the power from being turned off by mistake, the POWER button on the remote control unit can be disabled by the following procedure. The procedure and on-screen displays shown below assume that an RGB signal is being used as the input signal.

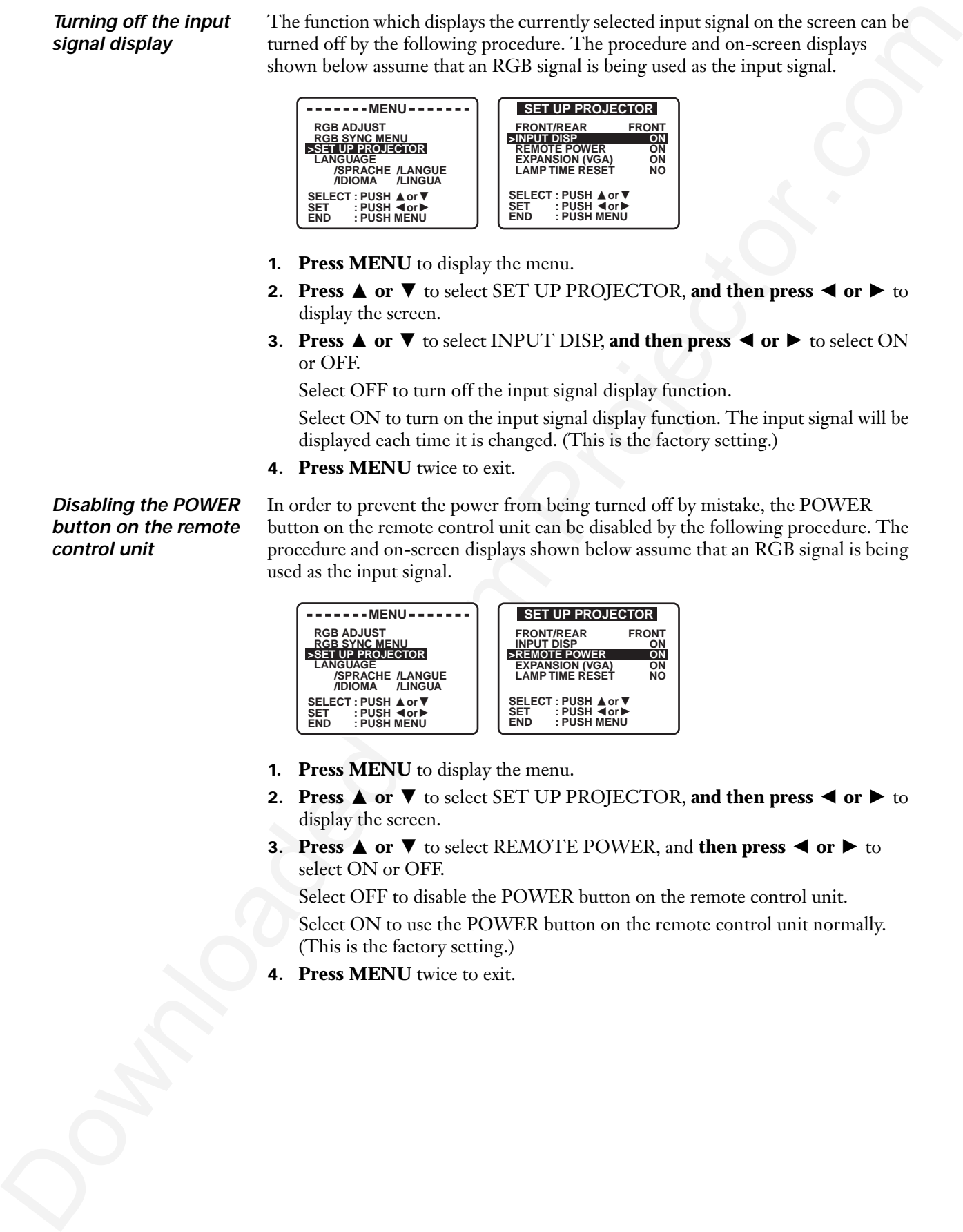

- **1. Press MENU** to display the menu.
- **2. Press**  $\triangle$  **or**  $\ntriangleright$  to select SET UP PROJECTOR, and then press  $\triangleleft$  or  $\triangleright$  to display the screen.
- **3. Press**  $\triangle$  **or**  $\nabla$  to select REMOTE POWER, and **then press**  $\triangle$  **or**  $\triangleright$  to select ON or OFF.

Select OFF to disable the POWER button on the remote control unit.

Select ON to use the POWER button on the remote control unit normally. (This is the factory setting.)

**4. Press MENU** twice to exit.

**Canceling the enlarging (scanning line conversion) function**

Canceling the Missis Street United Street and the Nixole Contents are a set of the street and the neuron contents of the Contents of the Contents of the Contents of the Contents of the Contents of the Contents of the Cont When a VIDEO/S-VIDEO signal in NTSC format or a signal with less than 800 x 600 dots (for example, 640x480 dots) is input, the LCD projector automatically enlarges the image to 800 x 600 dots. This may cause picture quality degradation. For a better image, select EXPANSION (VGA) or (NTSC):OFF by the following procedure.

The procedure and on-screen displays shown below assume that an RGB signal is being used as the input signal.

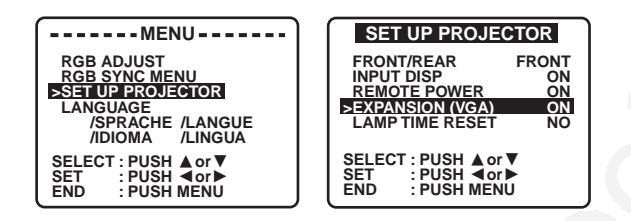

- **1. Press MENU** to display the menu.
- **2. Press**  $\triangle$  **or**  $\nabla$  to select SET UP PROJECTOR, and then press  $\triangle$  or  $\triangleright$  to display the screen.
- **3. Press ▲ or ▼** to select EXPANSION (VGA) OR (NTSC), and then press  $\blacktriangleleft$  or  $\blacktriangleright$  to select ON or OFF.

Select OFF to cancel the enlarging (scanning line conversion) function.

Select ON to use the enlarging (scanning line conversion) function. (This is the factory setting.)

**4. Press MENU** twice to exit.

**Changing to 16:9 (wide) screen format**

When a VIDEO or S-VIDEO signal in NTSC format is input, the image can be displayed in 16:9 (wide) screen format by the following procedure.

S-VIDEO/VIDEO input is selected (page 34).

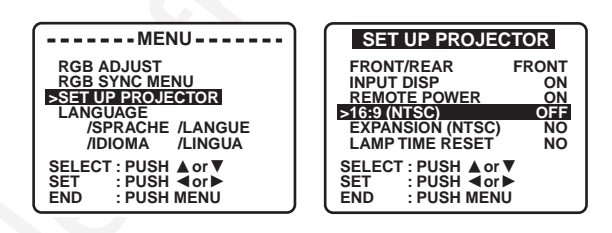

- **1. Press MENU** to display the menu.
- **2. Press**  $\triangle$  **or**  $\nabla$  to select SET UP PROJECTOR, and then press  $\triangle$  or  $\triangleright$  to display the screen.
- **3. Press**  $\blacktriangle$  **or**  $\nabla$  to select 16:9 (NTSC), **and then press**  $\blacktriangleleft$  **or**  $\blacktriangleright$  to select ON or OFF.

Select OFF to return the normal screen. (This is the factory setting.) Select ON to display in 16:9 (wide) screen format.

**4. Press MENU** twice to exit.

**Note:** Even if the 16:9 (wide) screen feature is set to OFF, when an "S1" signal is input, the image is automatically displayed in 16:9 (wide) screen mode.

English 37

# **Blue Screen with no input signal**

The LCD projector is equipped with an internal blue screen function which turns the screen blue when the video or computer equipment connected to the input jack is turned off, or when there is nothing connected to the input jack.

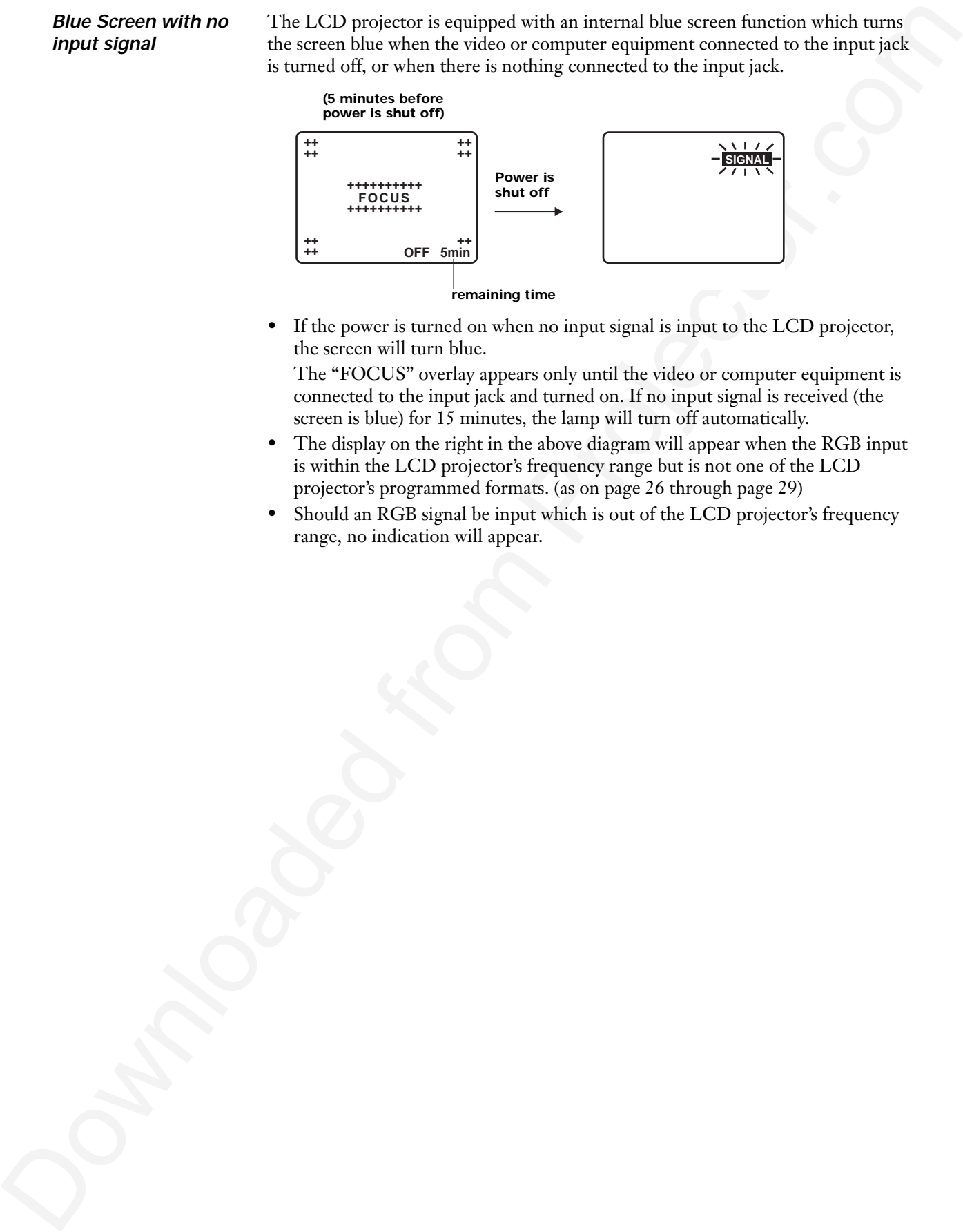

• If the power is turned on when no input signal is input to the LCD projector, the screen will turn blue.

The "FOCUS" overlay appears only until the video or computer equipment is connected to the input jack and turned on. If no input signal is received (the screen is blue) for 15 minutes, the lamp will turn off automatically.

- The display on the right in the above diagram will appear when the RGB input is within the LCD projector's frequency range but is not one of the LCD projector's programmed formats. (as on page 26 through page 29)
- Should an RGB signal be input which is out of the LCD projector's frequency range, no indication will appear.

# **Adjusting the projected image**

This LCD projector's picture is set to standard specifications at the factory. However, you can adjust the image to suit your own preferences by using the RGB or VIDEO ADJUST feature. Three memory modes allow you to adjust and save up to three sets of settings for each input signal (RGB and S-VIDEO/VIDEO).

For RGB signal input, three items can be adjusted: "BRIGHTNESS," "PICTURE," and "COLOR (White Balance)".

For VIDEO signal input, six items can be adjusted; "COLOR", "TINT", "BRIGHTNESS", "PICTURE", "SHARPNESS", and "SUB COLOR" (white balance).

**Note:** When a PC-Card is inserted, the RGB "BRIGHTNESS" memory is used. Only "BRIGHTNESS" can be adjusted.

RGB or S-VIDEO/VIDEO input is selected (page 33). Use the buttons on the LCD projector or remote control.

Adjust this proposition control and the material state of the state of the state of the state of the state of the state of the state of the state of the state of the state of the state of the state of the state of the sta **1. Press MENU** to display the menu. **POWER FREEZE SHUTTER MODE MENU INPUT LIGHT POINTER**  $m = \boxed{N}$ **STANDARD STAMODE**  $\bigcap$ **CODE a b f c e d a** MODE button **b** MENU button **c** Adjust  $\triangle$ / $\blacktriangledown$ / $\blacktriangle$ / $\blacktriangleright$  buttons **d** MODE button (remote control) **e** Adjust **A**/▼/◀/▶buttons (remote control) **f** MENU button (remote control) **>RGB ADJUST RGB SYNC MENU SET UP PROJECTOR LANGUAGE /SPRACHE /LANGUE /IDIOMA /LINGUA** -------MENU---**>VIDEO ADJUST SET UP PROJECTOR VIDEO SYSTEM LANGUAGE /SPRACHE /LANGUE /IDIOMA /LINGUA** ------- MENU-----**RGB S-VIDEO/VIDEO**

**2. Press ▲ or ▼ to select** RGB ADJUST or VIDEO ADJUST, and then press  $\blacktriangleleft$  or  $\blacktriangleright$  to display the screen.

**SELECT : PUSH ▲or ▼**<br>SET : PUSH ◀or▶<br>END : PUSH MENU

**SELECT : PUSH ▲or ▼**<br>SET : PUSH ◀or▶<br>END : PUSH MENU

Three different sets of control adjustments can be memorized for different projection situations.

**Input image adjustment**

**3. Press MODE repeatedly** to choose one of the three memory modes for adjustment (page 45).

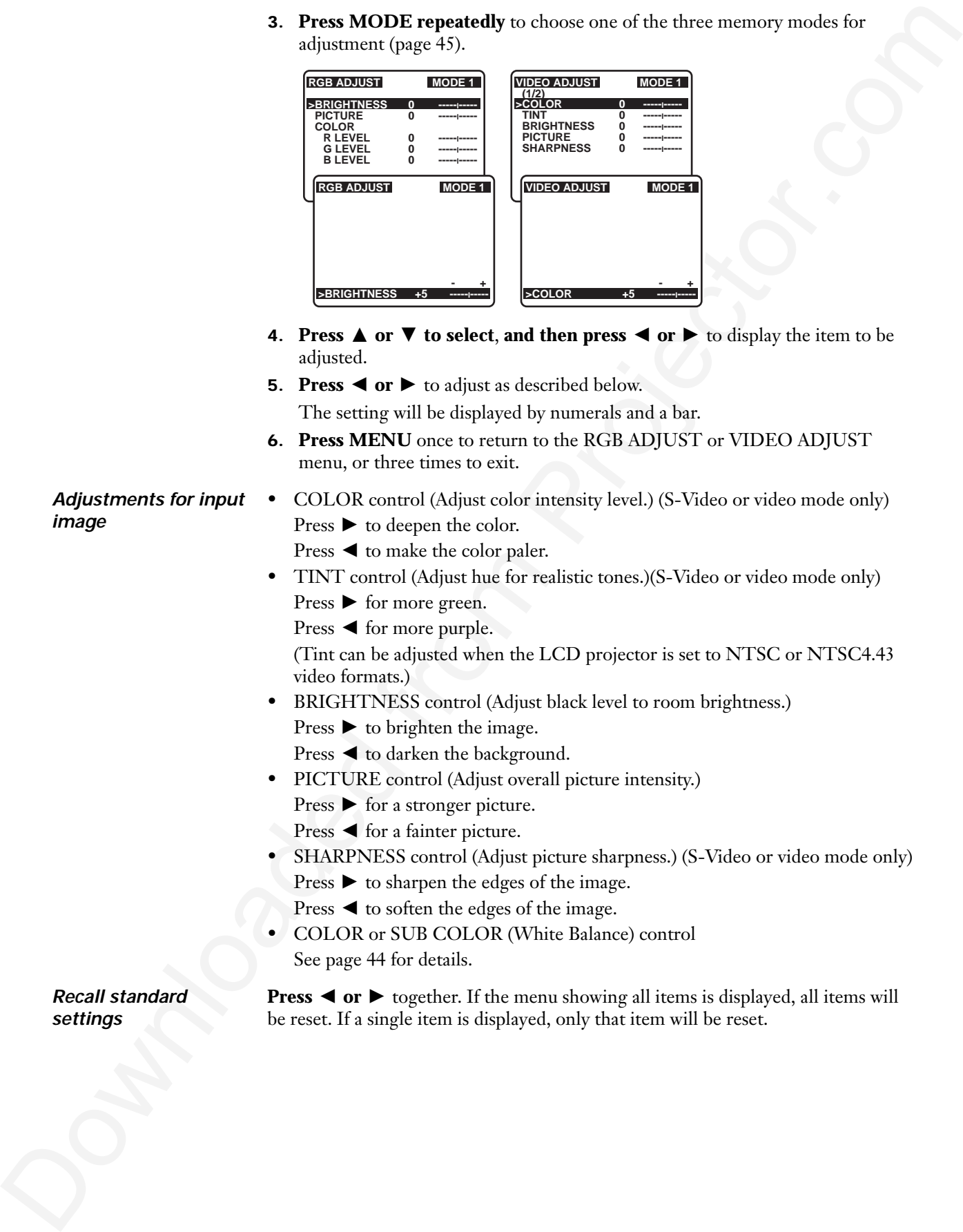

- **4. Press**  $\triangle$  **or**  $\nabla$  **to select, and then press**  $\triangleleft$  **or**  $\triangleright$  to display the item to be adjusted.
- **5. Press**  $\triangleleft$  **or**  $\triangleright$  to adjust as described below.

The setting will be displayed by numerals and a bar.

- **6. Press MENU** once to return to the RGB ADJUST or VIDEO ADJUST menu, or three times to exit.
- **Adjustments for input image** • COLOR control (Adjust color intensity level.) (S-Video or video mode only) Press  $\blacktriangleright$  to deepen the color.

Press  $\blacktriangleleft$  to make the color paler.

- TINT control (Adjust hue for realistic tones.)(S-Video or video mode only) Press  $\triangleright$  for more green.
	- Press  $\blacktriangleleft$  for more purple.

(Tint can be adjusted when the LCD projector is set to NTSC or NTSC4.43 video formats.)

- BRIGHTNESS control (Adjust black level to room brightness.) Press  $\triangleright$  to brighten the image.
	- Press  $\blacktriangleleft$  to darken the background.
- PICTURE control (Adjust overall picture intensity.)
	- Press  $\triangleright$  for a stronger picture.
	- Press  $\blacktriangleleft$  for a fainter picture.
- SHARPNESS control (Adjust picture sharpness.) (S-Video or video mode only) Press  $\triangleright$  to sharpen the edges of the image.
	- Press  $\blacktriangleleft$  to soften the edges of the image.
- COLOR or SUB COLOR (White Balance) control See page 44 for details.

# **Recall standard settings**

**Press**  $\triangleleft$  or  $\triangleright$  together. If the menu showing all items is displayed, all items will be reset. If a single item is displayed, only that item will be reset.

# **RGB sync adjustment**

For V POSI, H POSI, H SIZE and PHASE adjustments, see the PC Output Timing Relative Value Chart on page 43. These adjustments are carried out automatically when the Auto Setup feature of the ProMouse software is used. See "ProMouse Control Feature" on page 54.

RGB input is selected (See page 33). Use the buttons on the LCD projector or remote control unit.

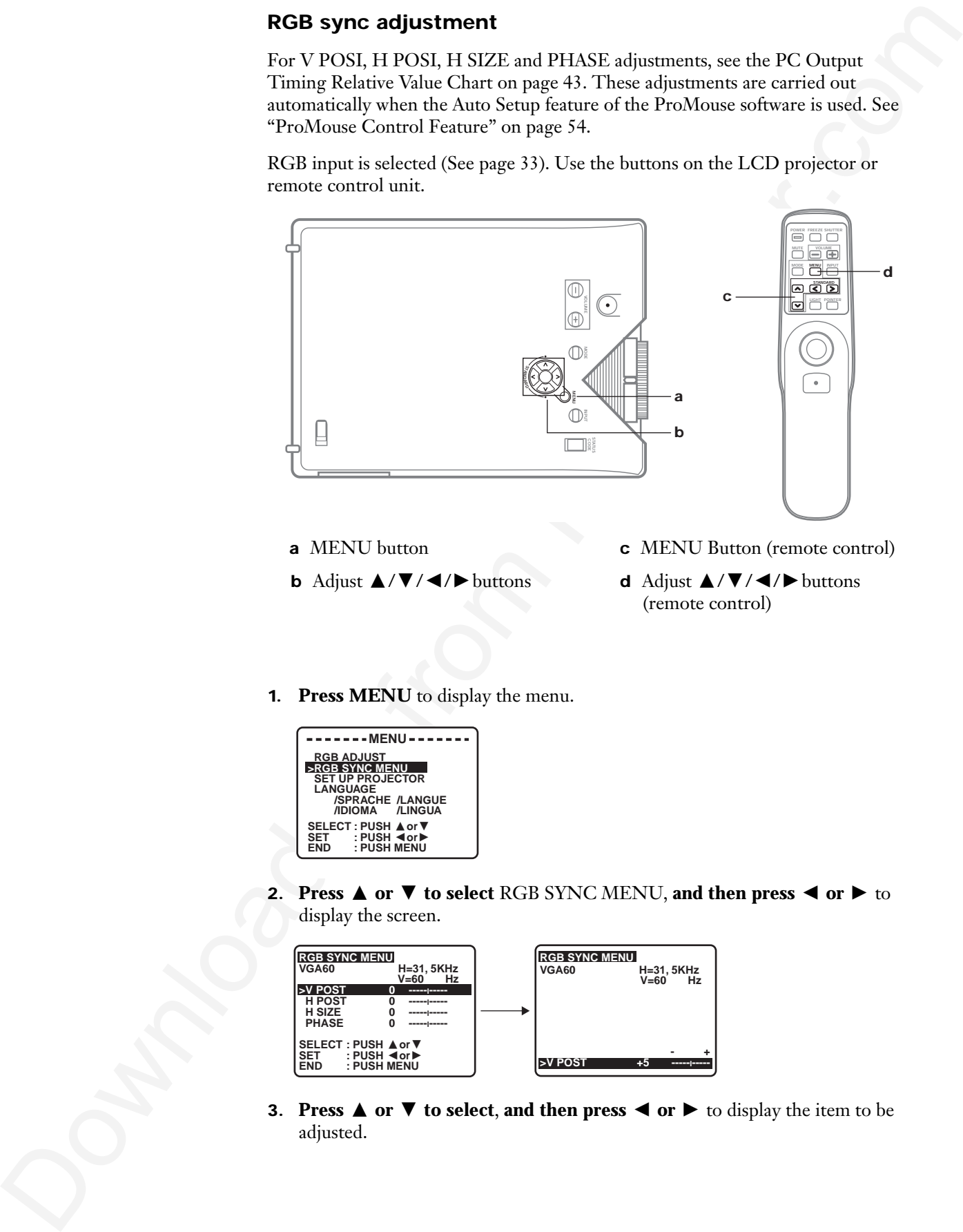

**1. Press MENU** to display the menu.

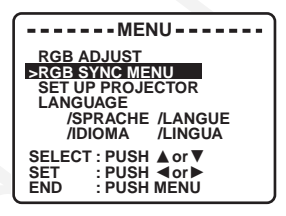

**2. Press**  $\triangle$  **or**  $\nabla$  **to select** RGB SYNC MENU, and then press  $\triangle$  or  $\triangleright$  to display the screen.

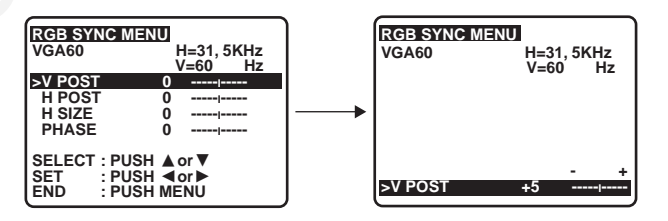

**3. Press**  $\triangle$  **or**  $\nabla$  **to select, and then press**  $\triangleleft$  **or**  $\triangleright$  to display the item to be adjusted.

**4. Press ▲ or ▼** to adjust as described below.

The setting will be displayed by numerals and a bar.

**5. Press MENU** once to return to the RGB SYNC MENU menu, or three times to exit.

**Adjustments for RGB input**

# **• V POSI (Vertical Position) Control**

(Adjust the vertical position within the projection screen.) Press  $\blacktriangleleft$  to move down or  $\blacktriangleright$  to move up.

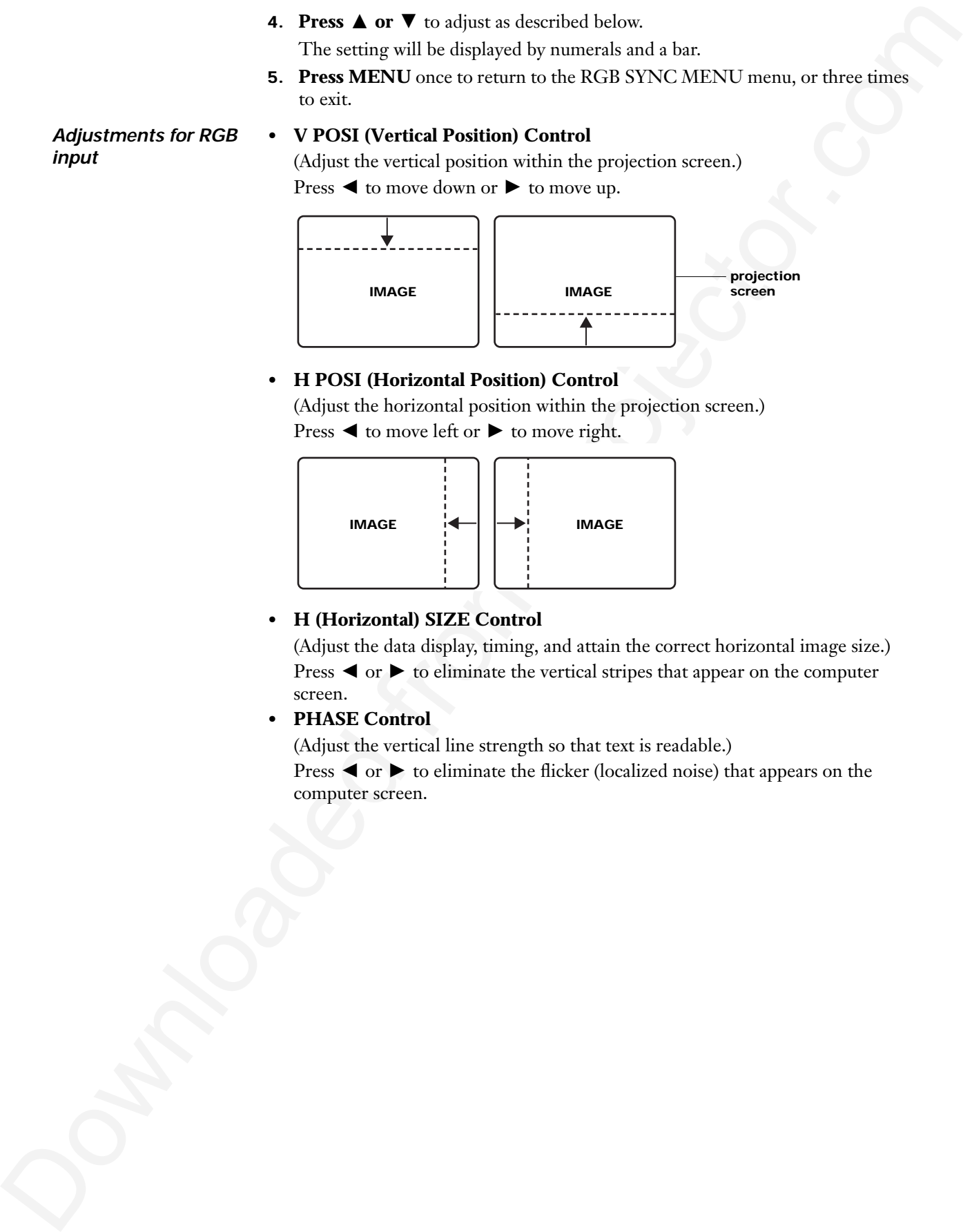

# **• H POSI (Horizontal Position) Control**

(Adjust the horizontal position within the projection screen.) Press  $\blacktriangleleft$  to move left or  $\blacktriangleright$  to move right.

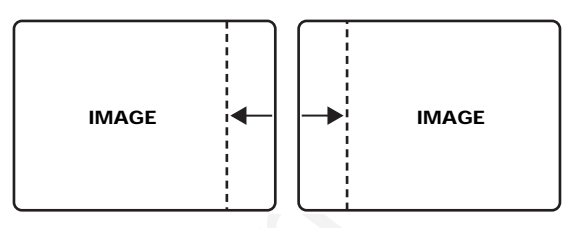

# **• H (Horizontal) SIZE Control**

(Adjust the data display, timing, and attain the correct horizontal image size.) Press  $\blacktriangleleft$  or  $\blacktriangleright$  to eliminate the vertical stripes that appear on the computer screen.

# **• PHASE Control**

(Adjust the vertical line strength so that text is readable.)

Press  $\blacktriangleleft$  or  $\blacktriangleright$  to eliminate the flicker (localized noise) that appears on the computer screen.

<span id="page-44-0"></span>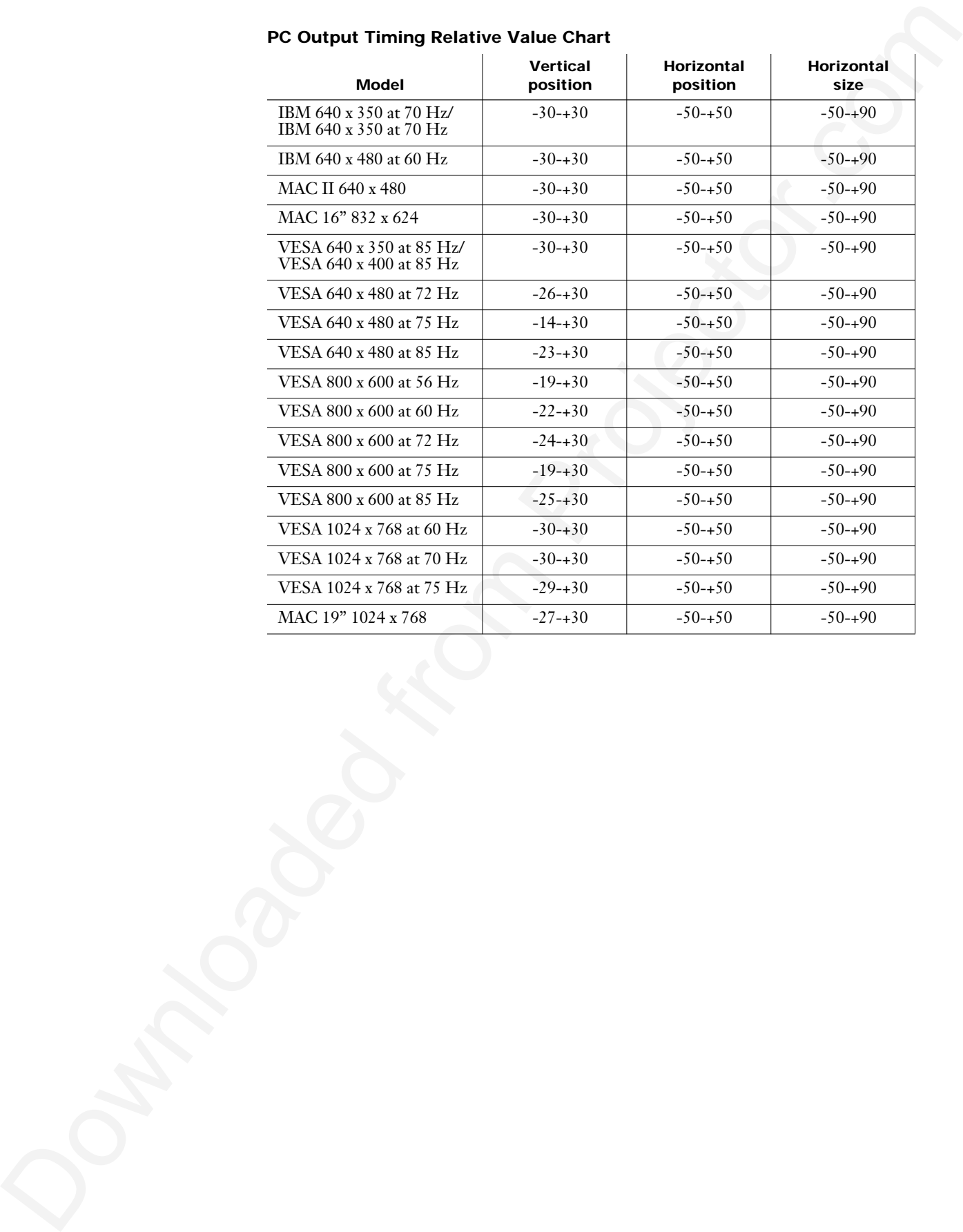

# **PC Output Timing Relative Value Chart**

# **Adjusting the white balance**

The picture may become over-saturated with red or blue color. Also, the white shade may not be the desired degree of whiteness. In such cases, you can adjust the white balance by the following procedure.

RGB input is selected (See page 33). Use the buttons on the LCD projector or remote control unit.

<span id="page-45-0"></span>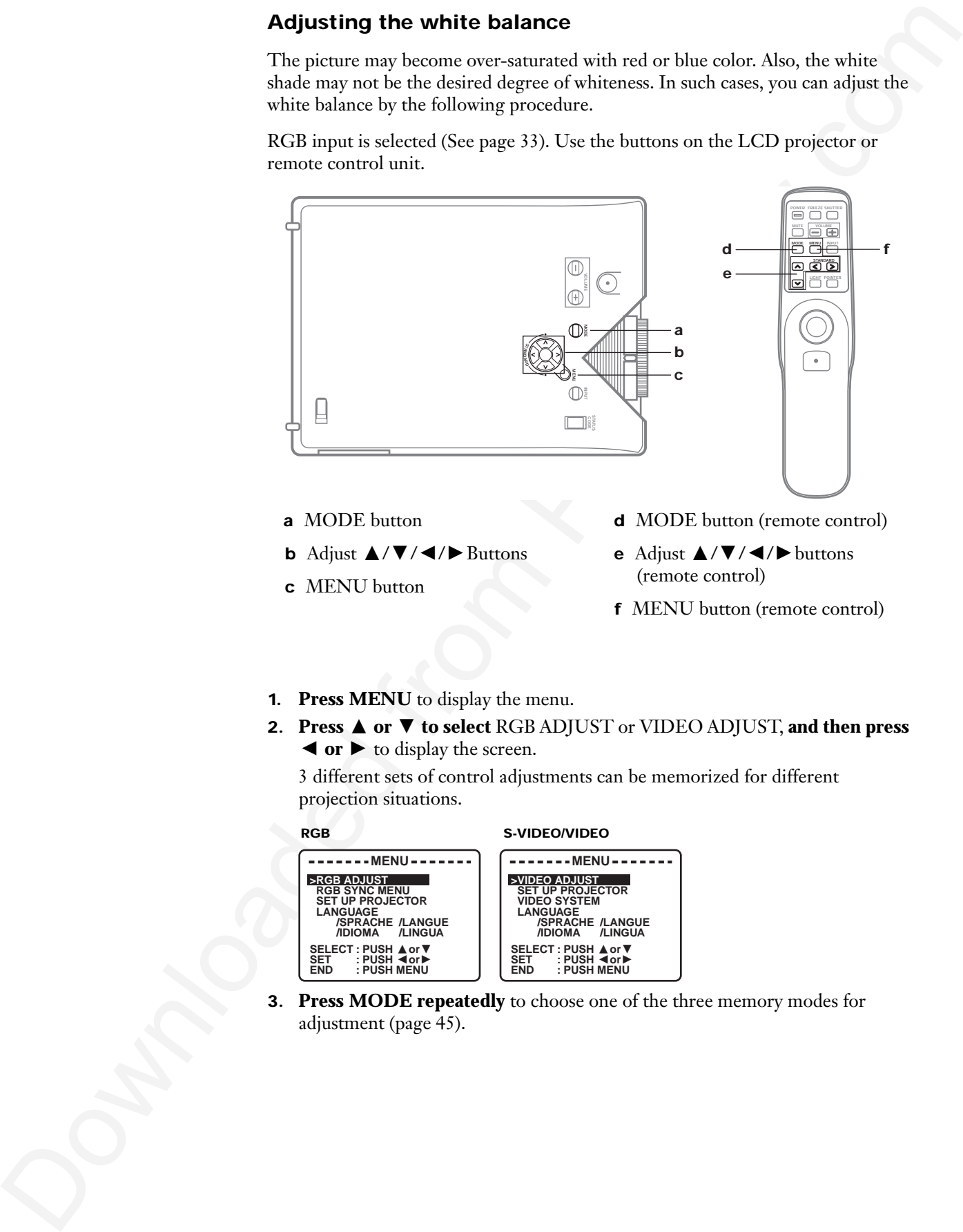

- **1. Press MENU** to display the menu.
- **2. Press ▲ or ▼ to select** RGB ADJUST or VIDEO ADJUST, and then press  $\blacktriangleleft$  **or**  $\blacktriangleright$  to display the screen.

3 different sets of control adjustments can be memorized for different projection situations.

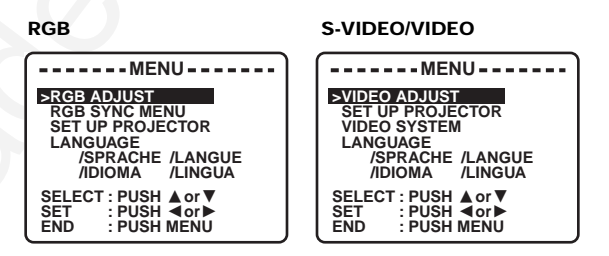

**3. Press MODE repeatedly** to choose one of the three memory modes for adjustment (page 45).

**4. Press ▲ or ▼ to select** R LEVEL, G LEVEL OR B LEVEL for the COLOR (for RGB input) or SUB COLOR (for S-VIDEO/VIDEO input).

<span id="page-46-0"></span>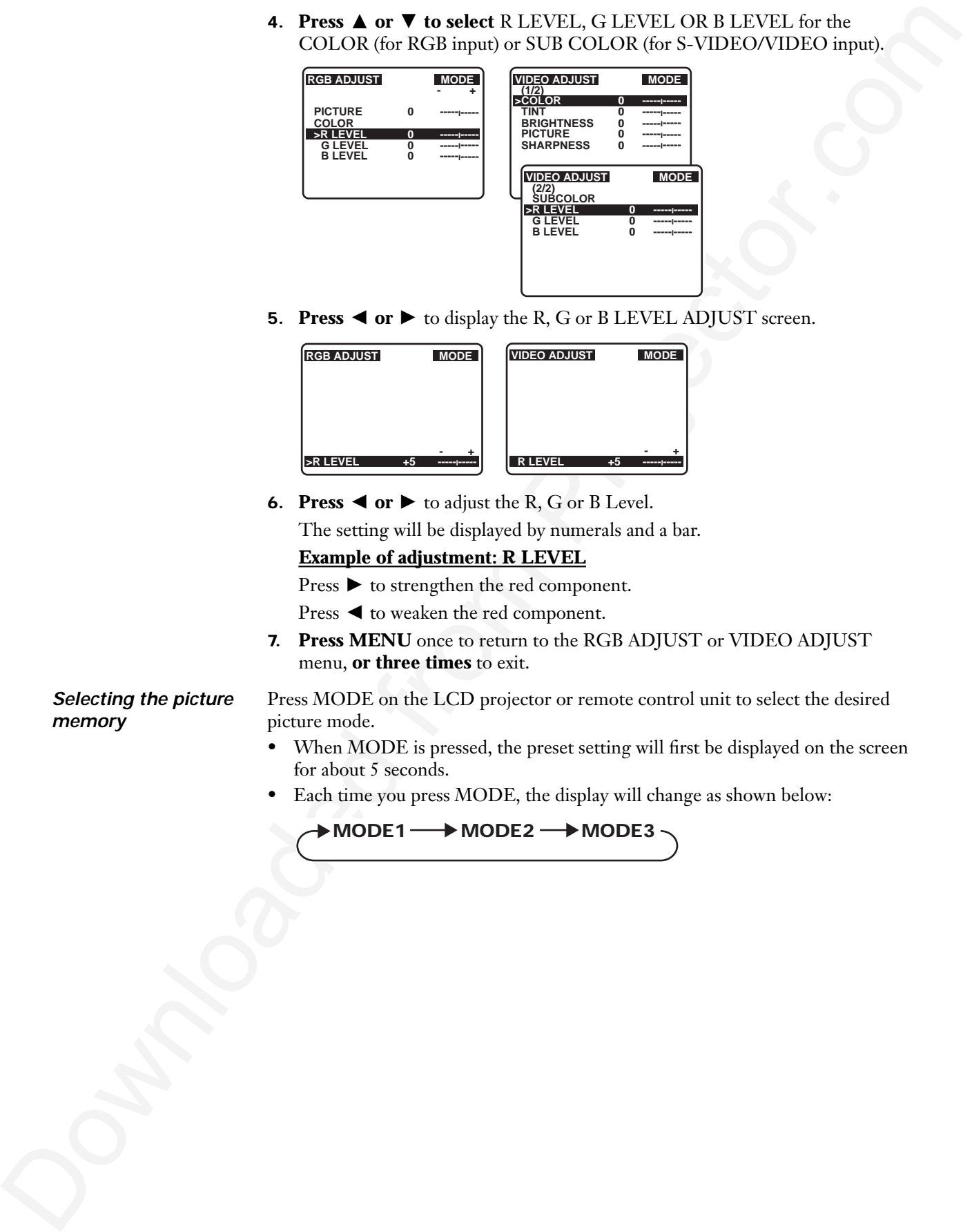

**5. Press**  $\blacktriangleleft$  **or**  $\blacktriangleright$  to display the R, G or B LEVEL ADJUST screen.

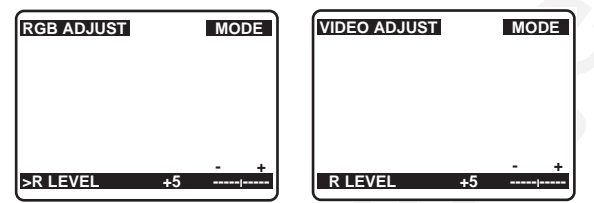

**6. Press**  $\blacktriangleleft$  **or**  $\blacktriangleright$  to adjust the R, G or B Level. The setting will be displayed by numerals and a bar.

# **Example of adjustment: R LEVEL**

- Press  $\triangleright$  to strengthen the red component.
- Press  $\blacktriangleleft$  to weaken the red component.
- **7. Press MENU** once to return to the RGB ADJUST or VIDEO ADJUST menu, **or three times** to exit.

**Selecting the picture memory**

Press MODE on the LCD projector or remote control unit to select the desired picture mode.

- When MODE is pressed, the preset setting will first be displayed on the screen for about 5 seconds.
- Each time you press MODE, the display will change as shown below:

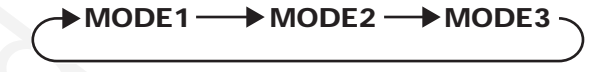

# **Projecting PC-Card (ATA Flash Card) data**

Using this software, "JPEG Viewer", you can save the image displayed on the PC screen as a JPEG file to a PC-Card (ATA Flash Card). If you insert the PC-Card in this LCD projector, you can project using the JPEG Image Playback feature.

Follow the instructions below to use this feature.

**Caution:** It is possible that this feature will not operate correctly with all PC Cards. Operating performance of the following PC Card makers is verified. (ATA Flash Card). **Panasonic; Hitachi; TDK; SanDisk**

After purchasing a PC Card, perform (Normal) format with Windows 95 before using it.

Follow the instructions below when projecting image data saved on the PC-Card. (See "JPEG Viewer features" on page 48)

- **1. Turn on the LCD projector to start projecting**. (See "Turning on the power" on page 30 )
- **2. Insert the PC-Card (2a) into the PC-Card slot (2b) on the LCD projector. Then, press INPUT on the LCD projector or remote control and select "PC-CARD".**

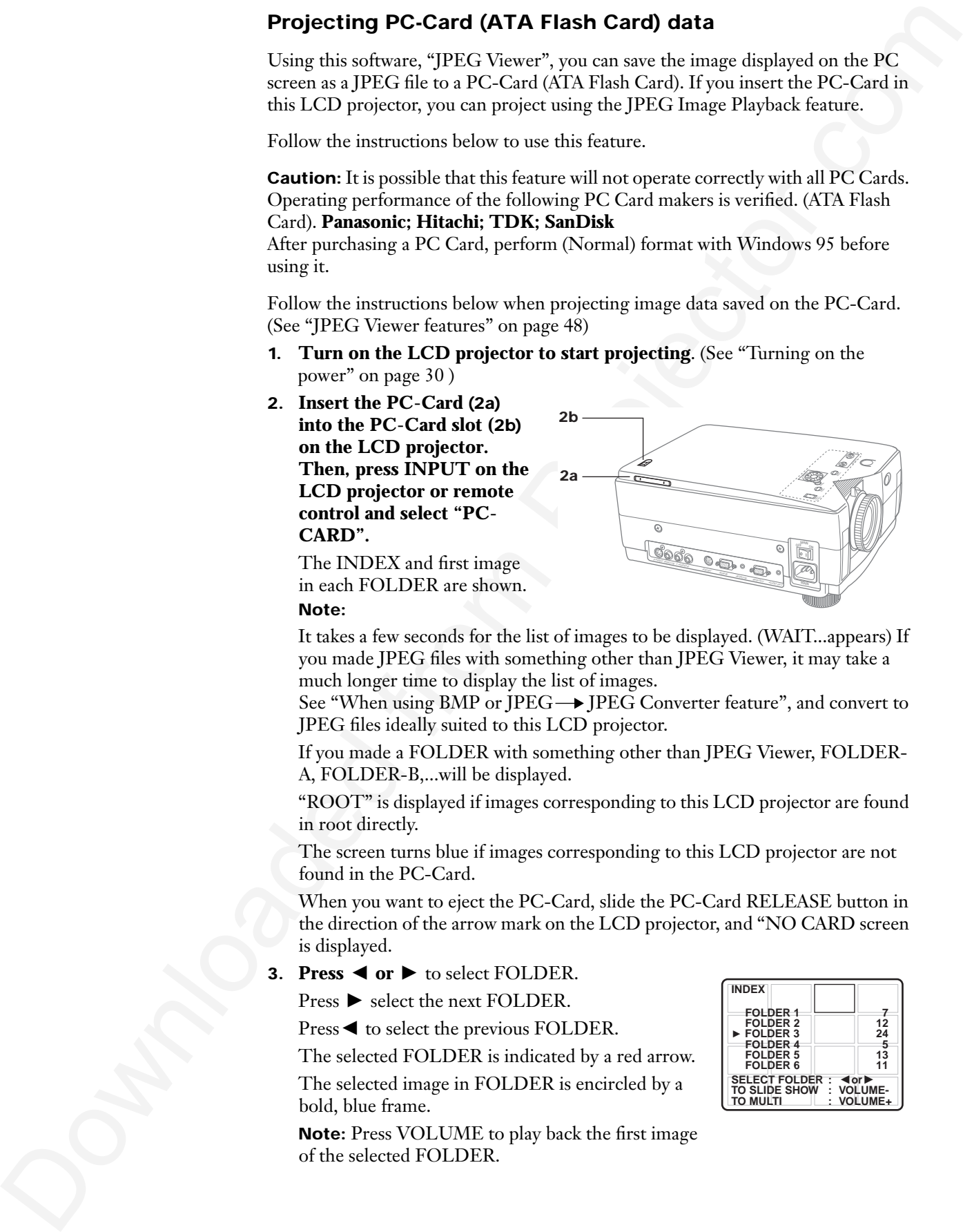

The INDEX and first image in each FOLDER are shown.

**Note:**

It takes a few seconds for the list of images to be displayed. (WAIT...appears) If you made JPEG files with something other than JPEG Viewer, it may take a much longer time to display the list of images.

See "When using BMP or JPEG  $\rightarrow$  JPEG Converter feature", and convert to JPEG files ideally suited to this LCD projector.

If you made a FOLDER with something other than JPEG Viewer, FOLDER-A, FOLDER-B,...will be displayed.

"ROOT" is displayed if images corresponding to this LCD projector are found in root directly.

The screen turns blue if images corresponding to this LCD projector are not found in the PC-Card.

When you want to eject the PC-Card, slide the PC-Card RELEASE button in the direction of the arrow mark on the LCD projector, and "NO CARD screen is displayed.

**3. Press**  $\triangleleft$  **or**  $\triangleright$  to select FOLDER.

 $Press \triangleright$  select the next FOLDER.

Press  $\blacktriangleleft$  to select the previous FOLDER.

The selected FOLDER is indicated by a red arrow.

The selected image in FOLDER is encircled by a bold, blue frame.

**Note:** Press VOLUME to play back the first image of the selected FOLDER.

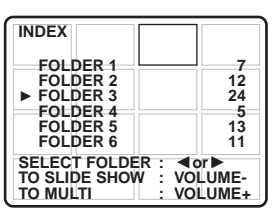

**4. Press VOLUME +** to decide FOLDER.

A list of images will be displayed.

**5. Press ◀ or ▶ to select an image.** 

The selected image is encircled by a bold, blue frame, and the FOLDER name and number is displayed.

**Note:** Press **△** or ▼ to change the selected FOLDER, and press VOLUME - to display the INDEX.

**6. Press VOLUME +** to project the selected image.

Press  $\triangleleft$  or  $\triangleright$  select the images one by one.

Press  $\blacktriangleright$  to project the next image.

Press  $\blacktriangleleft$  to project the previous image. **Note:**

Press Volume - when playing back to return the screen to the list of images.

Press Volume + during playback to display the INDEX.

Press  $\triangle$  or  $\nabla$  during playback to display the file size and the operating instructions.

Press  $\triangle$  or  $\nabla$  again to turn off the display.

**When using the Repeat Play**

The LCD projector can automatically play back images one by one in the selected FOLDER, and you can select the length of time each image is played back.

- **1. Press MENU** to display the menu.
- **2. Press ▲ or ▼** to select "REPEAT PLAY".
- **3. Press**  $\blacktriangleleft$  **or** $\blacktriangleright$  **repeatedly** to select the length of time each image is played back.

Playback length of 5 seconds, 10 seconds, 30 seconds, 60 seconds, or 120 seconds can be selected. **Note:**

Repeat Play can only be used in the selected FOLDER.

You cannot select images while Repeat Play is in progress. Follow the above instructions to select REPEAT PLAY OFF, and then select an image.

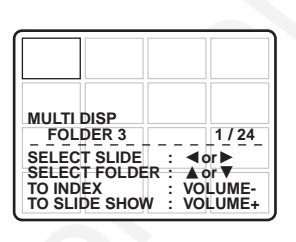

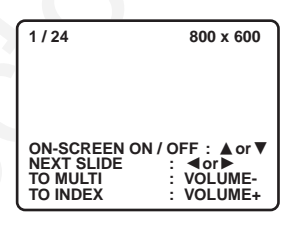

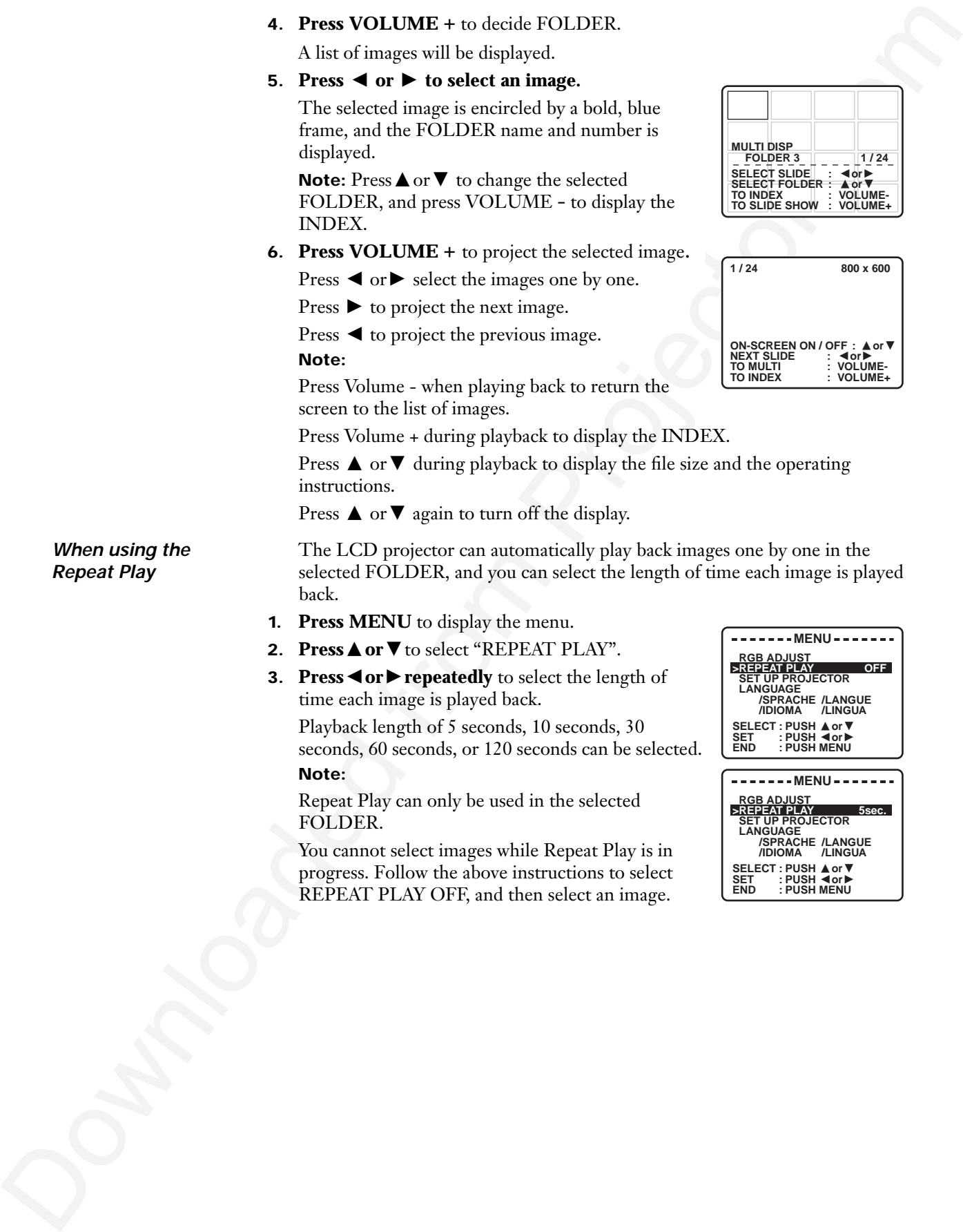

# **JPEG Viewer features**

# **System requirements**

- IBM PC/AT or compatible
- Microsoft Windows 95, Windows 98
- 16MB RAM or more recommended
- 2MB available hard disk space
- 3.5 inch 1.44MB floppy disk drive (for installation)
- PCMCIA Type II slot

# **JPEG Viewer installation**

- **1. Turn on the PC** and start up Windows 95 or 98.
- **2. Insert the floppy disk** (JPEG Viewer software) into the floppy disk drive.
- **3. Select [Run…]** from the Windows Start menu.
- **4. Type in [A:\SETUP.EXE] and click [OK].**

It is assumed that your 3.5 inch 1.44MB floppy disk drive is assigned as drive "A". If not, replace "A" with the appropriate letter.

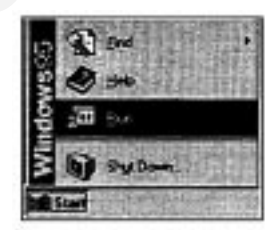

**5.** Follow the instructions as they appear on your PC screen.

# **How to make JPEG files**

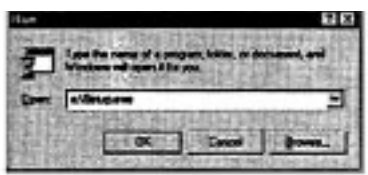

You can make JPEG files using the installed JPEG Viewer software.

# **Capture feature**

You can save captured images of your PC screen as JPEG files. (See page 51)

<span id="page-49-0"></span>**SPEG Viewer frostures**<br>
System regardsmentalling<br>
1. IBM ICAM or comments the<br>
1. IBM ICAM or comments of the space<br>
1. IBM ICAM or comments of<br>
2. Nife and independent of the space<br>
2. Different from Projector.com (Sec. **Note:** Existing BMP or JPEG files must be converted and saved as JPEG files ideally suited to this LCD projector when projecting with this LCD projector. (See page 53)

# **Starting up the JPEG Viewer**

Examples below assume the use of Windows 95.

- **1. Turn on the PC** and start up Windows.
- **2. Insert the PC-Card** (ATA Flash Card not supplied) into the PC-Card **(a)** Slot on your PC.

When you purchase a PC-Card, format it as you normally with Windows 95 or 98 before use.

**3. Select** [Start] → [Programs]  $\rightarrow$  [JPEG Viewer]  $\rightarrow$  [JPEG **Viewer]** to open the JPEG application.

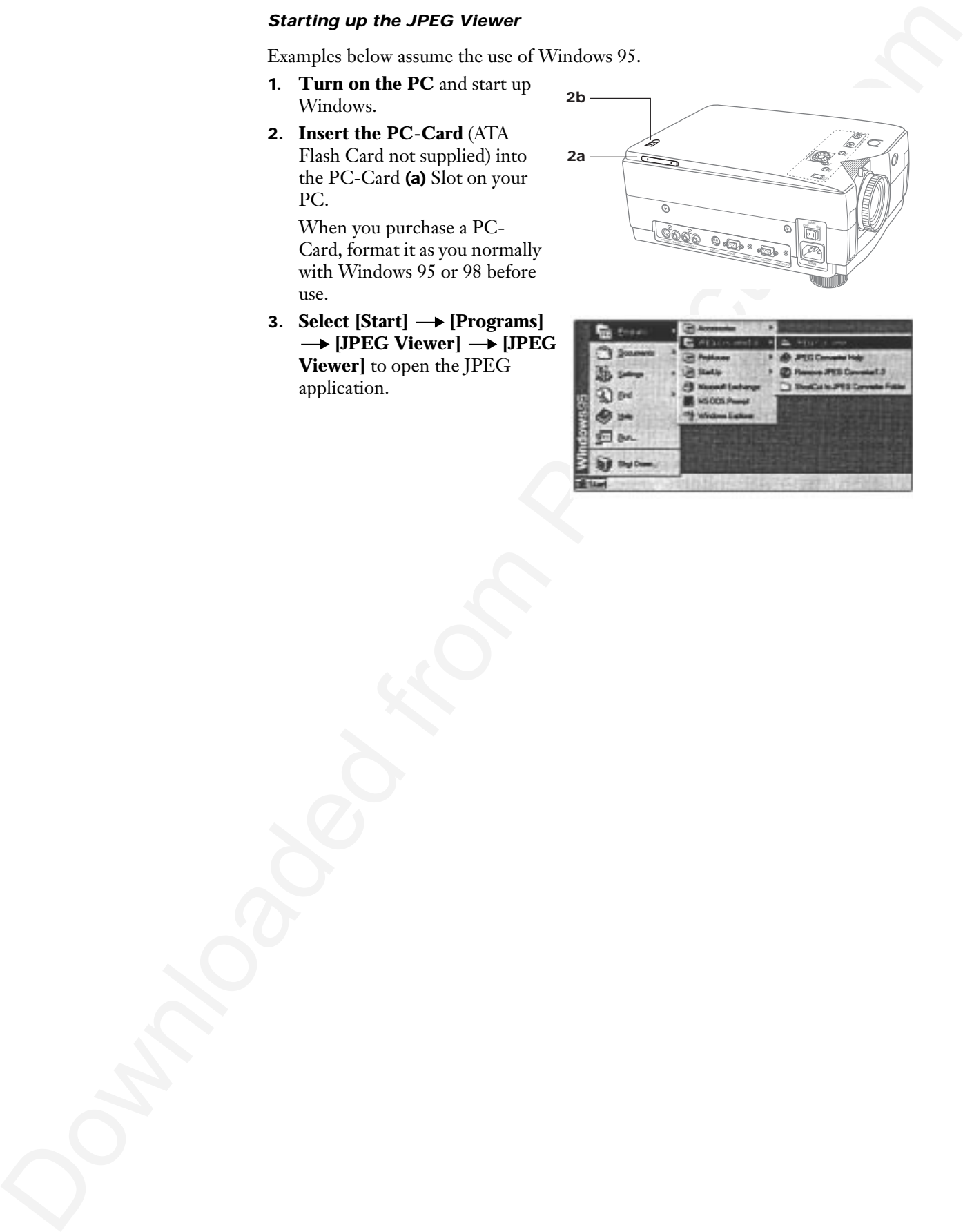

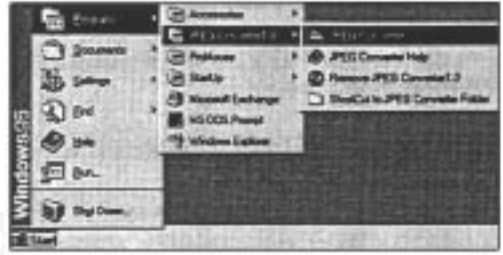

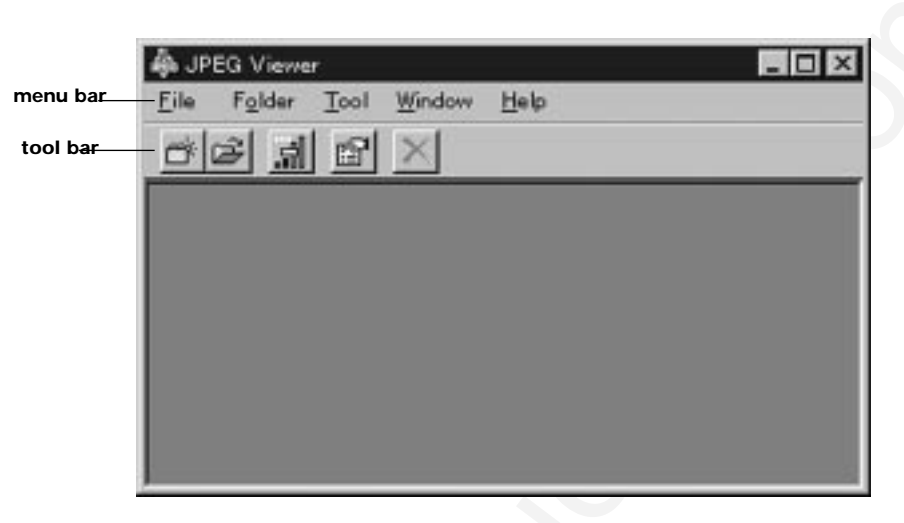

# **Functions of each menu item**

Following are the software's menu items and their functions:

# **Protocoloo and Sole Projector. Example 1998**<br> **Example 1998**<br> **Example 1999**<br> **Example 1999**<br> **Example 1999**<br> **Example 1999**<br> **Example 1999**<br> **Example 1999**<br> **Example 1999**<br> **Example 1999**<br> **Example 1999**<br> **Example 199** Add Graphic file to Folder Converts an original BMP or JPEG file to a JPEG file and saves it to Folder Delete Graphic file from Folder Deletes selected images from Folder Exit Exits the JPEG Viewer **Folder** New Makes new Folder Open Open Opens saved Folder Delete Folder Deletes edited Folder **Tool** Capture Capture Capture Capture mode Remake Thumbnail Remakes Thumbnail files of images contained in the edited folder Option Sets the JPEG Viewer **Window** Cascade **Arranges** windows in an overlapping pattern Tile Horizontal Arranges windows in a top to bottom pattern Tile Vertical Arranges windows in a left to right pattern Arrange Icons **Arranges** minimized windows **Help** JPEG Viewer Help Displays JPEG Viewer help  $Version Information$  Displays the version information</u>

#### **File**

# **When using the Capture feature**

**1. Select [Option] from the [Tool] menu, and then set the drive and JPEG quality for saving captured images.**

# **PC-Card drive**

Select the PC-Card drive for saving images.

# **Wait time to start Capture**

Set the waiting time from when the Capture is clicked until capturing the actual image starts. Select from 1 to 10 seconds.

<span id="page-52-0"></span>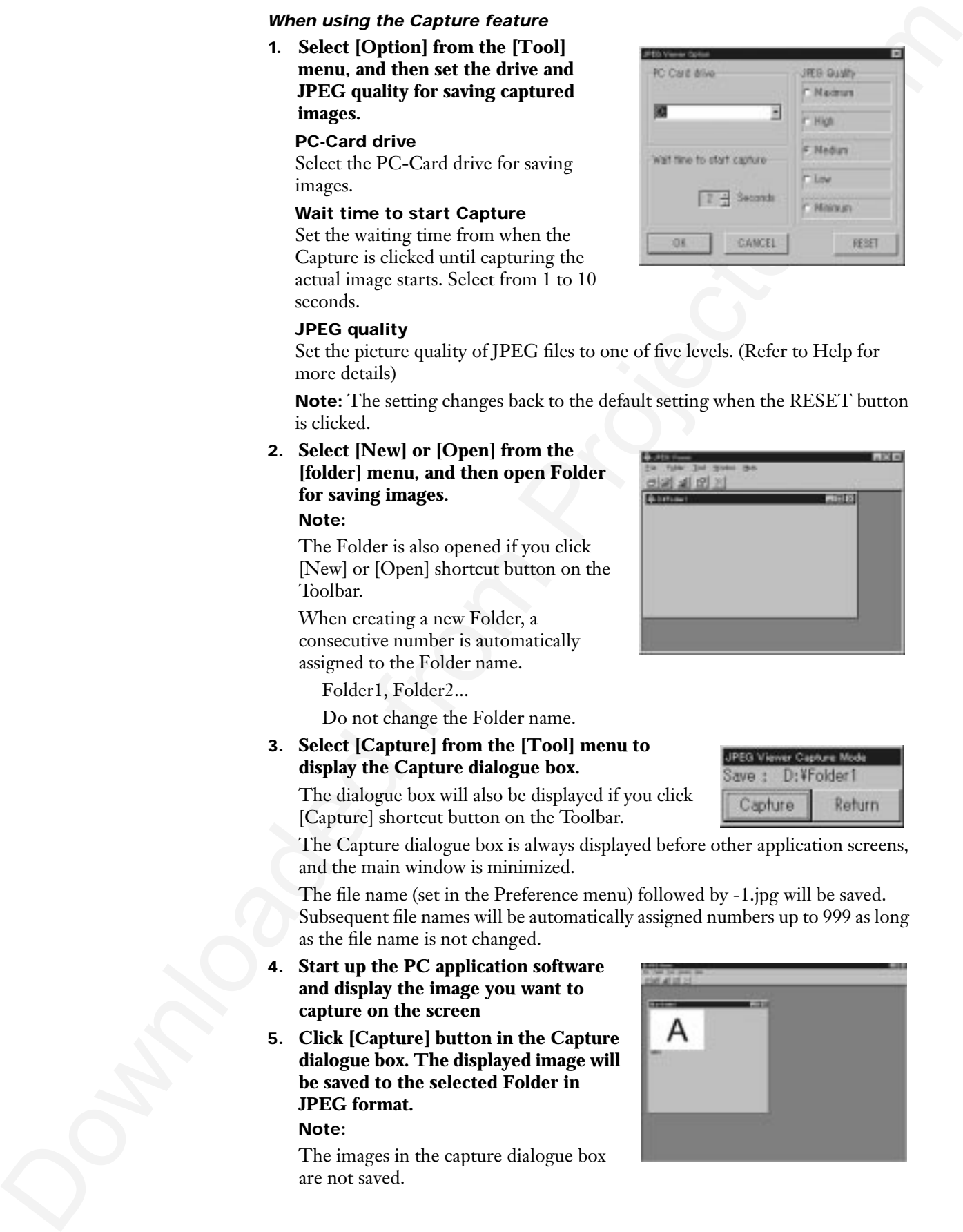

# **JPEG quality**

Set the picture quality of JPEG files to one of five levels. (Refer to Help for more details)

**Note:** The setting changes back to the default setting when the RESET button is clicked.

**2. Select [New] or [Open] from the [folder] menu, and then open Folder for saving images.**

# **Note:**

The Folder is also opened if you click [New] or [Open] shortcut button on the Toolbar.

When creating a new Folder, a consecutive number is automatically assigned to the Folder name.

Folder1, Folder2...

Do not change the Folder name.

# **3. Select [Capture] from the [Tool] menu to display the Capture dialogue box.**

The dialogue box will also be displayed if you click [Capture] shortcut button on the Toolbar.

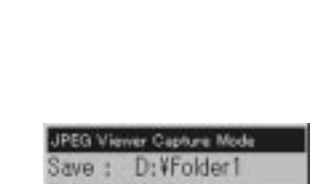

The Capture dialogue box is always displayed before other application screens, and the main window is minimized.

The file name (set in the Preference menu) followed by -1.jpg will be saved. Subsequent file names will be automatically assigned numbers up to 999 as long as the file name is not changed.

- **4. Start up the PC application software and display the image you want to capture on the screen**
- **5. Click [Capture] button in the Capture dialogue box. The displayed image will be saved to the selected Folder in JPEG format.**

# **Note:**

The images in the capture dialogue box are not saved.

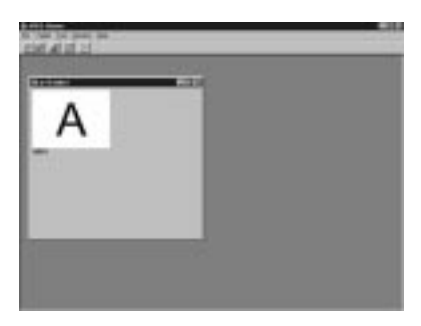

File names will automatically assigned consecutive numbers whenever saved, and thumbnail files will be made. Thumbnail files are used when displaying a list of images in this LCD projector or in this software.

**JPEG file:** Aut\_0001.jpg, Aut\_0002.jpg,...

**Thumbnail file:** Thm\_0001.jpg, Thm\_0002.jpg,....

Do not change these file names.

Pressing [Return] button in the Capture dialogue box will close this dialogue box. The main window will be displayed. The saved image will be displayed in the Folder.

#### **Size of the projected screen**

Because the projection image from this projector is SVGA (800x600 dots), an XGA image will be compressed.

If the picture file is less than VGA (640x480 dots) and the expanded projection feature is on, the picture will expand as follows:  $640 \rightarrow 800, 480 \rightarrow 600$ .

For the best picture quality, it is recommended that JPEG files be 800x600 dots in size.

The larger the file size, the longer it will take (from when  $\blacktriangleleft$  or  $\blacktriangleright$  is pressed) to project the picture.

#### **How to edit using the Album Display feature**

While confirming images displayed in an album, you can change the image display order and move images to another Folder using simple mouse operations.

#### **Changing the image display order in Folder**

- **1. Select the image** you want to move.
- **2. Drag the selected image and drop it into an image** in the desired location. The selected image is inserted in front of the image it was dropped into.

The file name numbers are renewed automatically.

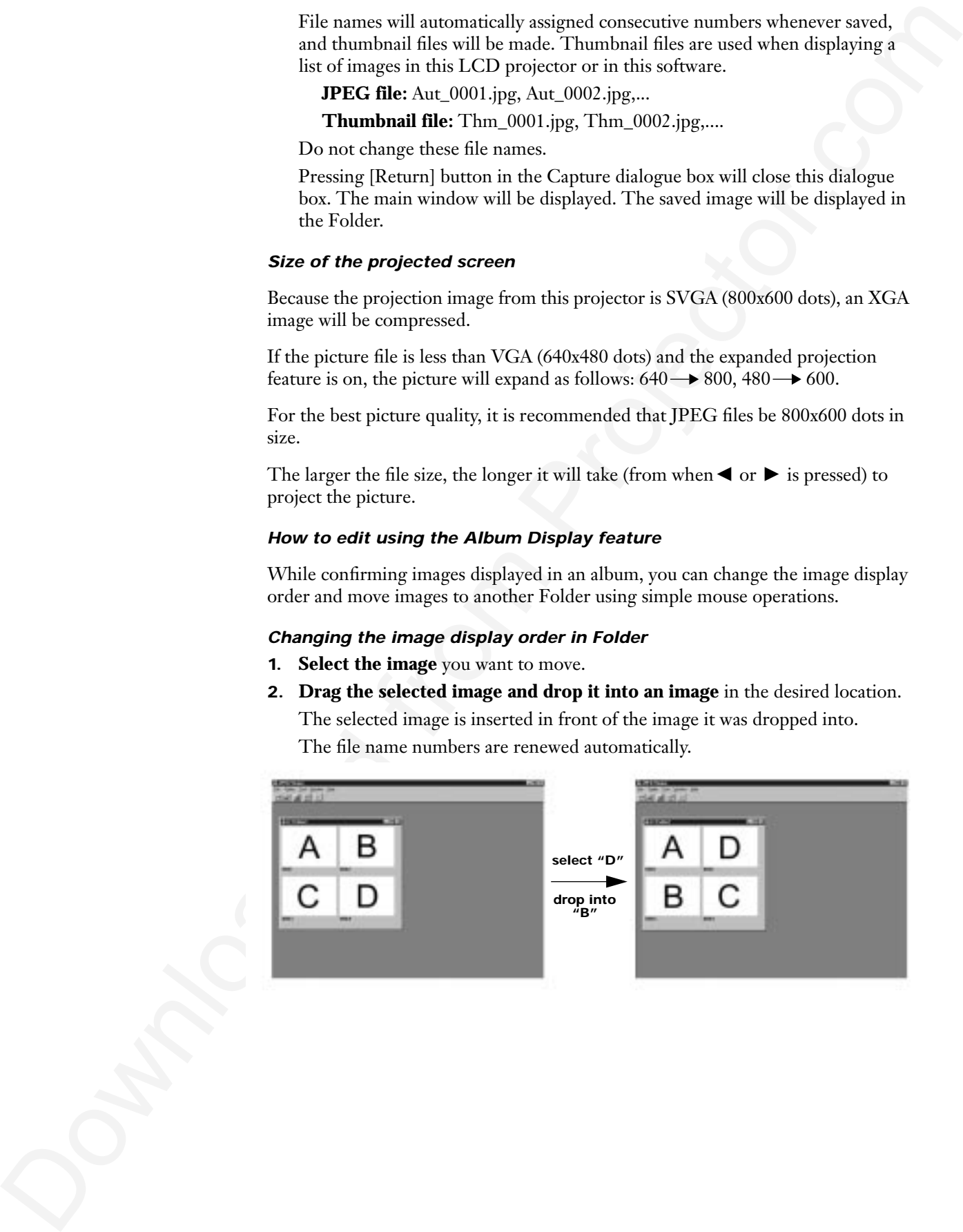

# **Moving the images between Folders**

- **1. Open the Folder** containing the image to be moved and the destination Folder.
- **2. Select the image** that you want to move.

<span id="page-54-0"></span>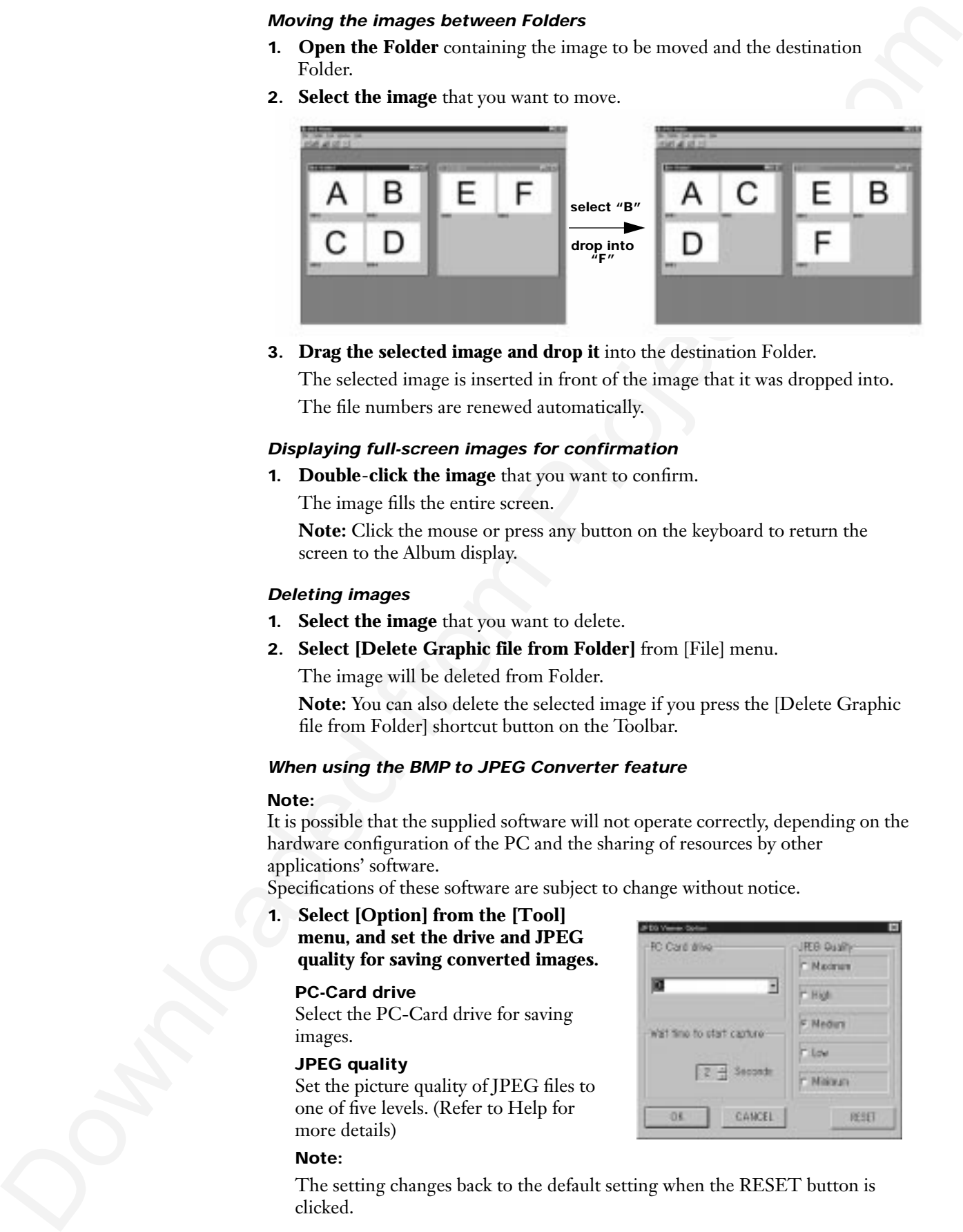

**3. Drag the selected image and drop it** into the destination Folder.

The selected image is inserted in front of the image that it was dropped into. The file numbers are renewed automatically.

# **Displaying full-screen images for confirmation**

**1. Double-click the image** that you want to confirm.

The image fills the entire screen.

**Note:** Click the mouse or press any button on the keyboard to return the screen to the Album display.

# **Deleting images**

- **1. Select the image** that you want to delete.
- **2. Select [Delete Graphic file from Folder]** from [File] menu.

The image will be deleted from Folder.

**Note:** You can also delete the selected image if you press the [Delete Graphic file from Folder] shortcut button on the Toolbar.

# **When using the BMP to JPEG Converter feature**

# **Note:**

It is possible that the supplied software will not operate correctly, depending on the hardware configuration of the PC and the sharing of resources by other applications' software.

Specifications of these software are subject to change without notice.

**1. Select [Option] from the [Tool] menu, and set the drive and JPEG quality for saving converted images.**

# **PC-Card drive**

Select the PC-Card drive for saving images.

# **JPEG quality**

Set the picture quality of JPEG files to one of five levels. (Refer to Help for more details)

# **Note:**

The setting changes back to the default setting when the RESET button is clicked.

# **2. Select [New] or [Open] from the [Folder] menu, and then open Folder for saving images.**

The Folder is also opened if you click [New] or [Open] shortcut button on the Toolbar.

When creating a new Folder, a consecutive number is automatically assigned to the Folder name.

Folder1, Folder2...

Do not change the Folder name.

**3. Select [Add Graphic file to Folder] from the [File] menu, and designate the BMP (or JPEG) file that you want to convert.**

The JPEG Convert Status screen will appear and conversion will begin automatically.

The converted JPEG file is saved to the selected Folder.

# **Note:**

<span id="page-55-0"></span>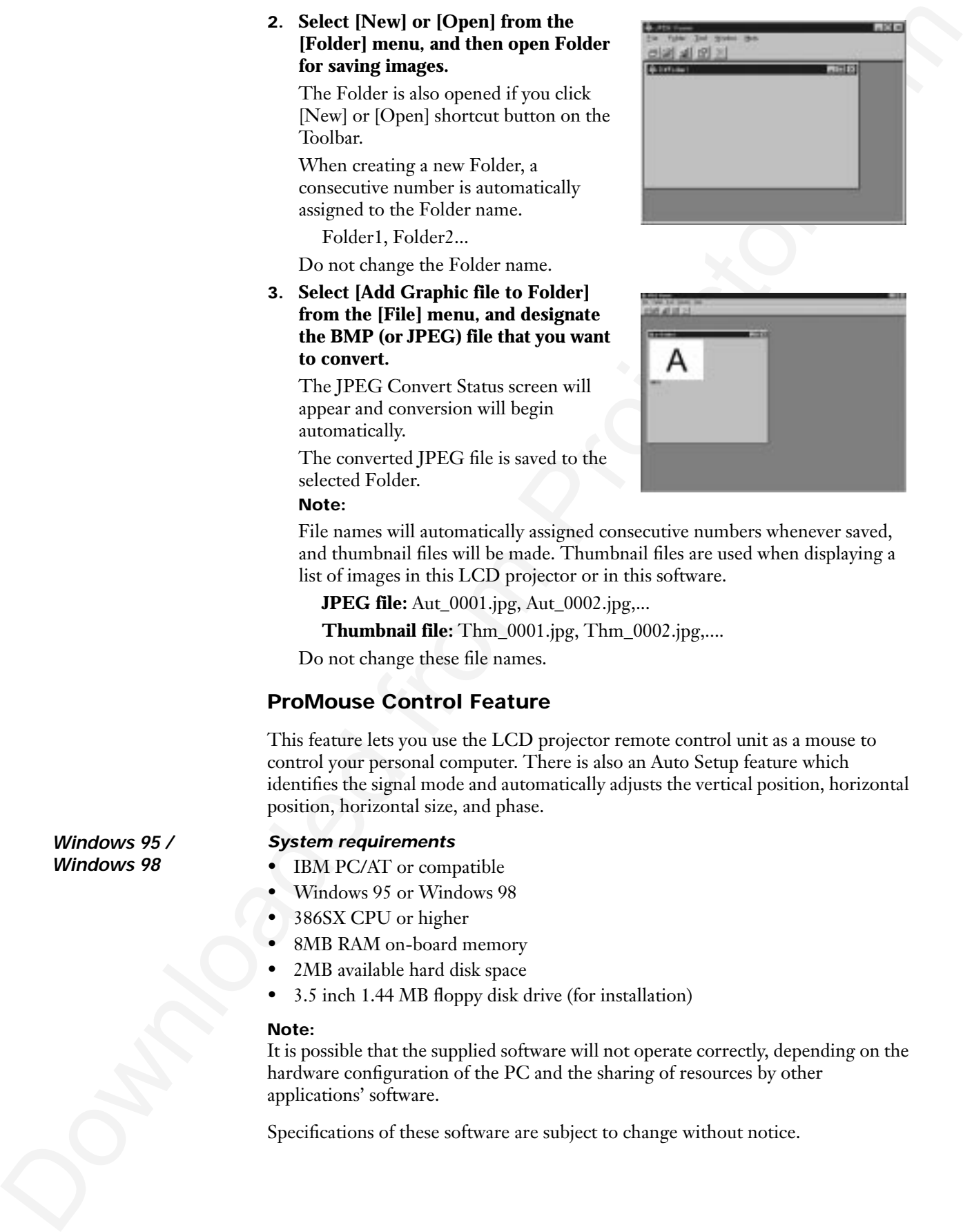

File names will automatically assigned consecutive numbers whenever saved, and thumbnail files will be made. Thumbnail files are used when displaying a list of images in this LCD projector or in this software.

**JPEG file:** Aut\_0001.jpg, Aut\_0002.jpg,...

**Thumbnail file:** Thm\_0001.jpg, Thm\_0002.jpg,....

Do not change these file names.

# **ProMouse Control Feature**

This feature lets you use the LCD projector remote control unit as a mouse to control your personal computer. There is also an Auto Setup feature which identifies the signal mode and automatically adjusts the vertical position, horizontal position, horizontal size, and phase.

# **System requirements**

- IBM PC/AT or compatible
- Windows 95 or Windows 98
- 386SX CPU or higher
- 8MB RAM on-board memory
- 2MB available hard disk space
- 3.5 inch 1.44 MB floppy disk drive (for installation)

# **Note:**

It is possible that the supplied software will not operate correctly, depending on the hardware configuration of the PC and the sharing of resources by other applications' software.

Specifications of these software are subject to change without notice.

**Windows 95 / Windows 98**

# **ProMouse installation**

- **1. Turn on the PC** and start up Windows.
- **2. Insert the floppy disk** (ProMouse software) into the floppy disk drive.
- **3. Select [Run…] from the Windows Start menu**

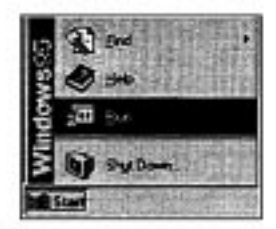

# **4. Type in [A:\SETUP:EXE] and click [OK]**.

It is assumed that your 3.5 inch 1.44MB floppy disk drive is assigned as drive "A". If not, replace "A" with the appropriate letter.

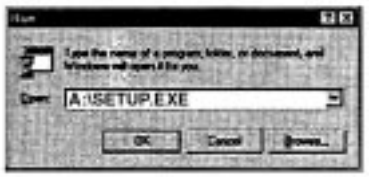

**5.** Follow the instructions as they appear on your PC screen.

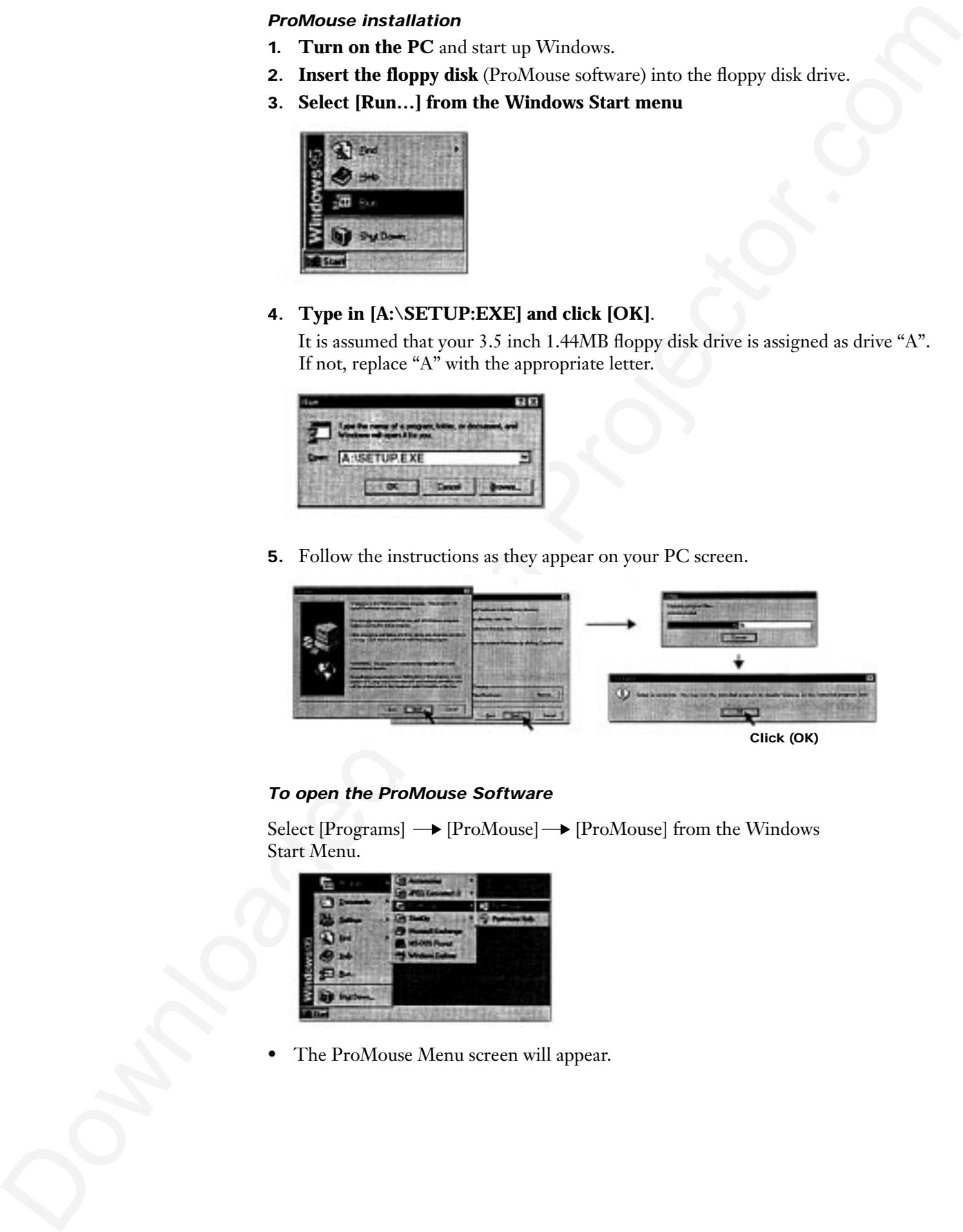

# **To open the ProMouse Software**

Select [Programs] → [ProMouse] → [ProMouse] from the Windows Start Menu.

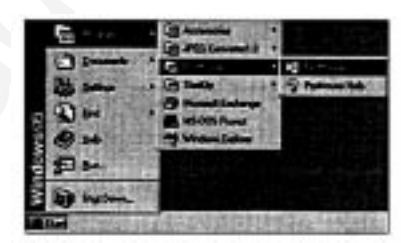

• The ProMouse Menu screen will appear.

#### **Using the ProMouse Software**

The setting window will appear when the ProMouse software is started up.

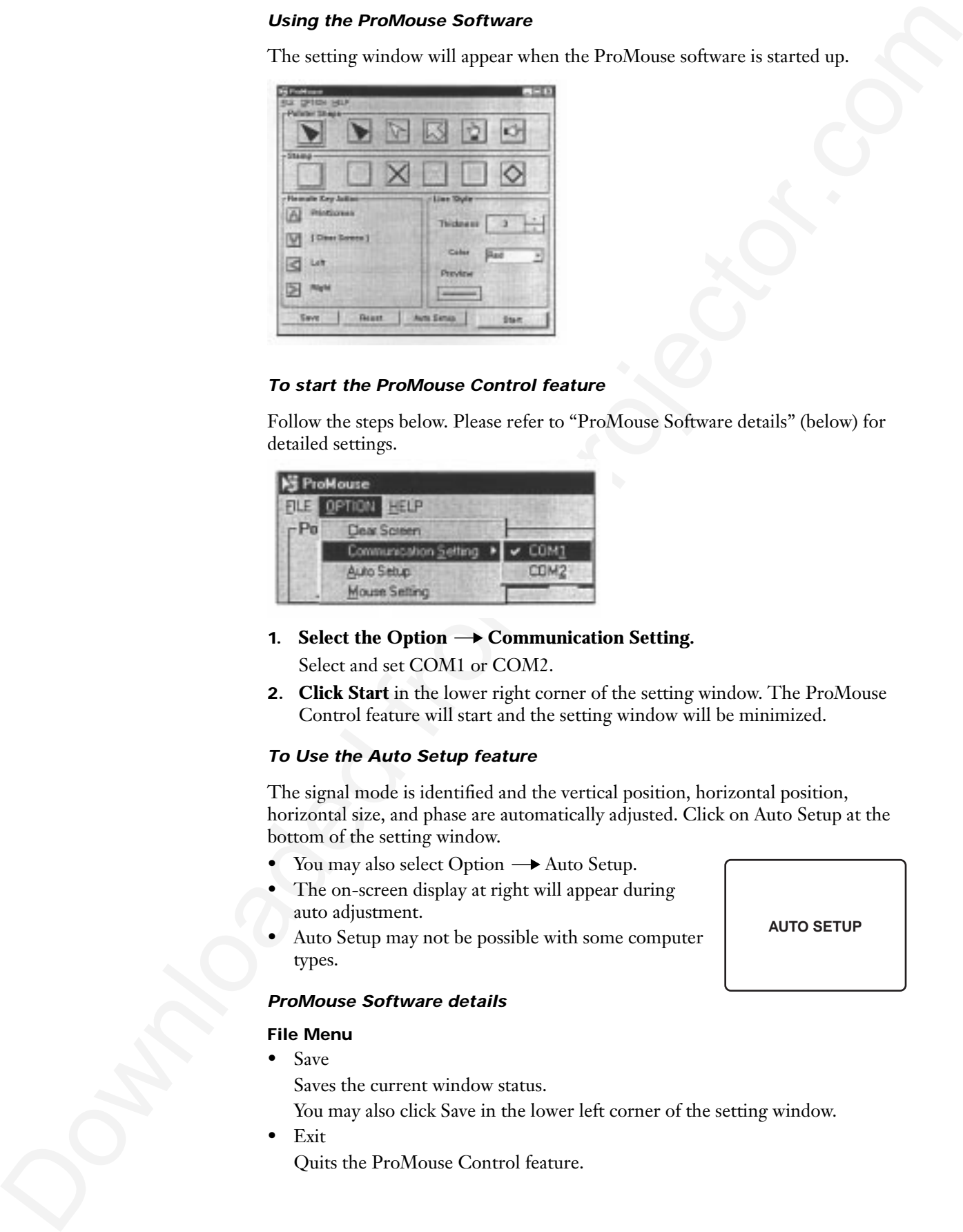

# **To start the ProMouse Control feature**

Follow the steps below. Please refer to "ProMouse Software details" (below) for detailed settings.

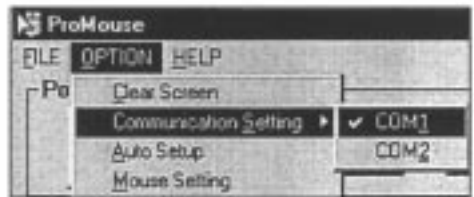

**1.** Select the Option  $\rightarrow$  Communication Setting.

Select and set COM1 or COM2.

**2. Click Start** in the lower right corner of the setting window. The ProMouse Control feature will start and the setting window will be minimized.

# **To Use the Auto Setup feature**

The signal mode is identified and the vertical position, horizontal position, horizontal size, and phase are automatically adjusted. Click on Auto Setup at the bottom of the setting window.

- You may also select Option  $\rightarrow$  Auto Setup.
- The on-screen display at right will appear during auto adjustment.
- Auto Setup may not be possible with some computer types.

#### **ProMouse Software details**

#### **File Menu**

- Save
	- Saves the current window status.

You may also click Save in the lower left corner of the setting window.

• Exit

Quits the ProMouse Control feature.

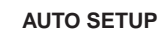

# **Option Menu**

• Clear Screen

Deletes all the lines or stamp marks written on the screen.

• Mouse Setting

The dialog shown below will appear. Sets the movement speed of the mouse using the remote control unit.

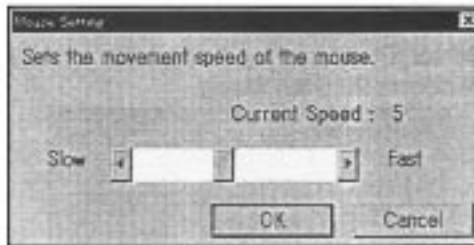

# **Help Menu**

• Contents

Displays help information for the software.

• Version Information

Displays a dialogue box indicating the version of the software.

# **Window Setting**

• Pointer Shape

Selects the indicating pointer mark on the screen.

The currently selected pointer mark appears at the left end of this row.

• Stamp

Selects the indicator stamp mark on the screen.

The currently selected stamp mark appears at the left end of this row.

• Remote Key Action You can program the  $\blacktriangle$ ,  $\nabla$ ,  $\blacktriangleleft$ , and  $\blacktriangleright$  keys as personal computer shortcut keys.

# **How to program**

**1.** Click on the remote key you want to be programmed in the setting window.

The screen shown at right will appear.

**2.** Operate the desired shortcut command on the PC and click OK.

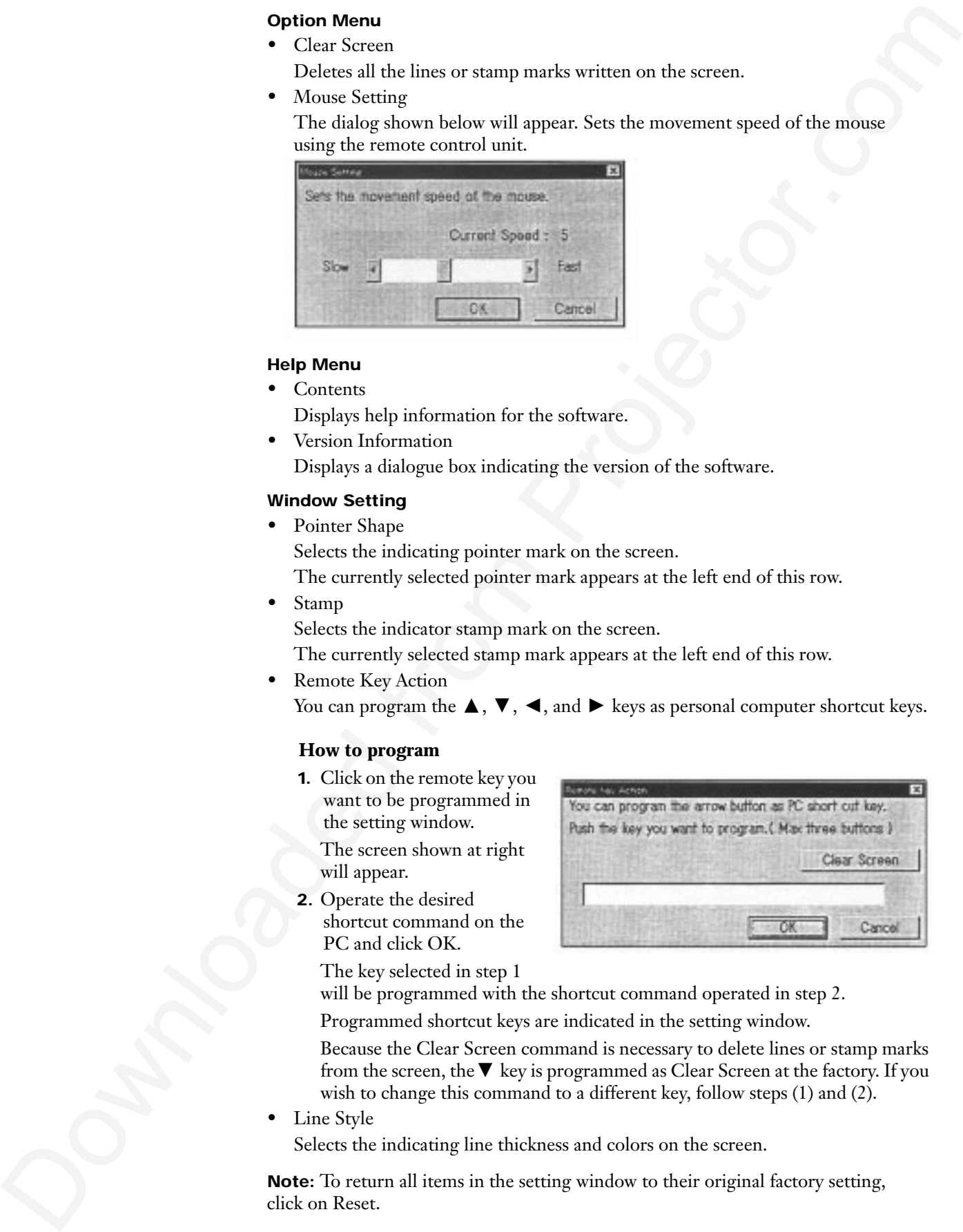

The key selected in step 1

will be programmed with the shortcut command operated in step 2.

Programmed shortcut keys are indicated in the setting window.

Because the Clear Screen command is necessary to delete lines or stamp marks from the screen, the  $\nabla$  key is programmed as Clear Screen at the factory. If you wish to change this command to a different key, follow steps (1) and (2).

Line Style

Selects the indicating line thickness and colors on the screen.

**Note:** To return all items in the setting window to their original factory setting, click on Reset.

# **Macintosh System requirements**

- System 7.1 or later
- 68030 CPU or higher, or Power Macintosh
- 2 MB RAM on-board memory
- 2MB available hard disk space
- 3.5'' 1.44MB floppy disk drive (for installation)
- Serial port (Mini DIN 8 pin)

# **Note:**

It is possible that the supplied software will not operate correctly, depending on the hardware configuration of the personal computer and the sharing of resources by other applications' software.

Specifications of these software are subject to change without notice.

# **ProMouse installation**

- **1. Turn on the Macintosh.**
- **2. Insert the floppy disk** (ProMouse software) into the floppy disk drive.
- **3. Double click** the floppy disk ProMouse(E) icon.

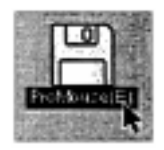

**4. Double click** on the ProMouse(E) Installer icon.

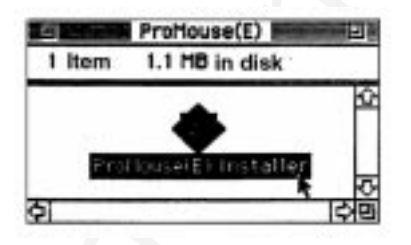

- **5. Select the installation method,** "Easy Install," "Custom Install" or "Remove".
- **Easy Install**

Lets ProMouse designed fat binary items run on the Macintosh hard disk.

**• Custom Install** Lets you select the type of Macintosh.

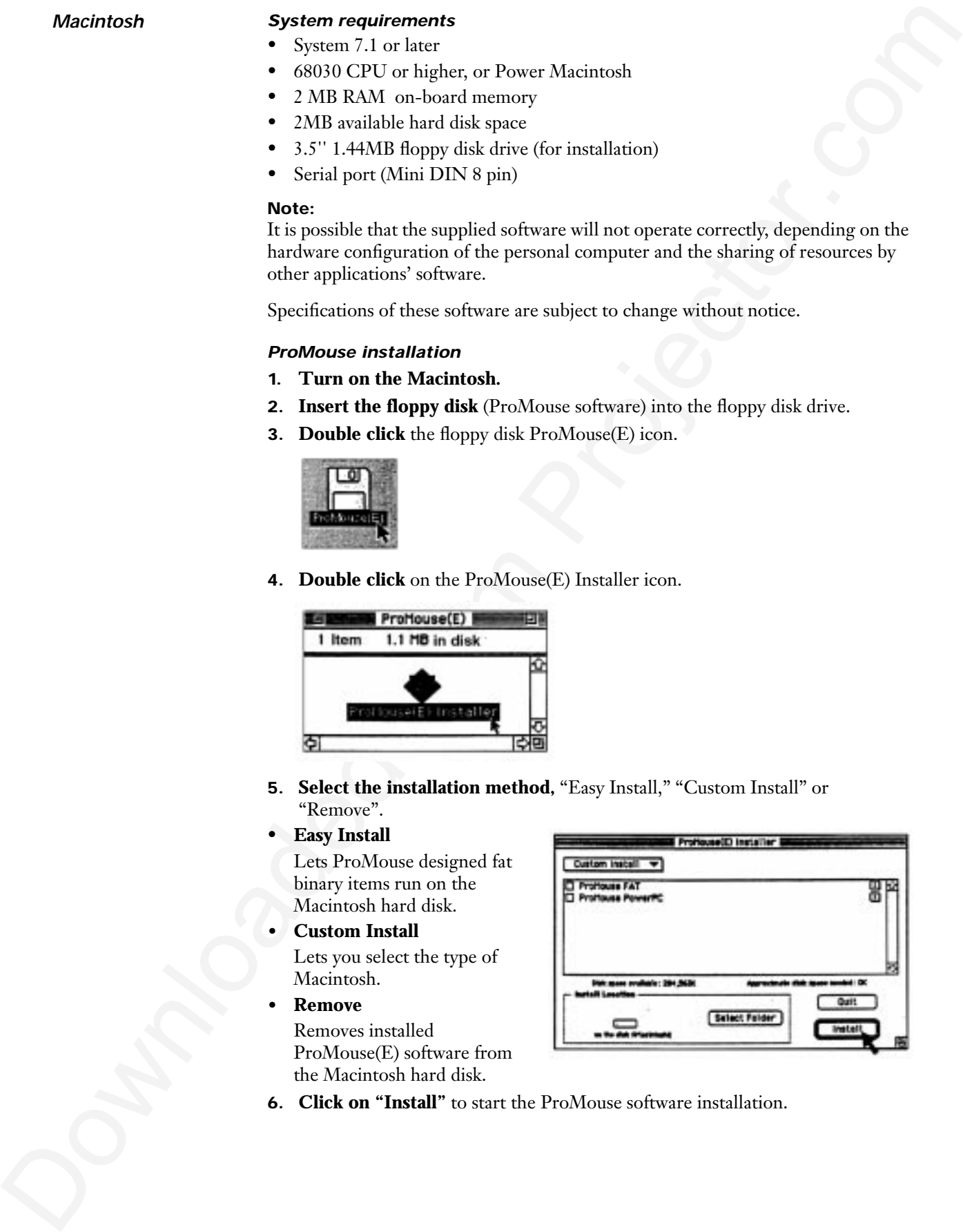

**• Remove** Removes installed ProMouse(E) software from the Macintosh hard disk.

**6. Click on "Install"** to start the ProMouse software installation.

**7. Click on "Restart"** to finish the installation and restart the Macintosh.

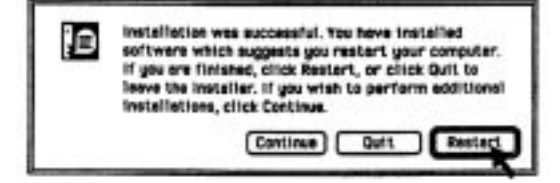

#### **To open the ProMouse Software**

Double click the ProMouse icon in the ProMouse Folder.

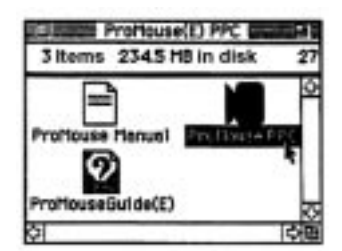

The ProMouse software will open.

#### **Using ProMouse Software**

The setting window will appear when the ProMouse software is started up.

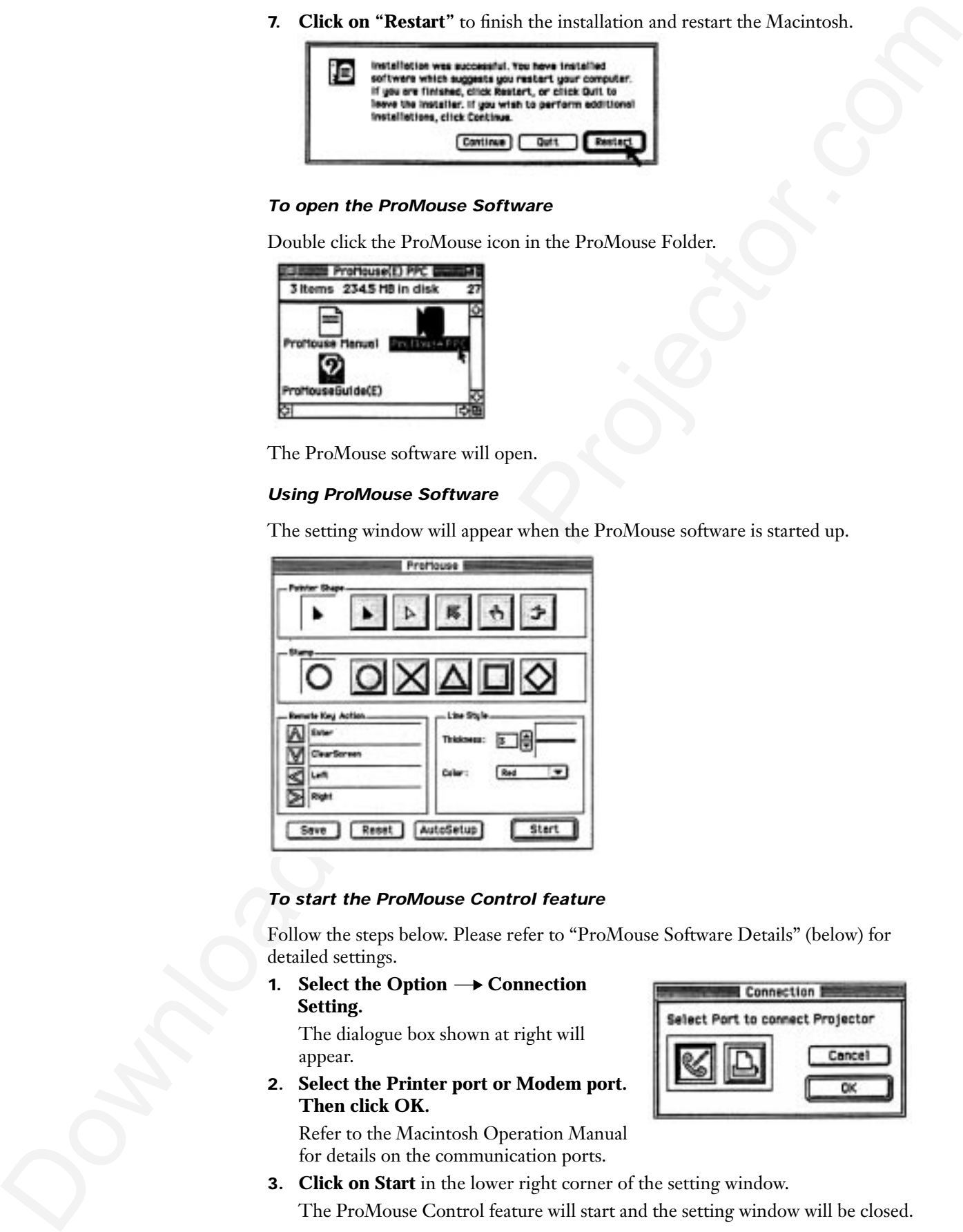

#### **To start the ProMouse Control feature**

Follow the steps below. Please refer to "ProMouse Software Details" (below) for detailed settings.

**1. Select the Option**  $\rightarrow$  **Connection Setting.**

The dialogue box shown at right will appear.

**2. Select the Printer port or Modem port. Then click OK.**

Refer to the Macintosh Operation Manual for details on the communication ports.

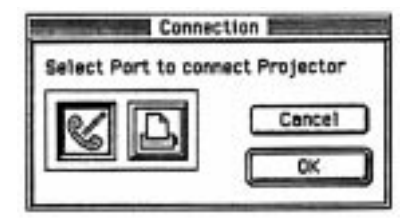

**3. Click on Start** in the lower right corner of the setting window.

The ProMouse Control feature will start and the setting window will be closed.

# **To Use the Auto Setup feature**

The signal mode is identified and the vertical position, horizontal position, horizontal size, and phase are automatically adjusted. Click on Auto Setup at the bottom of the setting window.

- You may also select Option  $\rightarrow$  Auto Setup.
- The on-screen display at right will appear during auto adjustment.
- Auto Setup may not be possible with some computer types.

# **ProMouse Software details**

# **File Menu**

• Save

Saves the current window status.

You may also click Save in the lower left corner of the setting window.

• Quit Quits the ProMouse Control feature.

# **Option Menu**

- Clear Screen
	- Deletes all the lines or stamp marks written on the screen.
- Mouse Setting

The dialog box shown at right will appear. Sets the movement speed of the mouse using the remote control unit.

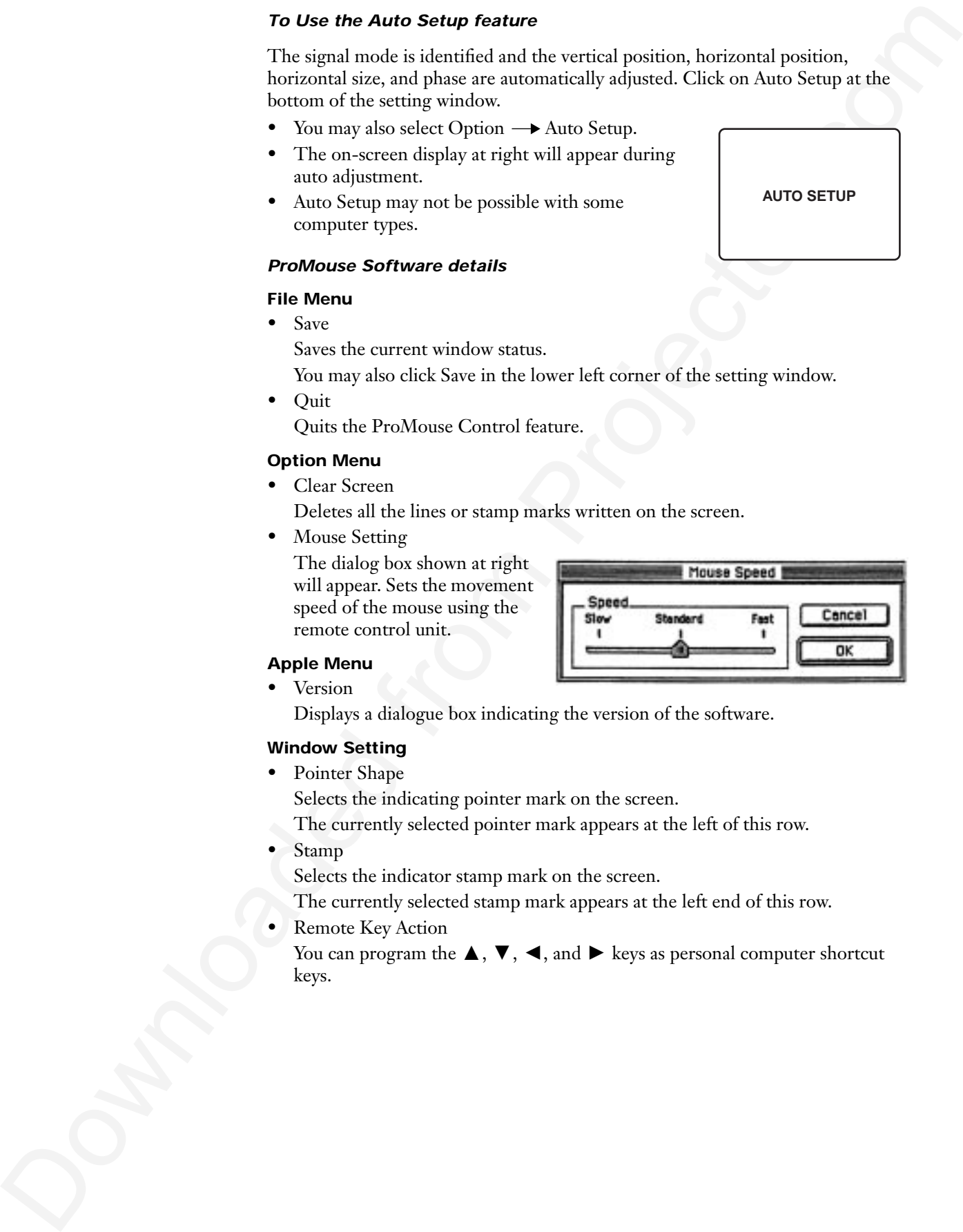

# **Apple Menu**

• Version

Displays a dialogue box indicating the version of the software.

# **Window Setting**

• Pointer Shape

Selects the indicating pointer mark on the screen.

The currently selected pointer mark appears at the left of this row.

• Stamp

Selects the indicator stamp mark on the screen.

The currently selected stamp mark appears at the left end of this row.

Remote Key Action

You can program the  $\blacktriangle$ ,  $\nabla$ ,  $\blacktriangleleft$ , and  $\blacktriangleright$  keys as personal computer shortcut keys.

**AUTO SETUP**

# **How to program**

**1.** Click on the remote key you want to be programmed in the setting window.

The screen shown at right will appear.

**2.** Operate the desired shortcut command on the PC.

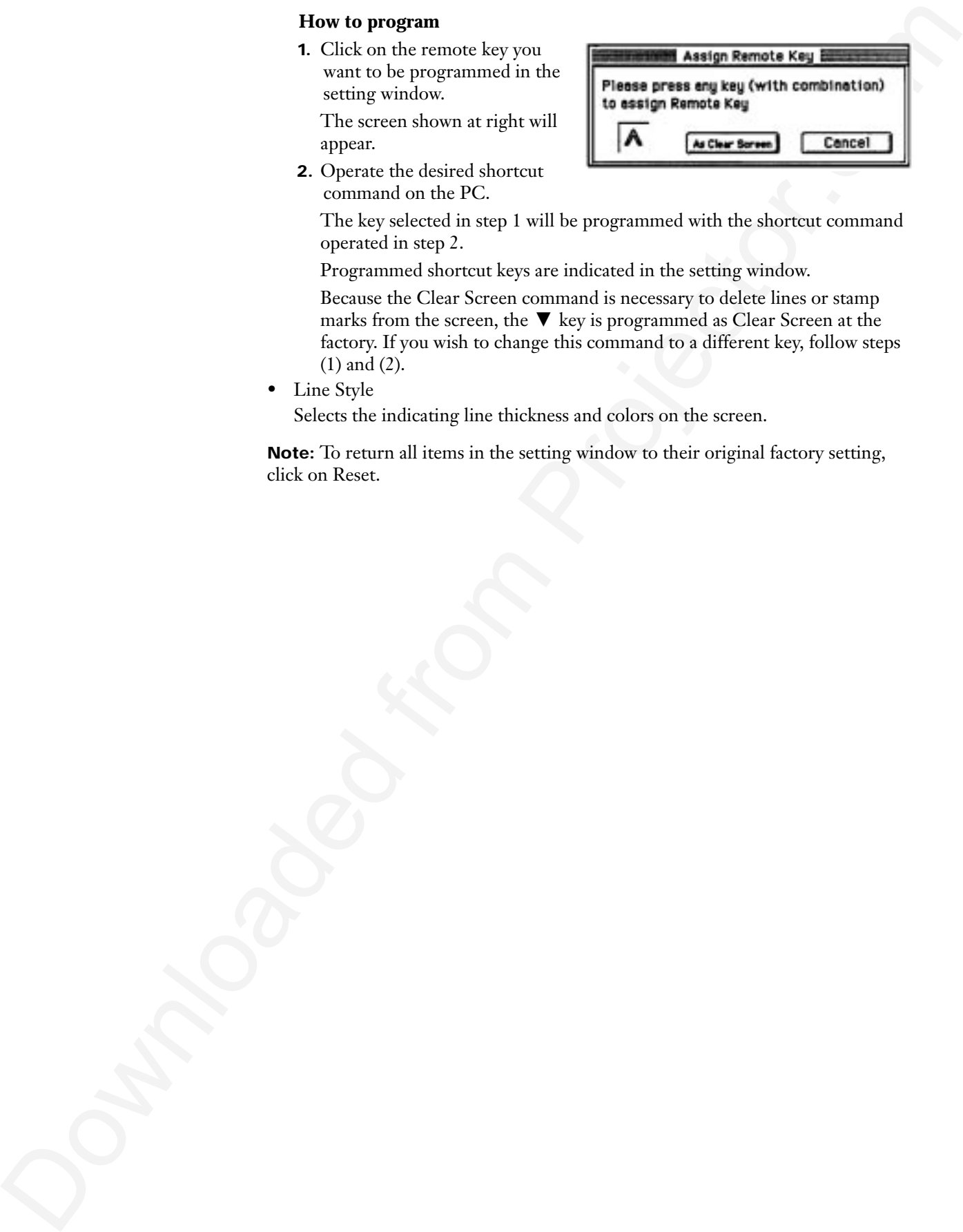

The key selected in step 1 will be programmed with the shortcut command operated in step 2.

Programmed shortcut keys are indicated in the setting window.

Because the Clear Screen command is necessary to delete lines or stamp marks from the screen, the  $\blacktriangledown$  key is programmed as Clear Screen at the factory. If you wish to change this command to a different key, follow steps (1) and (2).

• Line Style

Selects the indicating line thickness and colors on the screen.

**Note:** To return all items in the setting window to their original factory setting, click on Reset.

# **Appendix**

# **Maintenance**

# **Warning Indications Status Code Display Indications**

This LCD projector has a STATUS CODE display that calls your attention to problem conditions existing inside the LCD projector. The LCD projector displays a status code indication each time an internal problem is detected. If any of the following indications appear in the STATUS CODE display, immediately turn off the MAIN power. Then, see the chart below.

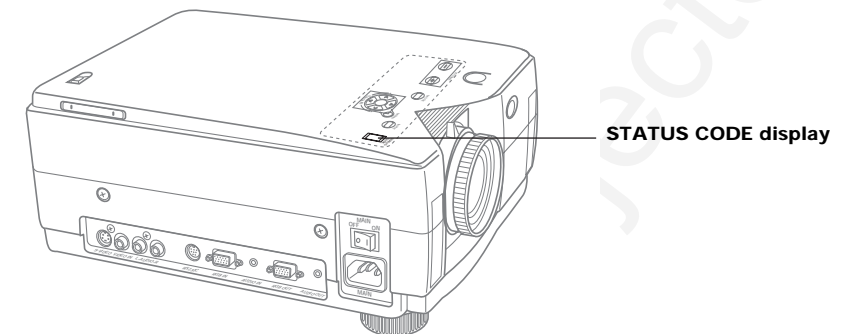

<span id="page-63-0"></span>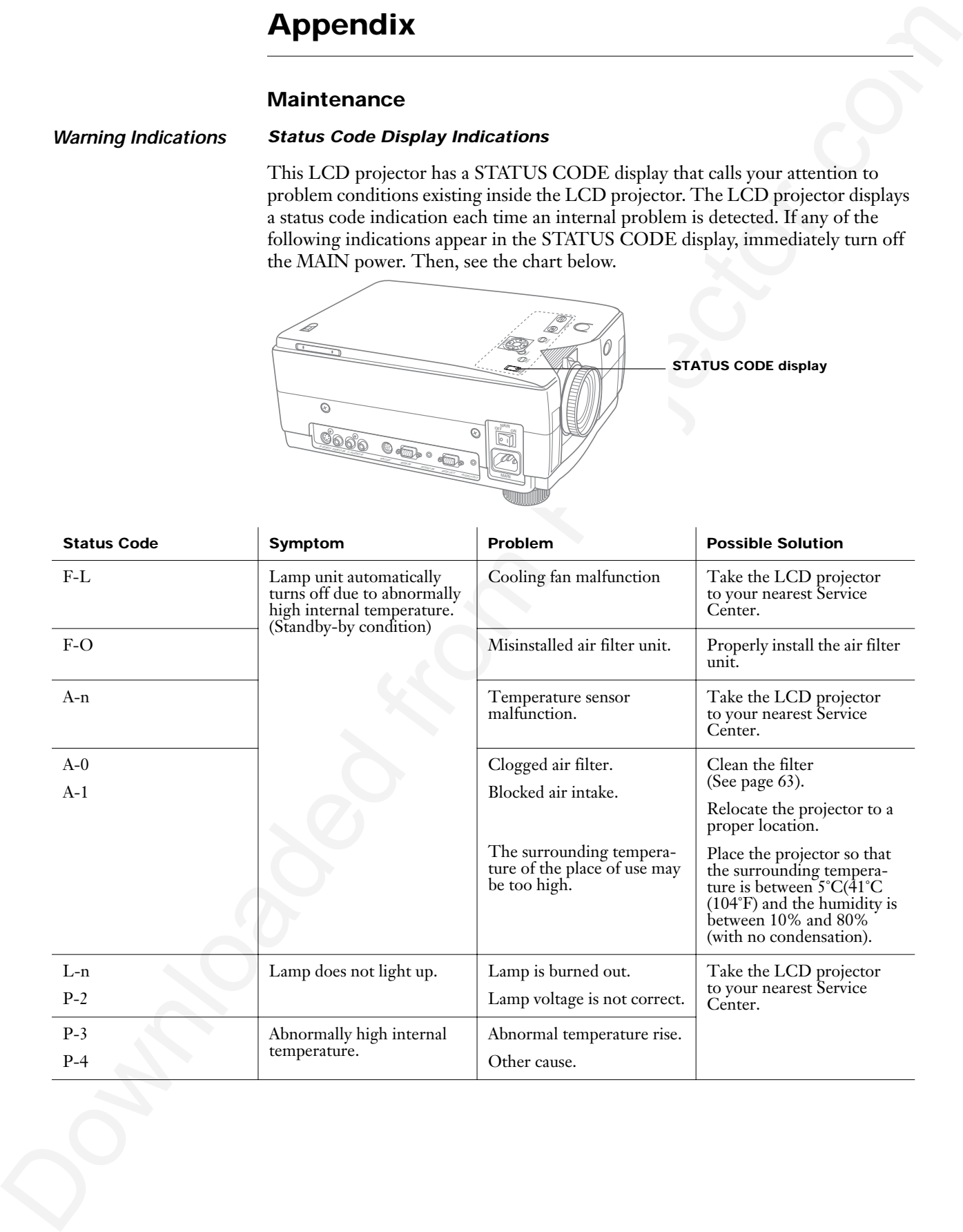

<span id="page-64-0"></span>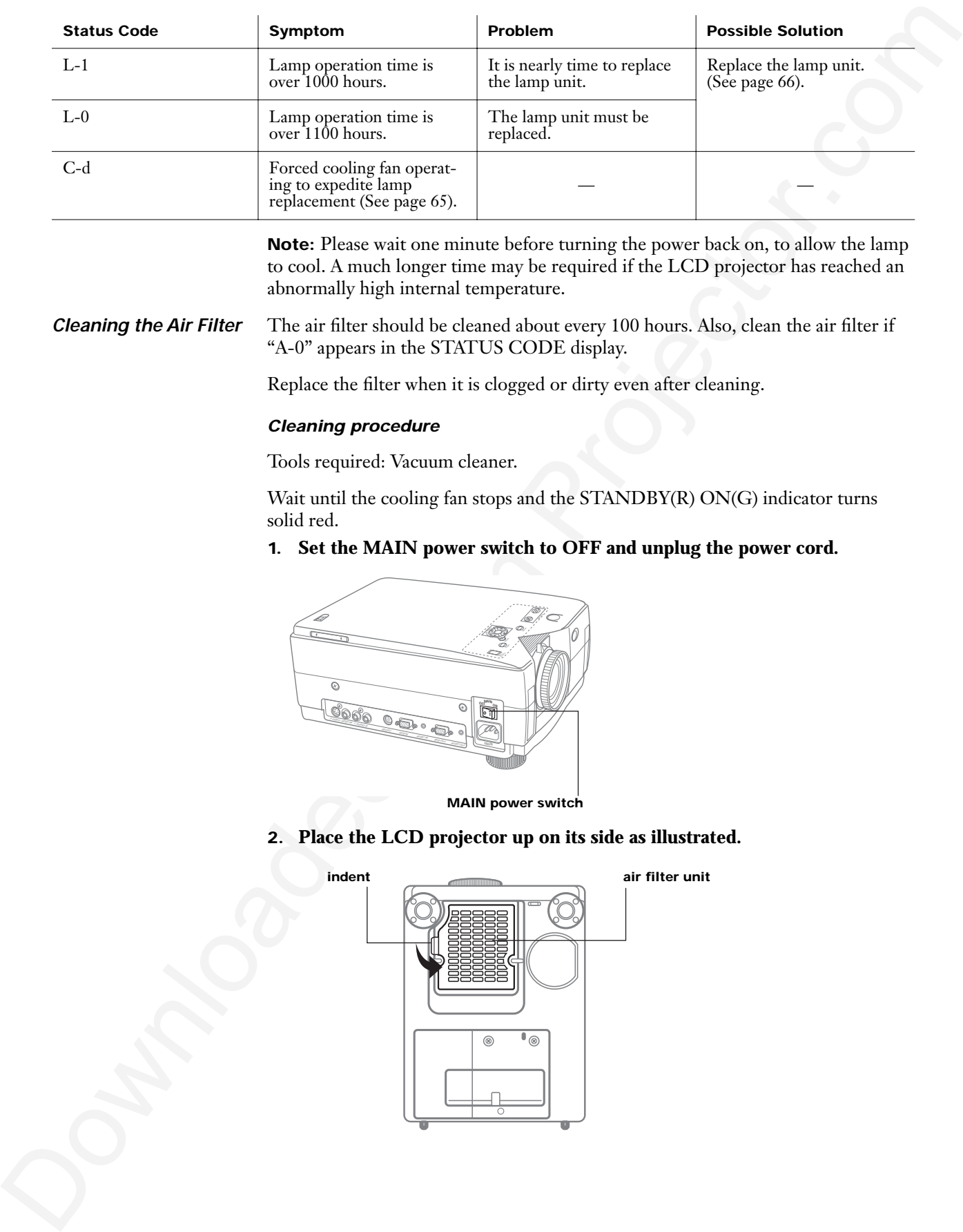

**Note:** Please wait one minute before turning the power back on, to allow the lamp to cool. A much longer time may be required if the LCD projector has reached an abnormally high internal temperature.

**Cleaning the Air Filter** The air filter should be cleaned about every 100 hours. Also, clean the air filter if "A-0" appears in the STATUS CODE display.

Replace the filter when it is clogged or dirty even after cleaning.

# **Cleaning procedure**

Tools required: Vacuum cleaner.

Wait until the cooling fan stops and the STANDBY(R) ON(G) indicator turns solid red.

**1. Set the MAIN power switch to OFF and unplug the power cord.**

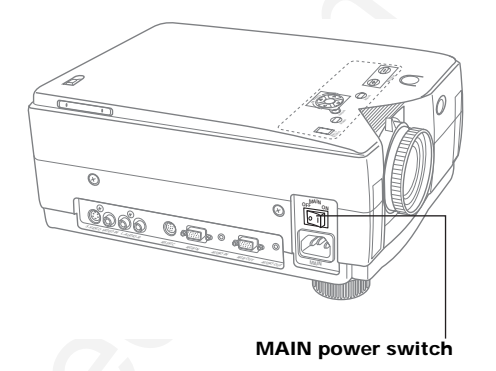

**2. Place the LCD projector up on its side as illustrated.**

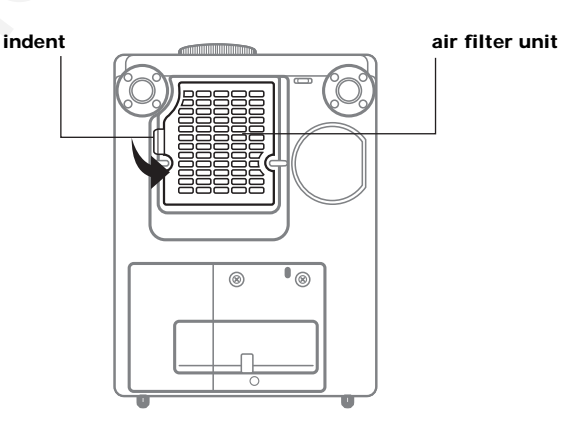

# **3. Remove the air filter unit**

Hold the indent on the air filter unit with your hands and pull the air filter unit out of the LCD projector.

# **4. Clean the filter.**

Gently remove any accumulated dust from the air filter unit with your vacuum cleaner.

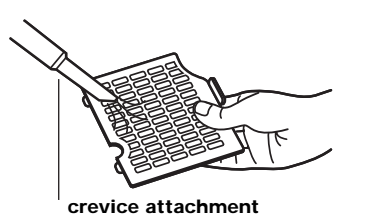

# **Caution: Operating the LCD projector with a torn or damaged air filter may cause damage to the LCD projector.**

# **5. Replace the air filter unit.**

Slide the air filter unit into the LCD projector until the hollows in the air filter unit are aligned with the hollows in the LCD projector.

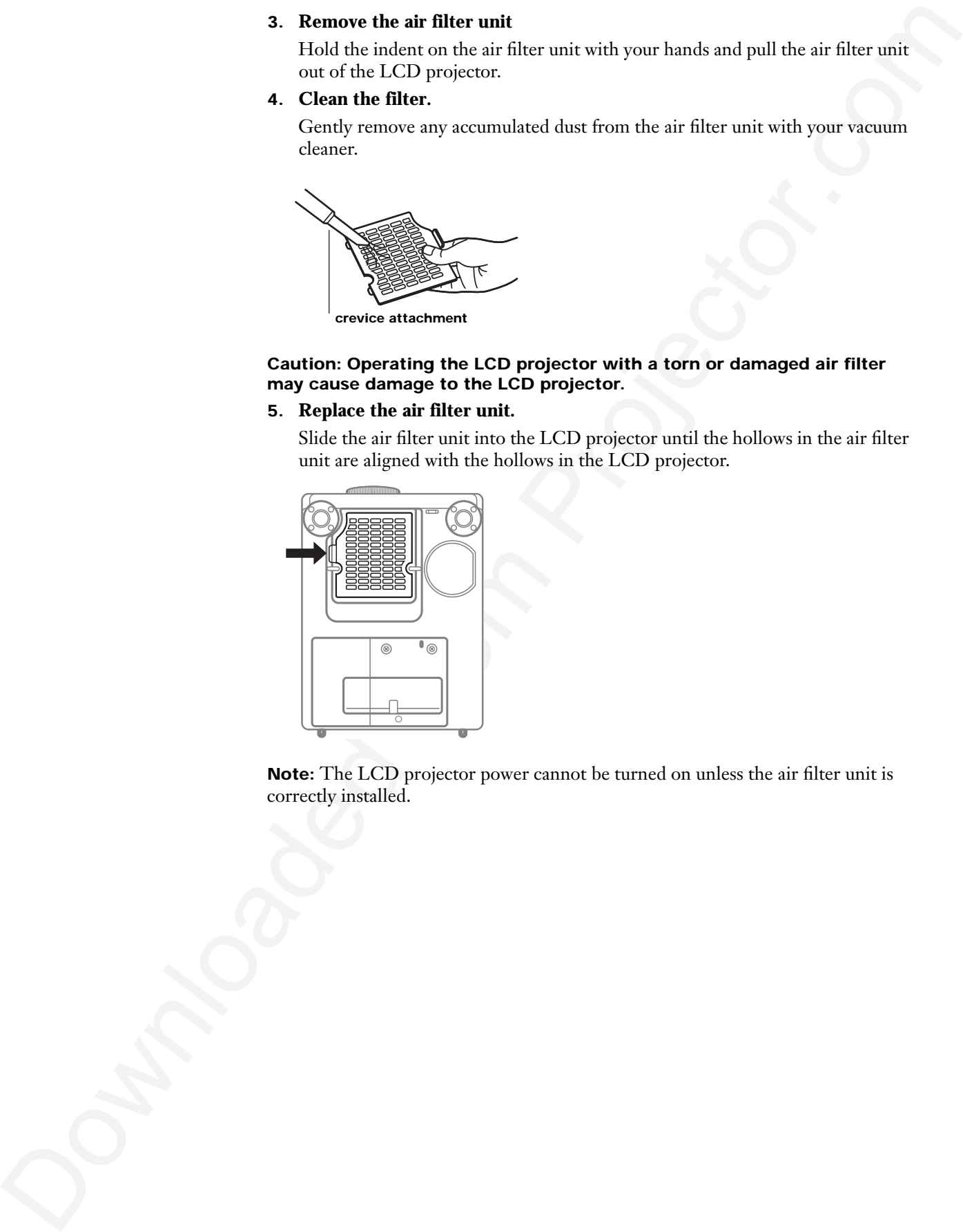

**Note:** The LCD projector power cannot be turned on unless the air filter unit is correctly installed.

#### **Lamp Replacement Warning: If Status Code "L-n" (see page 62) is displayed on the Status Code Display when lamp is not turned on, take the LCD Projector to your nearest Service Center for repair as there is danger of injury due to lamp fragments.**

#### **Lamp replacement period**

The LCD projector lamp has a limited operating life of approximately 1100 hours.

"LAMP TIME REMAINING 10h" will be displayed on screen when the operation time reaches 1090 hours. Then, each time the power is turned on, the lamp life remaining will be displayed.

A 10-second warning display (15 seconds when the LCD projector power is turned on) will appear every hour after 1090 hours of operation time, and the warning will flash during the last 5 minutes of lamp life.

<span id="page-66-0"></span>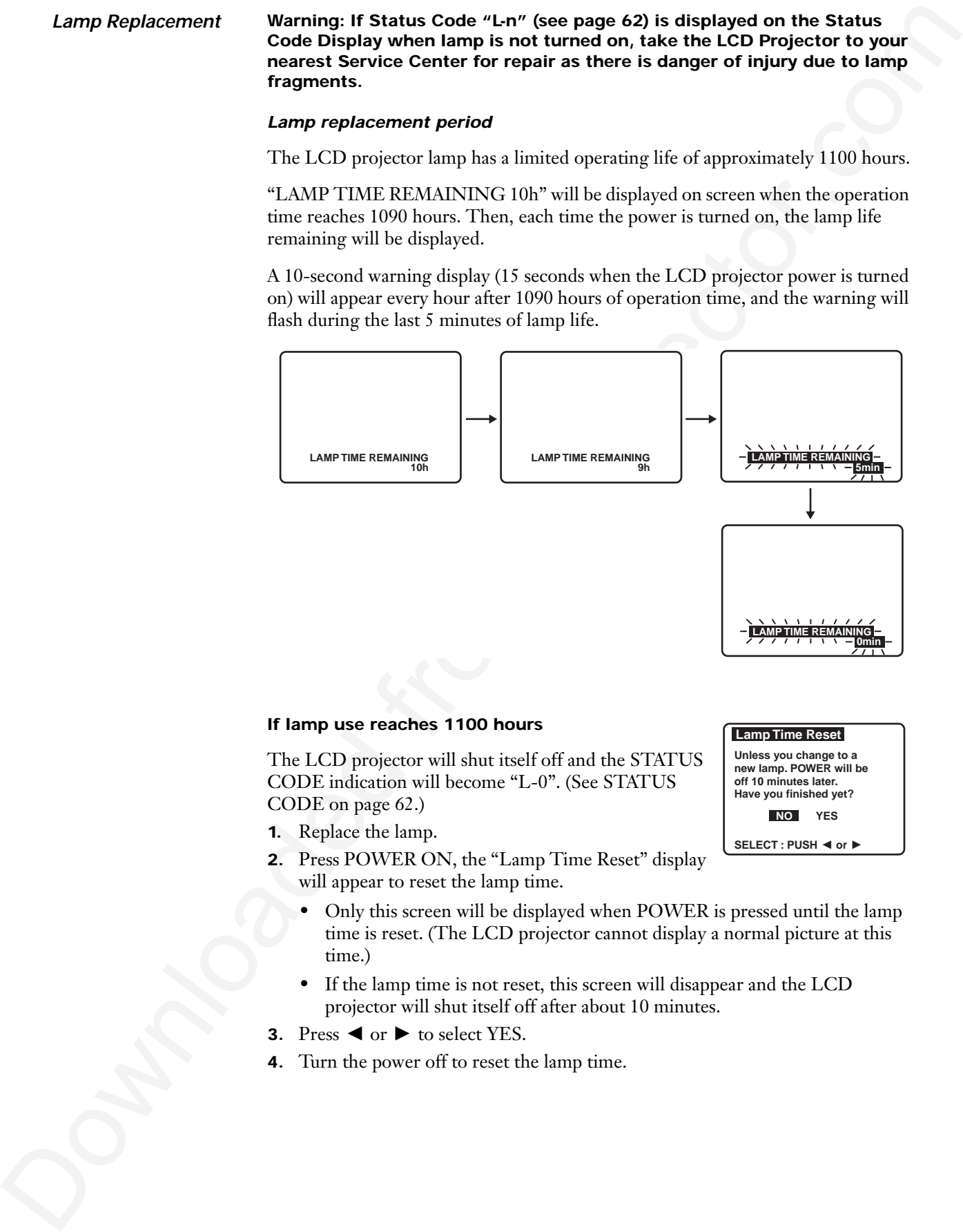

#### **If lamp use reaches 1100 hours**

The LCD projector will shut itself off and the STATUS CODE indication will become "L-0". (See STATUS CODE on page 62.)

- **1.** Replace the lamp.
- **2.** Press POWER ON, the "Lamp Time Reset" display will appear to reset the lamp time.
	- Only this screen will be displayed when POWER is pressed until the lamp time is reset. (The LCD projector cannot display a normal picture at this time.)
	- If the lamp time is not reset, this screen will disappear and the LCD projector will shut itself off after about 10 minutes.
- **3.** Press  $\blacktriangleleft$  or  $\blacktriangleright$  to select YES.
- **4.** Turn the power off to reset the lamp time.

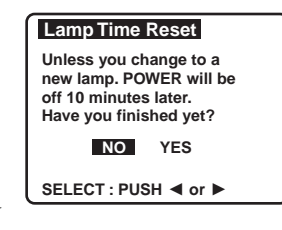

# **Lamp replacement procedure**

**Caution:** Because of possibility of injury, strictly follow the lamp replacement procedure outlined below.

Order Lamp: 630146 Tools required: A coin.

**1. After the cooling fan has stopped and the STANDBY(R) ON(G) indicator turns solid red, set the MAIN power switch to OFF and unplug the power cord.**

<span id="page-67-0"></span>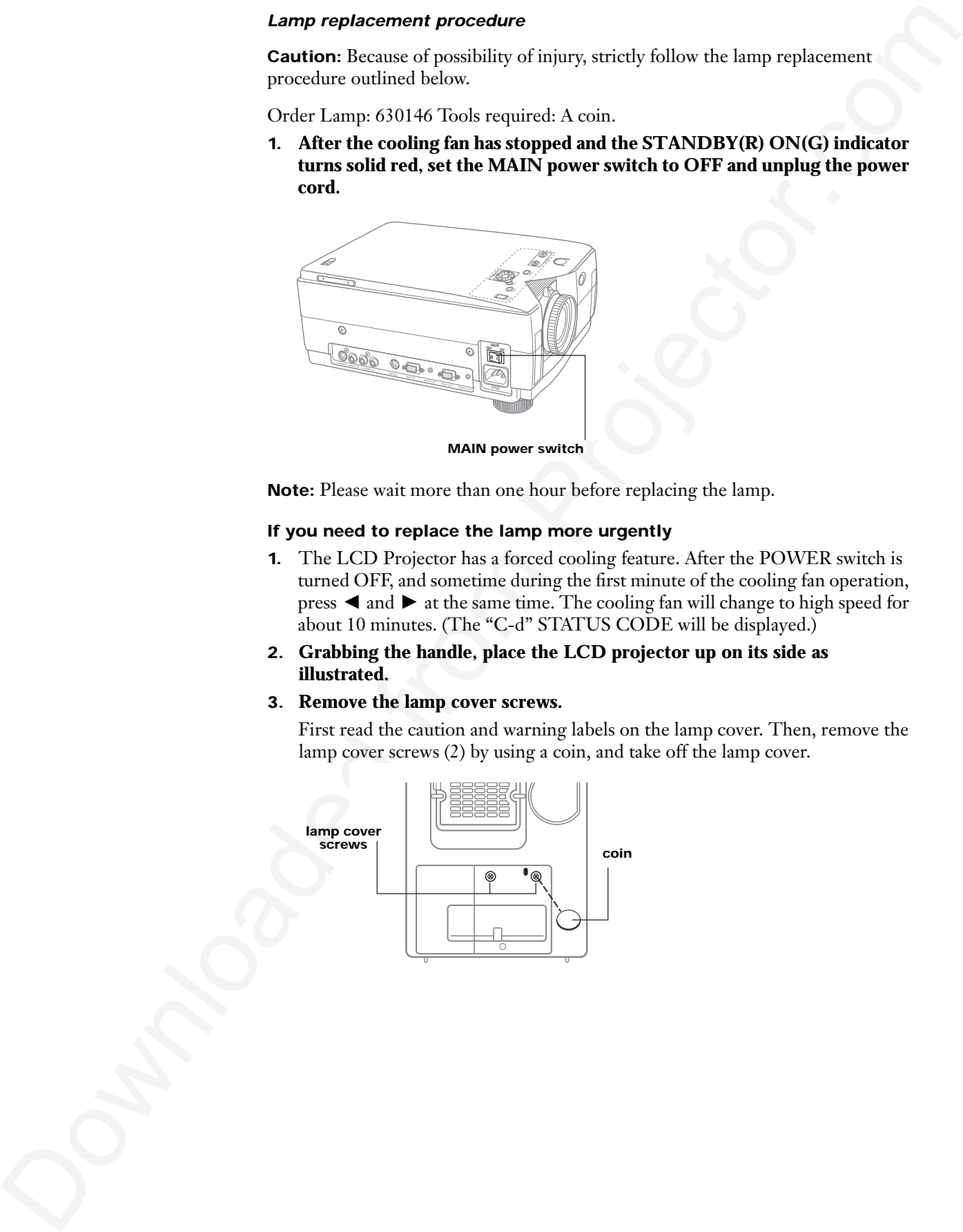

**Note:** Please wait more than one hour before replacing the lamp.

# **If you need to replace the lamp more urgently**

- **1.** The LCD Projector has a forced cooling feature. After the POWER switch is turned OFF, and sometime during the first minute of the cooling fan operation, press  $\blacktriangleleft$  and  $\blacktriangleright$  at the same time. The cooling fan will change to high speed for about 10 minutes. (The "C-d" STATUS CODE will be displayed.)
- **2. Grabbing the handle, place the LCD projector up on its side as illustrated.**
- **3. Remove the lamp cover screws.**

First read the caution and warning labels on the lamp cover. Then, remove the lamp cover screws (2) by using a coin, and take off the lamp cover.

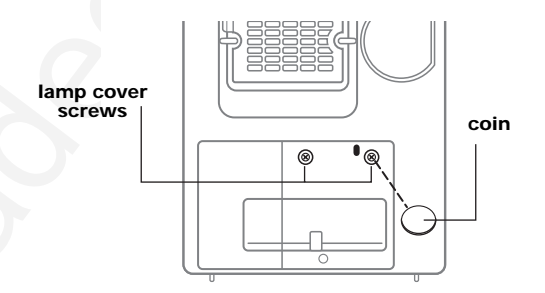

# **4. Remove the lamp unit screw.**

Remove the lamp unit screws (2), then grasp the lamp unit handle and carefully pull it from the LCD projector. Keep the lamp housing opening to your right. Do not touch the lamp or point the lamp opening at anyone.

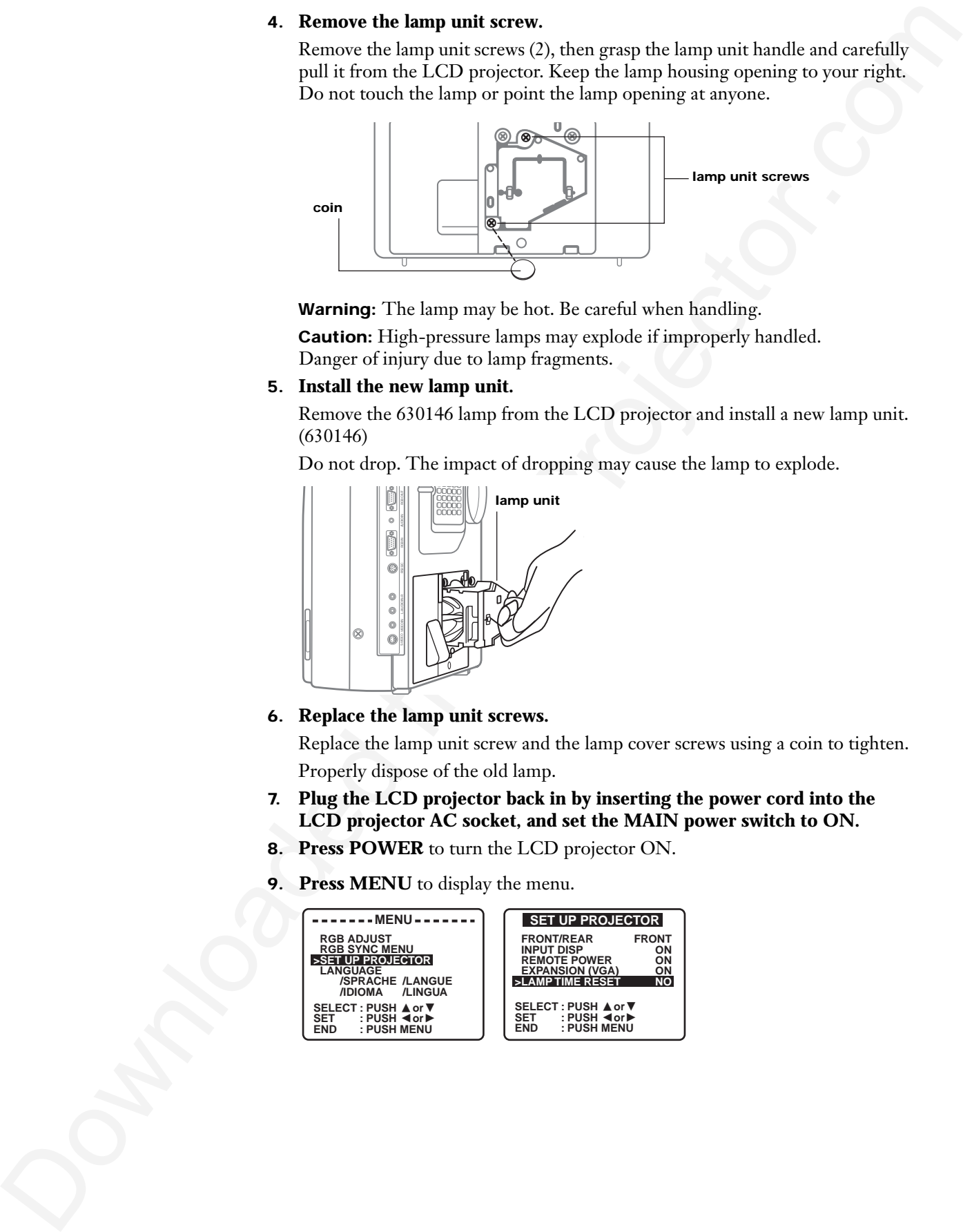

**Warning:** The lamp may be hot. Be careful when handling.

**Caution:** High-pressure lamps may explode if improperly handled. Danger of injury due to lamp fragments.

**5. Install the new lamp unit.**

Remove the 630146 lamp from the LCD projector and install a new lamp unit. (630146)

Do not drop. The impact of dropping may cause the lamp to explode.

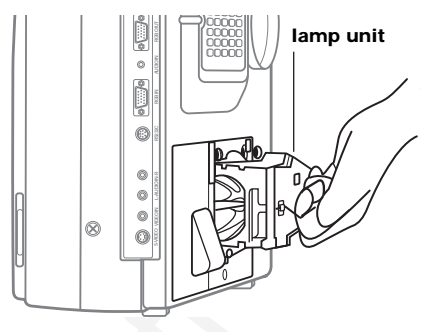

**6. Replace the lamp unit screws.**

Replace the lamp unit screw and the lamp cover screws using a coin to tighten. Properly dispose of the old lamp.

- **7. Plug the LCD projector back in by inserting the power cord into the LCD projector AC socket, and set the MAIN power switch to ON.**
- **8. Press POWER** to turn the LCD projector ON.
- **9. Press MENU** to display the menu.

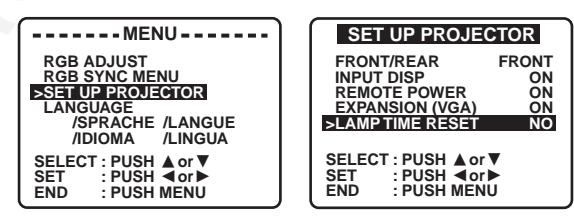

- **10. Press ▲ or ▼** to select SET UP PROJECTOR, and then press < or ▶ to display the screen.
- **11. Press**  $\triangle$  **or**  $\nabla$  to select LAMP TIME RESET, **and then press**  $\triangle$  **or**  $\triangleright$  to display the screen.

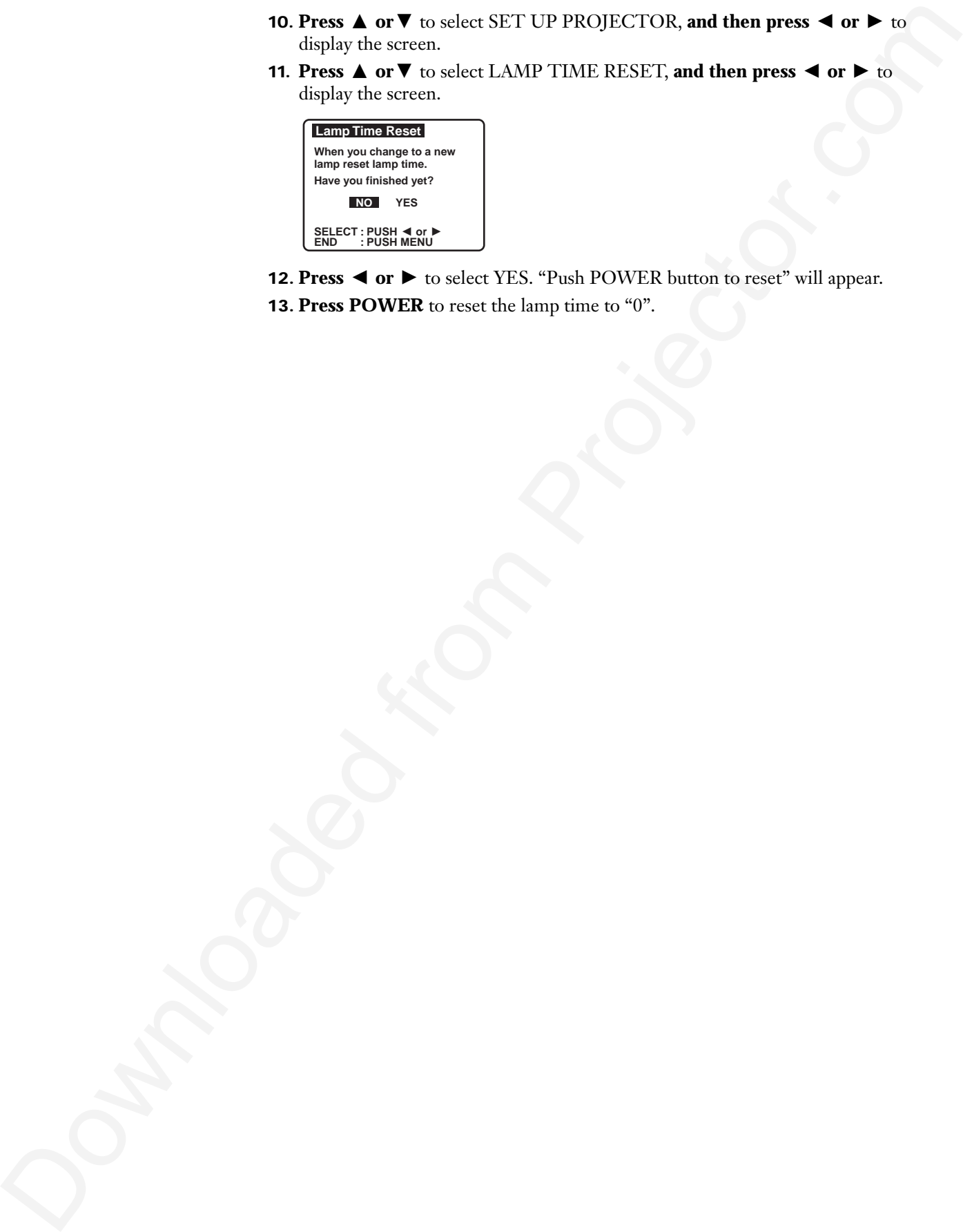

- **12. Press ◀ or ▶** to select YES. "Push POWER button to reset" will appear.
- **13. Press POWER** to reset the lamp time to "0".

# **Before Requesting Service**

If the LCD projector unit fails, check the following before calling your dealer for service.

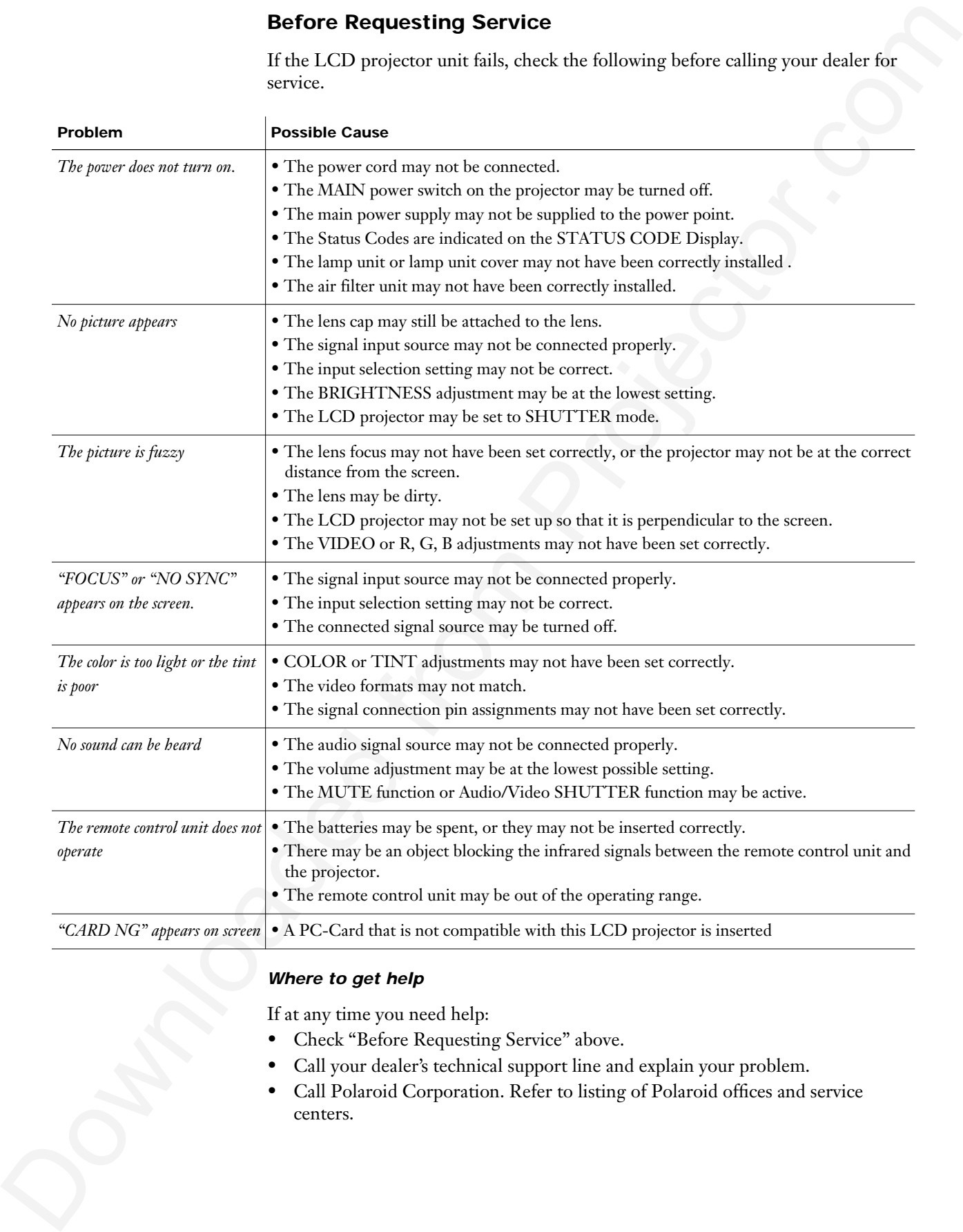

# **Where to get help**

If at any time you need help:

- Check "Before Requesting Service" above.
- Call your dealer's technical support line and explain your problem.
- Call Polaroid Corporation. Refer to listing of Polaroid offices and service centers.

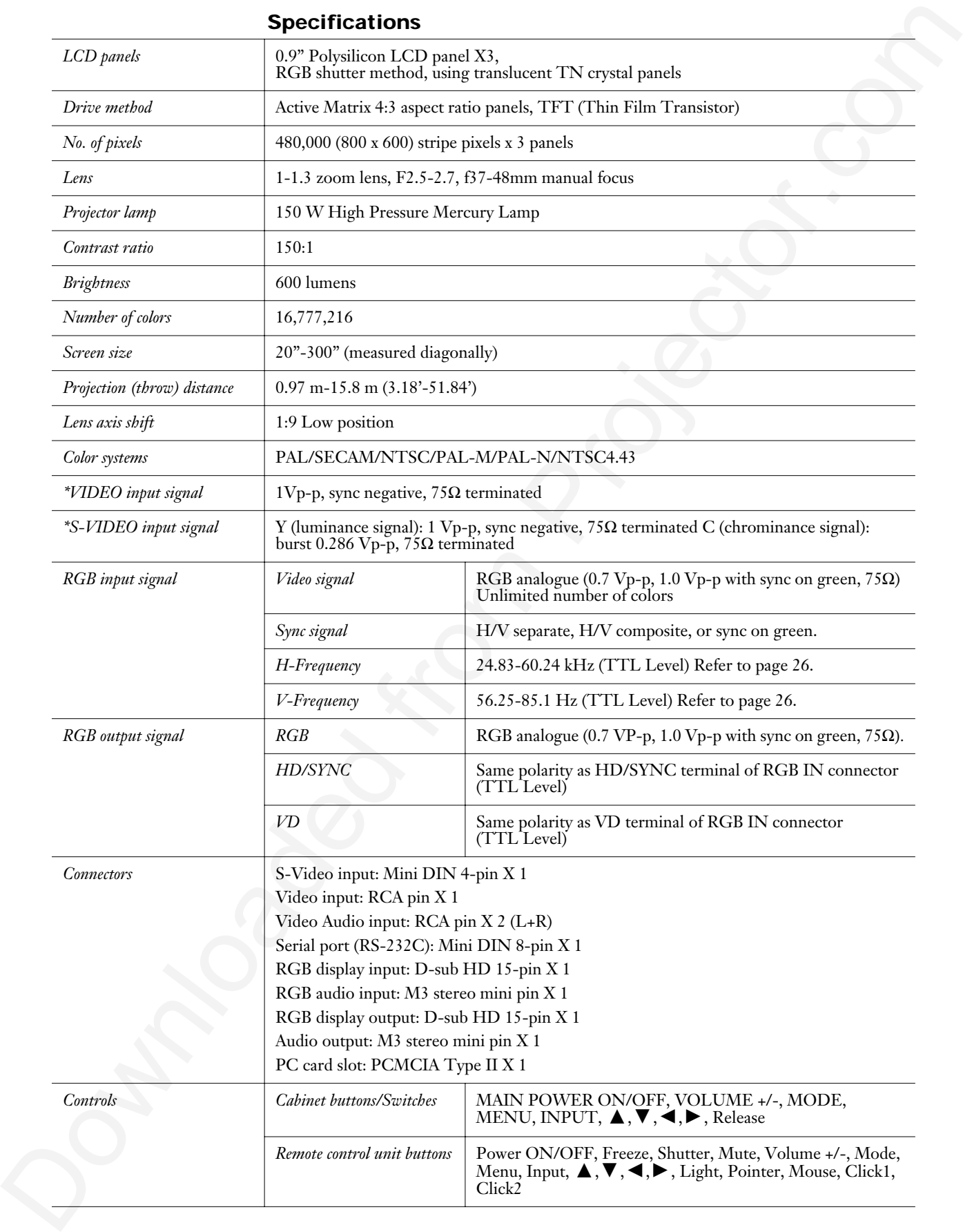
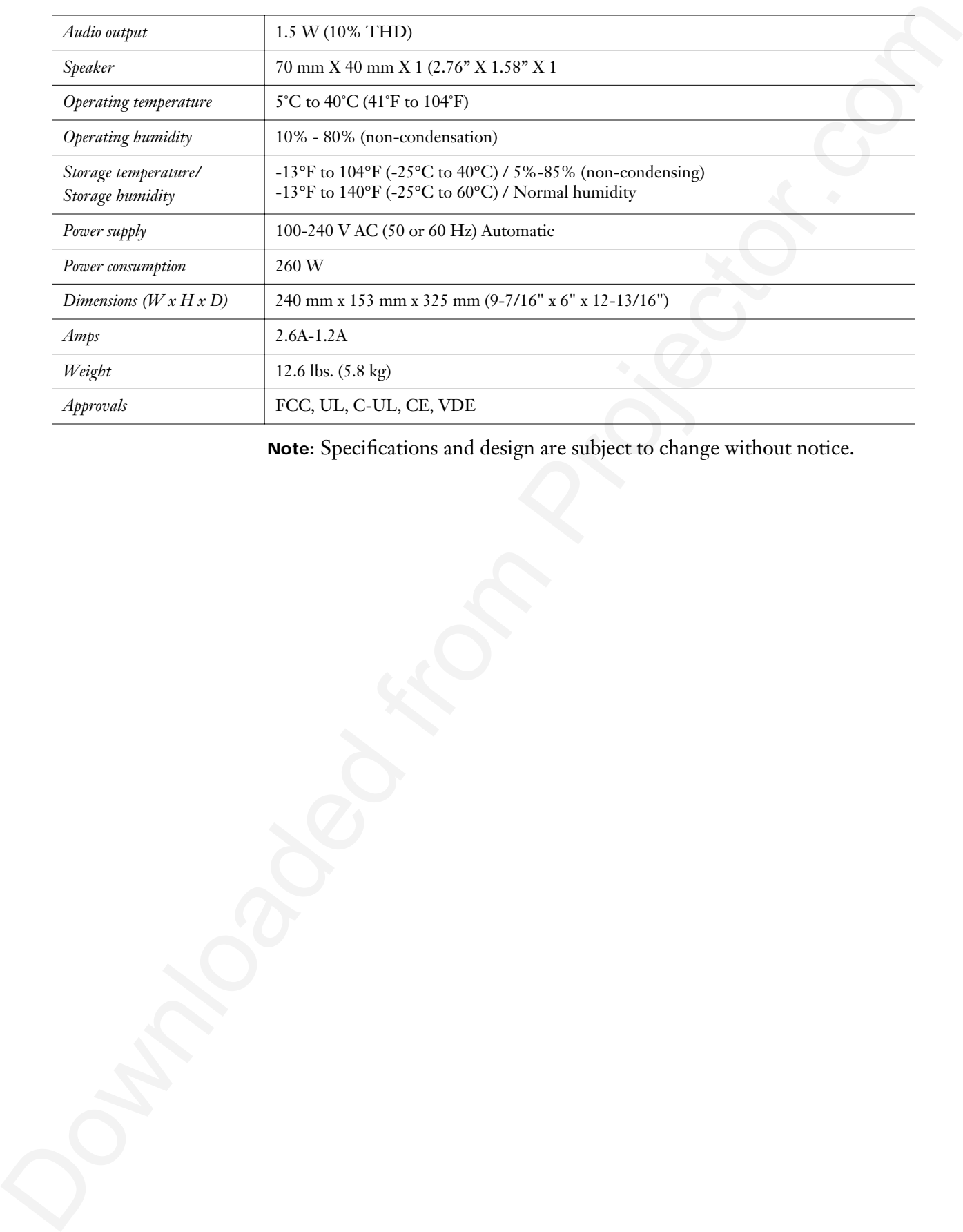

**Note:** Specifications and design are subject to change without notice.

# **Polaroid Three Year Limited Warranty**

Polaroid warrants your Polaview projector equipment against defects in manufacture for a period of three years from the date of purchase. To verify the warranty period, you should keep the sales slip or other proof of the purchase date.

Should this product, or any component or accessory included with it, become defective at any time during the warranty period, Polaroid Corporation will, at its discretion, either replace or repair this item, without charge, provided the product is returned to a designated servicing location (prepaid and insured). To ship the unit, pack the carrying case in the original carton or equivalent, with plenty of padding.

This Limited Warranty does not apply to product damage resulting from accident, incorrect installation, unauthorized modification, misuse or abuse.

**Polaristic Tree Ose Limited Warranty (1978)**<br>
Since the projector of the projector. The projector of the system of the system of the system of the system of the system of the system of the system of the system of the sys **U.S.A. and Canada** Before you return your equipment for repair, please call Polaroid Electronic Imaging Technical Support from within the U.S.A. at 1-800-432-5355, Monday through Friday, 8 a.m. to 8 p.m., Eastern Time. In Canada, call 1-800-268-6970. We can help you determine what is at fault, and advise you on how and where to get service in the quickest and most convenient way.

THIS WARRANTY EXCLUDES ALL INCIDENTAL AND CONSEQUENTIAL DAMAGES. ALL EXPRESSED OR IMPLIED LIABILITY FOR THIS EQUIPMENT INCLUDING BUT NOT LIMITED TO THE IMPLIED WARRANTY OF MERCHANTABILITY AND FITNESS FOR A PARTICULAR PURPOSE ARE LIMITED IN DURATION TO THE THREE YEAR WARRANTY PERIOD.

SOME STATES DO NOT ALLOW THE EXCLUSION OR LIMITATION OF INCIDENTAL OR CONSEQUENTIAL DAMAGES OR THE DURATION OF IMPLIED WARRANTIES SO THE ABOVE LIMITATIONS MAY NOT APPLY TO YOU. THIS WARRANTY GIVES YOU SPECIFIC LEGAL RIGHTS, AND YOU MAY ALSO HAVE OTHER RIGHTS WHICH MAY VARY FROM STATE TO STATE.

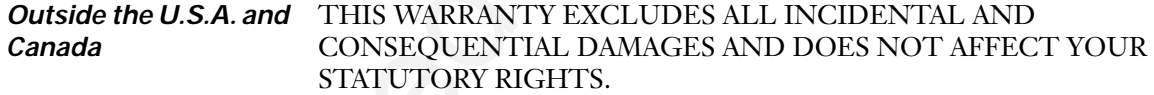

**Note:** No user-serviceable parts inside, with the exception of the lamp and air filter which can be replaced as described in this manual. Attempts to modify mechanical or electronic parts inside will void your warranty, and may be hazardous.

# **Polaroid Offices and Service Centers**

### **Australia**

Polaroid Australia Pty. Ltd. 13–15 Lyonpark Road P.O. Box 163 North Ryde, N.S.W. 2113 Tel.: (02) 9 950 7000 Fax: (02) 887 2209

# **Belgique/België**

Polaroid (Belgium) N.V.–S.A. Rue Colonel Bourg 111 Kolonel Bourgstraat 111 1140 Bruxelles–1140 Brussel Tel.: 32 2 702 86 20 Fax: 32 2 726 92 99 Toll free: 32 78 155 905

# **Brasil**

Polaroid do Brasil Ltda. Av. Paulista, 1776–11º andar Cerqueira Cesar São Paulo–Capital 01310-921 Tel.: 55.11.285.6411 Fax: 55.11.283.2625 288.6521 287.5393

**Canada**

Polaroid Canada Inc. 350 Carlingview Drive Etobicoke, Ontario M9W 5G6 Toll free: 1-800-268-6970

# **Danmark**

Polaroid a.s. Blokken 75 3460 Birkerød Tlf.: 42 81 75 00 Fax: 42 81 70 26

# **Deutschland**

Polaroid GMBH Sprendlinger Landstrasse 109 63069 Offenbach Tel.: (49-69) 840 4100 Fax: (49-69) 840 4 204

#### **España**

Polaroid (España), S.A Calle Orense, 16 2a planta 28020 Madrid Tno: 34-1-597.02.52 Fax: 34-1-597.27.82

# **France**

Polaroid (France) S.A. 12 Bis Ave. Gay Lussac La Clef de Saint-Pierre, B.P. 7 78996 Elancourt Cédex Tel.: (33-1) 30 68 38 38 Fax: (33-1) 30 68 38 39

## **Hong Kong**

Polaroid (Far East) Ltd. 32/F Windsor House 311 Gloucester Road Causeway Bay Tel.: (852) 2894 0333 Fax: (852) 2895 1382

### **Italia**

Polaroid (Italia) S.p.A. Via Piave 11 21051 Arcisate (Varese) Tel.: (39-332) 470031 Fax: (39-332) 478249

# **Japan**

Nippon Polaroid Kabushiki Kaisha Mori Building No. 30 Toranomon 3-2-2 Minato-ku Tokyo 105 Tel.: (81-3) 3438 8811 Fax: (81-3) 3433 3537

## **México**

Polaroid de México S.A. de C.V. Paseo de la Reforma 195 Piso 17 C.P. 06500 México, D.F. Tel.: (52-5) 703-1111 Fax: (52-5) 566-0505 Del interior al 91 (800) 70-727 Ventas 91 (800) 70-747

#### **Nederland**

**Polarical Offices and Service Centers**<br>
Andreas and Service Centers<br>
Interactional Projector.<br>
Interactional Projector.<br>
Interactional Projector.<br>
Service Centers and Theorem Centers and Theorem Centers and Theorem Cente Polaroid Nederland B.V. Zonnebaan 45 3606 CH Maarssen PO Box 1219 3600 BE Maarssen Tel.: (31-30) 241 0420 Fax: (31-30) 241 1969 Reparaties: Polaroid (Europe) B.V. Hoge Bothofstraat 45 7511 ZA Enschede Tel.: (31-53) 486 5050 Tel.: (32-53) 486 9905

**New Zealand** Polaroid New Zealand Ltd. 24-26 Anzac Avenue Auckland Tel.: (64-9) 377 3773

### **Norge**

Polaroid (Norge) A/S Industriveien 8B, 1473 Skårer, Norway Tlf: (47-67) 90 47 10 Fax: (47-67) 90 51 73

# **Österreich**

Polaroid Ges.m.b.H. Eitnergasse 5A 1231 Wien, Austria Tel.: (43-1) 869 86 27 Fax: (43-1) 869 81 00

# **Portugal**

New Zealand 19 Since 2012 11 Studies 2012 12 Studies 2012 12 Studies 2012 12 Studies 2012 12 Studies 2012 12 Studies 2012 12 Studies 2012 12 Studies 2012 12 Studies 2012 12 Studies 2012 12 Studies 2012 12 Studies 2012 12 Polaroid (España) S.A. Sucursal em Portugal Edificio Monumental Avenida Praia da Vitória, 71-A 4º B 1050 Lisboa Tel.: (351-1) 316.10. 49 Fax: (351-1) 316.10. 56

# **Puerto Rico**

Polaroid Caribbean Corporation Centro de Seguros Ave. Ponce de León 701 Miramar, Santurce 00907 Tel.: (1-809) 725-6240 Fax: (1-809) 725-5462

# **Schweiz/Suisse/Svizzera**

Polaroid AG Hardturmstrasse 133 8037 Zürich, Switzerland Tel.: (41-1) 277.72.72 Fax: (41-1) 271.38.84

## **Suomi**

Polaroid Oy Sinikalliontie 10 02630 Espoo Tel.: (358-0) 502 35 33 Fax: (358-0) 502 35 50

# **Sverige**

Polaroid AB Ekholmsvägen 34 Box 204 127 24 Skärholmen Tel.: (46-8) 710 08 50 Fax: (46-8) 740 73 68

## **U.K.**

Polaroid (U.K.) Ltd. & Polaroid Export Operations Wheathampstead House Codicote Road Wheathampstead Hertfordshire AL4 8SF U.K. Tel: (44) 1582 63 2000 Freefone: (800) 010119

# **U.S.A.**

Polaroid Corporation Technical Assistance Tel.: Toll free 1-800-432-5355 Call for the nearest Polaroid location

# **PLEASE READ**

This manual is provided as a free service by Projector.com.

We are in no way responsible for the contents of the manual. We do not guarantee its accuracy and we do not make any claim of copyright. The copyright remains the property of their respective owners.

# **ABOUT PROJECTOR.COM**

Projector.com ([http://www.projector.com](http://www.projector.com/)) is your review and buying guide resource for DLP and LCD video projectors.

Visit the site to read the latest projector news and reviews, read and comment on projector specifications, download user manuals and much more.